# **ODATALOGIC**

# **Lighter Suite 7.1**

Marking Software

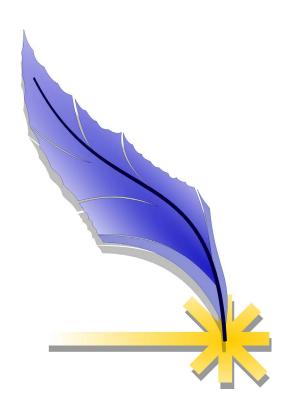

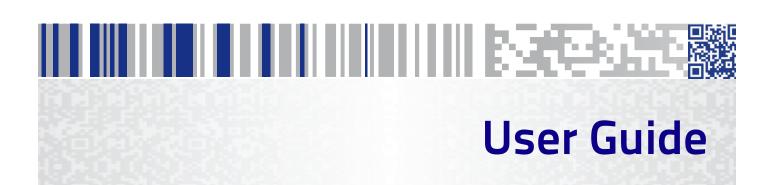

Datalogic S.r.l. Via S. Vitalino 13 40012 Calderara di Reno Italy

Lighter Suite Reference Manual

Ed.: 03/2019

This manual refers to software version 7.1.2 and later.

© 2015 - 2019 Datalogic S.p.A. and/or its affiliates • ALL RIGHTS RESERVED. • Without limiting the rights under copyright, no part of this documentation may be reproduced, stored in or introduced into a retrieval system, or transmitted in any form or by any means, or for any purpose, without the express written permission of Datalogic S.p.A. and/or its affiliates.

Datalogic and the Datalogic logo are registered trademarks of Datalogic S.p.A. in many countries, including the U.S.A. and the E.U.

Lighter™ Suite is trademark of Datalogic S.p.A.and/or its affiliates. All other trademarkes and bands are property of their respective owners.

Datalogic shall not be liable for technical or editorial errors or omissions contained herein, nor for incidental or consequential damages resulting from the use of this material.

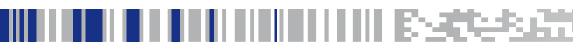

# **Table of Contents**

| CONVENTIONS                                                                 | VII  |
|-----------------------------------------------------------------------------|------|
| WELCOME                                                                     | VIII |
| About this Help system:                                                     | viii |
| Using the Help System:                                                      | viii |
| Contents of the Help                                                        |      |
| GETTING STARTED WITH LASER EDITOR                                           | 1    |
| About Laser Editor                                                          | 2    |
| What's new in Laser Editor                                                  | 3    |
| New graphic editing features have been added, including but not limited to: |      |
| New advanced features have been added:                                      |      |
| A fully programmable application:                                           |      |
| ActiveX interface (licensed feature)                                        |      |
| Related topics:                                                             |      |
| Laser Editor's User Interface quick reference                               |      |
| Work environment                                                            |      |
| Work environment components:                                                | 5    |
| Using toolbars tools                                                        |      |
| Vertical vs. horizontal toolbar                                             |      |
| Standard toolbar                                                            | 8    |
| Insert Objects toolbar                                                      | 9    |
| Evaluator toolbar                                                           | 10   |
| Objects Operation toolbar                                                   |      |
| Adjust Objects toolbar                                                      | 12   |
| Zoom toolbar                                                                | 13   |
| Laser toolbar                                                               | 14   |
| Reader toolbar                                                              | 16   |
| PRELIMINARY OPERATIONS                                                      | 17   |
| Registering your product                                                    | 18   |
| Obtaining the license file                                                  | 18   |
| To register Laser Editor:                                                   | 18   |
| Sending the activation key to the remote device                             |      |
| To send the license:                                                        | 19   |
| Installation types and connection modes                                     | 20   |
| Setting the default behavior of Laser Editor                                |      |
| Setting language, measurement unit and graphical effects (General page)     | 22   |
| To set the General parameters:                                              | 22   |
| Setting documents parameters (Geometry page)                                | 23   |
| To set the documents parameters:                                            | 23   |
| Importing Materials Database                                                | 25   |
| Open Smartist Projects                                                      | 26   |
| To open a Smartist project or document:                                     |      |
| Automatic conversion Smartist Projects                                      | 27   |

|     | Opening the data folders                               | . 28 |
|-----|--------------------------------------------------------|------|
|     | To view the folders contents:                          |      |
| CDI | EATING GRAPHIC LAYOUTS                                 | 70   |
| CKI | Setting your work environment                          |      |
|     | Hiding/Displaying windows or toolbars                  |      |
|     | To hide/display an element:                            |      |
|     | Docking/Undocking panes                                |      |
|     | To dock/undock a pane:                                 |      |
|     | Graphics editing overview                              |      |
|     | About documents                                        |      |
|     | Common documents properties                            |      |
|     | Target properties for documents                        |      |
|     | Laser properties for documents                         |      |
|     | Creating a document for plane engraving                |      |
|     | Creating the document                                  |      |
|     | Saving a Materials database for a later re-use         |      |
|     | Setting the work area                                  |      |
|     | Geometry properties - Layer                            | . 41 |
|     | Geometry properties - Extended layer                   | . 42 |
|     | Creating a document for ring engraving                 | . 43 |
|     | Creating the document                                  | . 44 |
|     | Geometry properties - Ring document                    | . 46 |
|     | Opening existing layouts                               | . 48 |
|     | Opening a layout on your PC                            | . 48 |
|     | Opening a layout from a device                         | . 48 |
|     | Saving layouts                                         | . 49 |
|     | Saving a layout on your PC                             |      |
|     | To save the layout:                                    |      |
|     | Saving a layout to a device                            |      |
|     | To save the layout to a device:                        |      |
|     | About sequences                                        |      |
|     | Creating and executing a sequence                      |      |
|     | To create a sequence:                                  |      |
|     | About graphic objects                                  |      |
|     | For further information:                               |      |
|     | Common objects properties                              |      |
|     | Geometry properties for Objects                        |      |
|     | Custom Laser parameters for Objects                    |      |
|     | Filling properties for Objects                         |      |
|     | Clone properties for Objects                           |      |
|     | Adding a shape                                         |      |
|     | Using Text strings                                     |      |
|     | Adding a Text string                                   |      |
|     | Importing fonts                                        |      |
|     | Using special character sequences                      |      |
|     | Making a text string to include an incremental counter |      |
|     | Editing a string as a pure vectorial object            |      |
|     | Dynamically managing strings that share contents       |      |
|     | Working with ligatures                                 |      |
|     | Text String properties                                 |      |
|     | Using Codes                                            |      |
|     | Usual Codes terminology                                |      |
|     | About linear bar codes                                 |      |
|     | About stacked bar codes                                |      |
|     | About two-dimensional (2D) codes                       |      |
|     | Adding a code                                          |      |
|     |                                                        |      |

| Setting the data restoring capability                                       |     |
|-----------------------------------------------------------------------------|-----|
| Setting the level of redundancy for 2D Codes                                |     |
| Setting the error correction level                                          | 86  |
| Balancing the black and white ratio                                         | 87  |
| Codes properties                                                            | 88  |
| Using Arrays                                                                | 109 |
| Adding an array                                                             |     |
| Setting the number of cells                                                 |     |
| Resizing arrays or cells                                                    |     |
| Changing the distance between cells                                         |     |
| Cells misalignment                                                          |     |
| Selecting/Deselecting one or more cells                                     |     |
| Creating the contents of individual cells                                   |     |
| Array and cells properties                                                  |     |
| Importing graphic objects                                                   |     |
| Raster graphics vs. Vectorial graphics                                      |     |
|                                                                             |     |
| Importing a file into Laser Editor                                          |     |
| Setting the Filter Options (.DWG and .DXF files)                            |     |
| Using Advanced Processing options                                           |     |
| Imported graphics properties                                                |     |
| Using the tiling function                                                   |     |
| Understanding objects colour in the work area                               |     |
| Using global variables                                                      |     |
| Adding, viewing, or editing a global variable                               |     |
| Using special character sequences to associate global variables to a string |     |
| Common operations on objects                                                |     |
| Using the document's grid                                                   | 141 |
| Enabling/disabling objects                                                  | 141 |
| Using the mouse to select and manipulate objects                            |     |
| Selecting object(s)                                                         | 142 |
| Moving, resizing, or locking objects                                        | 143 |
| Skewing and rotating objects                                                | 144 |
| Editing nodes                                                               |     |
| Copying, pasting, cutting, or removing objects                              |     |
| Aligning, flipping or spacing objects                                       |     |
| Grouping, merging, or joining objects                                       |     |
| Editing objects vectors                                                     |     |
| About nodes and control points                                              |     |
| Making an object vectorial                                                  |     |
| Starting nodes editing                                                      |     |
| Zooming                                                                     |     |
| Specifying the filling patterns                                             |     |
| Setting the origin of an object                                             |     |
| Optimizing the objects marking order                                        |     |
|                                                                             |     |
| Calculating the marking time                                                |     |
| Marking preview                                                             |     |
| PERFORMING THE ENGRAVING OPERATION                                          |     |
| Setting custom laser parameters                                             | 164 |
| Using more engraving runs                                                   |     |
| Using the Wobble function to engrave with thicker lines                     | 166 |
| Displaying the limits                                                       |     |
| Simulating the marking operations                                           |     |
| Connecting to the laser device                                              |     |
| Send marking                                                                |     |
| Auto mode vs. Manual mode                                                   |     |
| Auto mode                                                                   |     |
|                                                                             |     |

| Work mode                                               |     |
|---------------------------------------------------------|-----|
| Manual mode                                             | 177 |
| Sending the layout to marking                           | 178 |
| SER ENGINE USER INTERFACE                               | 179 |
| Launching Laser Engine                                  | 181 |
| User interface overview                                 |     |
| Main window elements                                    | 182 |
| Menu buttons                                            | 185 |
| Shortcut menu commands                                  |     |
| Managing users and access rights                        |     |
| Disabling users' access control                         | 190 |
| Switching between working modes                         |     |
| Local/Remote control                                    |     |
| Auto/Manual working mode                                | 193 |
| Configuring the laser parameters                        | 194 |
| Setting the General parameters                          |     |
| Setting the head Scanner parameters                     |     |
| Calculating waiting times                               |     |
| TFirst [µs]                                             |     |
| TNext [µs]                                              |     |
| TLast [µs]                                              |     |
| TDraw (Diode Laser) [µs]                                |     |
| TJump (Diode Laser) [µs]                                |     |
| Setting the Laser parameters                            |     |
| Configuring the Field Orientation                       |     |
| Setting the Correction parameters                       |     |
| Setting the Aiming parameters                           |     |
| Setting Input/Output parameters                         |     |
| Setting the X, Y, Z, and Rotor Axes parameters          |     |
| Configuring the Marking on the Fly function             |     |
| When using an Encoder                                   |     |
| When using the Continuous marking mode                  |     |
| Setting the configuration parameters                    |     |
| Using the Wizard                                        |     |
| Parameters description                                  |     |
| Setting the Network parameters                          |     |
| MARVIS configuration                                    |     |
| Distance Sensor configuration                           |     |
| Service                                                 |     |
| Managing axis and executing the laser test              |     |
| Mechanical axis management                              |     |
| Axes reference                                          |     |
| Linear vs. rotary axis                                  |     |
| Using the X-Y or Rotor Axis tabs for axis management    |     |
| Using the Z Axis tab for axis management and laser test |     |
| Correcting lens distortion                              |     |
|                                                         |     |
| Sending documents to marking                            |     |
|                                                         |     |
| Statistics                                              |     |
| Understanding the log file                              |     |
| Testing the system                                      |     |
| Photometric Adjustment  Ouality Grade Training          |     |
| VII GULV VII GUE 11 GUUUZ                               |     |

# **Conventions**

#### Warnings

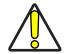

**High Voltage** 

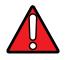

**Laser Caution** 

This symbol identifies a hazard or procedure that, if incorrectly performed, could cause personal injury or result in equipment damage. It is also used to bring the user's attention to details that are considered IMPORTANT.

This symbol alerts the user they are about to perform an action involving, either a dangerous level of voltage, or to warn against an action that could result in damage to devices or electrical shock.

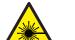

This symbol alerts the user they are about to perform an action involving possible exposure to laser light radiation.

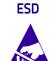

This symbol identifies a procedure that requires you take measures to prevent Electrostatic Discharge (ESD) e.g., use an ESD wrist strap. Circuit boards are most at risk. Please follow ESD procedures.

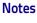

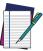

This symbol draws attention to details or procedures that may be useful in improving, maintaining, or enhancing the performance of the hardware or software being discussed.

User Guide vii

# Welcome

# About this Help system:

This Help System is designed for users who will be using Laser Editor to create graphics layouts for laser engraving operations.

### Using the Help System:

You might access the whole contents by choosing **Help** > **Help** from the Laser Editor's menu bar, or pressing **F1** in the main screen of the application.

Furthermore, you can take advantage of the context-sensitive Help, that is, you can display a Help topic based on what you are doing:

- Pressing F1 (or the ? button in a window's title bar) opens dialog or window level Help;
- clicking a properties title in the Properties window (such as, for example, Geometry) when working on a document or a graphic object, then pressing F1, opens a table with a description of those properties.

## **Contents of the Help**

The Help is organized into the following main topics:

| Chapter                            | Contents                                                                                                    |
|------------------------------------|----------------------------------------------------------------------------------------------------|
| Getting Started With Laser Editor  | Presents an overview of the product in terms of scope, architecture, and User Interface.                               |
| Preliminary Operations             | Describes how to register Laser Editor as well as how to set the default parameters for the application.               |
| Creating Graphic Layouts           | Describes how to create a graphic layout by adding objects to a plane or ring document, and how to operate on objects. |
| Performing The Engraving Operation | Provides instructions on how to test your graphic layout and how to complete the laser engraving operation             |
| Laser Engine User Interface        | Describes how to use the Laser Engine user interface.                                                                  |

viii Lighter™ Suite

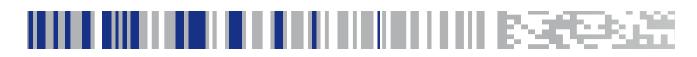

# Chapter 1 Getting Started With Laser Editor

This chapter is organized into the following sections:

| Topic                                           | What you will learn                                                                             |
|-------------------------------------------------|-------------------------------------------------------------------------------------------------|
| About Laser Editor                              | Scope and overview of Laser Editor's features, and architecture of the new laser marking units. |
| "Laser Editor's User Interface quick reference" | Quick reference guide in terms of work environment, toolbars, and menus of Laser Editor.        |

#### **About Laser Editor**

Laser Editor is the ultimate laser marking software suite that allows users to easily mark, etch, or engrave product identification information such as 2D matrix codes, linear barcodes, postal codes, stacked bar codes, text including any industry standard font formats, alpha-numeric serial numbers, date codes, part numbers, graphics and logos in any production environment.

Laser Editor represents an evolution of the development undertaken with the previous program Smartist.

Laser Editor is a complete laser marking system that can be used for:

- · graphic layouts editing
- laser devices fine-tuning and control, including an integrated I/O module for axis management that allows integration into a production line or other marking equipment
- fully customization by creating automated procedures
- easy integration into assembly lines with or without PC

#### What's new in Laser Editor

Laser Editor has a new smart and intuitive graphic interface which has been localized into several languages. A context-sensitive help system guides you through the procedures for creating and marking your layouts.

Furthermore, new powerful and flexible features have been added.

# New graphic editing features have been added, including but not limited to:

- improved vectors editing capabilities
- advanced vectorial processing features for automated editing of nodes
- new import filters
- advanced filling patterns are supported
- a complete "Array" feature specially designed for Integrated Circuits (IC) marking
- · interactive marking time evaluation function
- marking order optimization feature
- mark preview capability (implemented at scripting editor level too)
- undo/redo capabilities

(For further information, see Creating Graphic Layouts).

#### New advanced features have been added:

- 4 axis motor control for rotary indexers, Z axis, Rotor axis, X-Y tables, and so forth
- Built-in I/O module for external equipment control
- · "On the fly" marking capabilities with a configuration wizard
- Remote control of the marking process over Ethernet
- User control and password management

#### A fully programmable application:

**Project Editor**, a new powerful programs editor, has been added. You can create your own programs and automation tools:

- · update the layout contents at runtime
- load and mark documents
- collect data from external sources or database systems
- build a custom user interface
- use advanced debugging functions
- and much more

**Project Editor** is supplied with source files samples, reference material, and a context-sensitive Help system.

#### ActiveX interface (licensed feature)

ActiveX interface has been added to Laser Engine. This provides users that are familiar with Smartist ActiveX programming a similar way to easily write custom graphic interface on top of Laser Engine without dealing with the details of low level laser controlling.

#### Notes

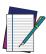

Plugins are not available when using ActiveX. For more details, please refer to the Project Editor online documentation, chapter "Language reference".

### Related topics:

"Laser Editor's User Interface quick reference"

# Laser Editor's User Interface quick reference

This section provides an overview of the Laser Editor User Interface to be used as a quick reference, and in particular:

- Work environment How the Laser Editor's environment is organized
- Using toolbars tools A quick overview of the available toolbars buttons

#### Work environment

The picture below shows the main window of Laser Editor when you access it:

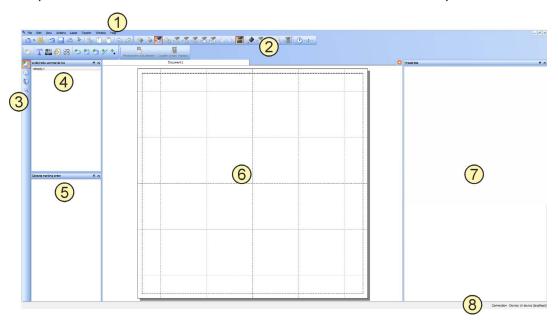

#### Work environment components:

#### Notes

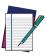

For a more detailed description of how to display, hide, or dock the components of the work environment of Laser Editor, please refer to Setting your work environment.

| Area | Description                                                                                                    |
|------|----------------------------------------------------------------------------------------------------|
| 1    | Menu bar with all the Laser Editor commands.                                                                                                    |
| 2    | <ul> <li>Toolbars with the tools that allow you to:         <ul> <li>draw and manage the engraving layout (see Using toolbars tools)</li> <li>interact with the laser device (see Laser toolbar.)</li> <li>manage user rights on the system functions (see Laser Engine chapter, section Managing users and access rights</li> </ul> </li> <li>You can display a toolbar by selecting the corresponding button in the vertical Select toolbar. Furthermore, you can hide/display toolbars by right-clicking a blank area in the upper part of the window.</li> </ul> |

| Area | Description                                                                                                    |
|------|----------------------------------------------------------------------------------------------------|
| (3)  | <b>Select toolbar</b> - The vertical toolbar allows switching between toolbars. Each buttons activates a subset of horizontal toolbar buttons.                                                                                                    |
|      | You can hide/display this toolbar by right-clicking a blank area in the toolbars area.                                                                                                    |
|      | <b>Undo/redo command list</b> - It lists all the actions that you have performed during layout editing, It allows keeping track of all actions, and undoing or redoing any of these actions. To undo/redo an action, select it, then do one of the following:                                                                                                    |
|      | click the houttons on the toolbar                                                                                                    |
| 4    | <ul> <li>choose Edit &gt; Undo (or Redo) from the menu bar</li> </ul>                                                                                                    |
|      | The Undo/redo window can float over the work area, or you can dock it at the left-side of the window, just below the toolbars, by double-clicking its title bar. Furthermore, you can hide/display this window by right-clicking a blank area in the toolbars area.                                                                                                    |
|      | <b>Objects engraving order</b> - It shows the order in which the objects that were added to the document will be engraved. To change the marking order, drag the objects to the desired posi-                                                                                                    |
|      | tion. To optimize the marking order, you can use the Marking order function that is made                                                                                                    |
| (5)  | available after clicking the 🌑 Adjust Objects button on the vertical toolbar.                                                                                                    |
|      | This window can float over the work area, or you can dock it at the left-side of the window, just below the toolbars, by double-clicking its title bar. Furthermore, you can hide/display this window by right-clicking a blank area in the toolbars area.                                                                                                    |
|      | <b>Work area</b> - The graphic work area where the engraving layout or the sequence will be represented. When you select <b>File &gt; New plane</b> (or <b>ring</b> ) <b>document</b> , the document is displayed in this area. You might work on more documents at the same time; in this case, at the top of the                                                                                                    |
| (C)  | work area, the documents tabs will be displayed Document1* Document2* to allow                                                                                                    |
|      | you to switch between documents. To close an individual document, click the 🚨 button at the top-right of the area.                                                                                                    |
|      | Attention: The maximum width of the work area is defined by the focus length set in Laser Configuration. (See Setting the work area)                                                                                                    |
| 7    | Properties browser - It tells you information (that is, settings) about any selected object in the work area. Documents are treated as objects in Laser Editor; so, if no object is selected, the document's properties are displayed. The Property browser can float over the work area, or you can dock it at the right-side of the window, just below the toolbars, by double-clicking its title bar. Furthermore, you can hide/display this window by right-clicking a blank area in the toolbars area. |
|      | The property browser supports context-sensitive Help: Clicking a properties title (e.g., Geometry) and then pressing <b>F1</b> , opens a table with a description of those properties.                                                                                                    |
| 8    | <b>Status bar</b> -It shows name and status of the connected laser device. Furthermore, when the mouse pointer rests on a toolbar button, a brief descriptions of the button is displayed in this area.                                                                                                    |

# Using toolbars tools

In this section:

- Vertical vs. horizontal toolbar
- · Standard toolbar
- Insert Objects toolbar
- Objects Operation toolbar
- Adjust Objects toolbar
- Soom toolbar
- Laser toolbar

#### Vertical vs. horizontal toolbar

Laser Editor has a vertical toolbar (the select toolbar) and a horizontal toolbar.

The horizontal toolbar contains a standard set of buttons (the **main toolbar**) plus a variable set of buttons; this set changes depending on the button that you click on the vertical toolbar.

In the example below, the **Zoom** toolbar has been displayed after pressing the **Zoom** button on the vertical toolbar:

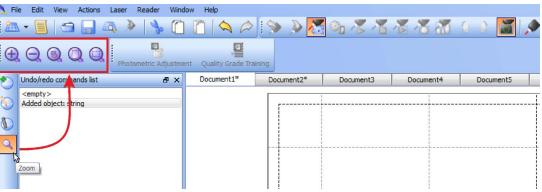

The following tables briefly describes the function of each toolbar buttons. Follow the link in the table to display the Help topic with more function details.

#### **Notes**

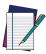

Buttons are available or unavailable depending on the operation you are performing.

Toolbars can also be hidden/displayed by right-clicking on a blank area in the toolbars area and then deselecting/selecting the items from the shortcut menu.

# Standard toolbar

This toolbar is always displayed:

| Button   | Description                                                                                                    |
|----------|----------------------------------------------------------------------------------------------------|
| <u>^</u> | Layer - It allows opening a new document in the work area, either Layer, Extended Layer, Ring Document or Sequence. Click the button to open a new Plane Document opens; click the down arrow. To display the dropdown list that allows you to select the desired document:    File   Edit   View   Actions   Laser   Reader   Window   Help   Layer   Layer   Ctri+N   Layer   Ctri+N   Layer   Ctri+N   Layer   Layer   Laye |
|          | (Same as menu command File > New):    File   Edit   View   Actions   Laser   Reader   Window   Help     New   Mark   Layer   Ctrl+N   Mark   Layer   Ctrl+N   Mark   Layer   Layer   Ctrl+N   Mark   Layer   Ctrl+N   Mark   Layer   Ctrl+N   Mark   Layer   Layer   L |
|          | <b>Project editor</b> - It launches the Project Editor application which allows creating programs in order to automate marking operations. (Same as menu command File > Project editor).                                                                                                    |
|          | <b>Open</b> - It opens the window that allows choosing an existing layout. (Same as menu command File > Open).                                                                                                    |
| 11 797   | <b>Save</b> - It opens the window that allows saving a layout. (Same as menu command File > Save).                                                                                                    |
|          | Mark Preview - It allows checking the final result of the marking process of your layouts directly in Laser Editor. This button is made available after creating or opening a document in the work area. (Same as File > Mark Preview).                                                                                                    |
| *        | Cut - It allows cutting the selected object. (Same as menu command Edit > Cut).                                                                                                    |
|          | Copy - It allows copying the selected object. (Same as menu command Edit > Copy).                                                                                                    |
|          | Paste - It allows pasting the object. (Same as menu command Edit > Paste).                                                                                                    |
|          | <b>Undo</b> - It allows undoing the selected command. (Same as menu command Edit > Undo).                                                                                                    |
|          | <b>Redo</b> - It allows redoing the previously undone command. (Same as menu command Edit > Redo).                                                                                                    |

# **Insert Objects toolbar**

This toolbar is displayed after pressing the large linear objects button on the vertical toolbar. It allows adding objects to the current document. See About graphic objects for more information.

| Button | Description                                                                                                    |
|--------|----------------------------------------------------------------------------------------------------|
|        | Remove object(s) - It allows removing the selected object. (Same as menu command Actions > Remove object(s).                                                                                                    |
| T      | <b>Text string</b> - It allows inserting a text string into the current document. (Same as menu command Actions > Insert > Text string).                                                                                                    |
| E SIX  | <b>Code</b> - It allows inserting a code into the current document. (Same as menu command Actions > Insert > Code).                                                                                                    |
|        | Imported - It displays the window that allows you to insert an imported graphic object into the current document. You might import vectorial or raster images, AutoCad/AutoDesk . DXF and . DWG files, .HPGL or . PLT files, as well as existing layouts (.XLP files). (Same as menu command Actions > Insert > Imported). |
| 000    | Array - It allows inserting an array into the current document. (Same as menu command Actions > Insert > Array).                                                                                                    |
|        | <b>Circle</b> - It allows inserting an ellipse into the current document. (Same as menu command Actions > Insert > Circle).                                                                                                    |
|        | <b>Rectangle</b> - It allows inserting a rectangle into the current document. (Same as menu command Actions > Insert > Rectangle).                                                                                                    |
|        | <b>Poly</b> - It allows inserting a polygon into the current document. (Same as menu command Actions > Insert > Poly).                                                                                                    |
| */     | <b>Lines</b> - It allows inserting a line into the current document. (Same as menu command Actions > Insert > Lines).                                                                                                    |
| ••     | <b>Dot</b> - It allows inserting a dot into the current document. (Same as menu command Actions > Insert > Dot).                                                                                                    |

# Evaluator toolbar

| Button | Description                                                                      |
|--------|----------------------------------------------------------------------------------|
| 00:00  | Marking time - It allows calculating the time for engraving the active document. |

# **Objects Operation toolbar**

This toolbar is displayed after pressing the Objects Operation button on the vertical toolbar. It allows operating on objects, such as, for example, grouping/ungrouping objects, editing vectors, and so forth. See Grouping, merging, or joining objects for more information.

| Button         | Description                                                                                                    |
|----------------|----------------------------------------------------------------------------------------------------|
| 8              | <b>Group selection</b> - It allows grouping the selected objects in a single object. Single objects keep their properties, but the transformation and movement operations involve all grouped objects. (Same as menu command Actions > Group selection).                                                                                  |
| 8              | <b>Merge selection</b> - It allows assembling two or more objects in a single object. Single objects keep their properties, with the exception of laser and filling properties. (Same as menu command Actions > Merge selection).                                                                                                    |
| 80             | <b>Ungroup selection</b> - It allows disassembling grouped or merged objects so they can be moved or changed individually. (Same as menu command Actions > Ungroup selection):                                                                                                    |
|                | <b>Union</b> - It allows assembling vectorial objects so that their constituting polygons are merged into a single object. This operation can only be reversed using the Undo command. (Same as menu command Actions > Union).                                                                                                    |
| 9              | <b>Intersection</b> - It allows assembling overlapping objects into a new single vectorial object. Only the area that is common to the objects will be considered for the engraving. This operation can only be reversed using the Undo command. (Same as menu command Actions > Intersection).                                           |
|                | <b>Difference</b> - It allows assembling overlapping objects into a new single vectorial object. Only the outline of the first selected object, minus the common area, will be marked. This operation can only be reversed using the Undo command. (Same as menu command Actions > Difference).                                           |
|                | <b>Exclusion</b> - It allows assembling overlapping objects into a new single vectorial object. The outlines of the two objects will be marked, minus the common area. This operation can only be reversed using the Undo command. (Same as menu command Actions > Exclusion).                                                            |
| Q <sub>O</sub> | Make vectorial - It allows converting the selected string or code into a vectorial object for you to be able to edit nodes. Note that, when a string is made vectorial, it loses its properties and becomes a simple vectorial object. (Same as menu command Actions > Make vectorial). See Editing objects vectors for more information. |
|                | Advanced processing - This button allows accessing the advanced vectorial processing options that provide an automated way to edit vectors. (Same as menu command Actions > Advanced processing). See Using Advanced Processing options for further information.                                                                          |
| 1              | Edit nodes - It allows editing the nodes of a vectorial object. When you press this button, the Was Edit Nodes toolbar is displayed that allows you to edit the object's shape. (Same as menu command Actions > Edit nodes).                                                                                                    |

# **Adjust Objects toolbar**

This toolbar is displayed after pressing the Adjust Objects button on the vertical toolbar. It allows aligning, spacing, flipping, or resizing objects, as well as fine-tuning the marking order. See Aligning, flipping or spacing objects for more information.

| Button          | Description                                                                                                    |
|-----------------|----------------------------------------------------------------------------------------------------|
| 9               | Align left - It allows aligning the selected objects to the left. (Same as menu command Actions > Align > Align left).                                                                              |
| 0,47            | Align top - It allows aligning the selected objects to the top. (Same as menu command Actions > Align > Align top).                                                                                 |
| No.             | Align right - It allows aligning the selected objects to the right. (Same as menu command Actions > Align > Align right).                                                                           |
| 004             | Align bottom - It allows aligning the selected objects to the bottom. (Same as menu command Actions > Align > Align bottom).                                                                        |
| <del>Deal</del> | Align center X - It allows aligning the selected objects along the X axis. (Same as menu command Actions > Align > Align center X).                                                                 |
| 004             | Align center Y - It allows aligning the selected objects along the Y axis. (Same as menu command Actions > Align > Align center Y).                                                                 |
| 1               | Flip horizontally - It allows flipping the selected object(s) horizontally. (Same as menu command Actions > Flip > Flip horizontally).                                                              |
|                 | Flip vertically - It allows flipping the selected object(s) vertically. (Same as menu command Actions > Flip > Flip vertically).                                                                    |
| <u>0</u> 27     | <b>Space horizontally</b> - It allows spacing the selected objects evenly across. (Same as menu command Actions > Spacing > Space horizontally).                                                    |
| <b>19</b> 0     | <b>Space vertically</b> - It allows spacing the selected objects evenly down. (Same as menu command Actions > Spacing > Space vertically).                                                          |
| <b>⊘</b>        | Make same size - It allows making the same size for the selected objects. (Same as menu command Actions > Size > Make same size).                                                                   |
| <b>€</b>        | Make same width - It allows making the same width for the selected objects. (Same as menu command Actions > Size > Make same width).                                                                |
| <b>6</b> ₽      | Make same height - It allows making the same height for the selected objects. (Same as menu command Actions > Size > Make same height).                                                             |
| 9               | <b>Restore transformations</b> - It allows restoring the selected object(s) to its original size or orientation. (Same as menu command Actions > Size > Restore transformation).                    |
| $\preceq$       | Marking order - It allows optimizing the order in which the objects will be engraved. (Same as menu command Actions > Marking order). See Optimizing the objects marking order for more information |

#### Zoom toolbar

This toolbar is displayed after pressing the Soom button on the vertical toolbar. It allows displaying the whole graphic area on the screen or a greatly enlarged detail of a particular part. See Zooming for more information.

| Button     | Description                                                                                                    |
|------------|----------------------------------------------------------------------------------------------------|
| <b>(4)</b> | In - It allows gradually zooming the whole graphic area. (Same as menu command View > In).                                                                                                    |
|            | Out - It allows gradually reducing the zoom. (Same as menu command View > Out).                                                                                                    |
| (3)        | <b>Selection</b> - It allows zooming in the selected object(s) so that it fits the entire graphic area. To return to the original graphic area, click on <b>Zoom page</b> . (Same as menu command View > Selection). |
|            | Page - It allows restoring the original graphic area. (Same as menu command View > Page).                                                                                                    |
|            | <b>Window</b> - It allows zooming a specific area in the drawing. (Same as menu command View > Window).                                                                                                    |

#### Laser toolbar

This toolbar is always displayed. It allows interacting with the laser device. For further information, see Performing The Engraving Operation for more information.

| Button      | Description                                                                                                    |
|-------------|----------------------------------------------------------------------------------------------------|
| <b>♠</b>    | Connect to device - This button is only available if you have a Supervisor installation of Laser Editor (see Installation types and connection modes). It displays the window that allows you to connect to a laser device, either locally or remotely. (Same as menu command Laser > Connect to device).                       |
|             | <b>Open from device</b> - It allows opening a laser document that you have previously saved to the laser device. (Same as File > Open from device).                                                                                                    |
| <b>&gt;</b> | Save to device - It allows saving a layout to a specific device with a specific name, into a folder managed by Laser Engine. (Same as File > Save to device).                                                                                                    |
| <b>*</b>    | Switch to Manual (or Auto) Mode - It allows switching between operating modes. Selecting Manual Mode allows you to set laser parameters or send documents to marking. By default, Auto Mode is set and layouts are sent to marking via a Project Editor's program. (Same as menu command Laser > Select Manual (or Auto) Mode). |
| *,          | <b>Work Mode</b> - This button is only enabled if you are in Manual Mode. It allows marking the selected layout using the external <b>Start</b> and <b>Stop</b> commands directly from editor. If you are not connected to a device, it activates the simulator. (Same as menu command Laser > Send marking).                   |
| ~           | <b>Send marking</b> - This button is only enabled if you are in Manual Mode. It allows sending the layout to the device for marking. If you are not connected to a device, it activates the simulator. (Same as menu command Laser > Send marking).                                                                             |
|             | <b>Send marking on selection</b> - This button is only enabled if you are in Manual Mode. It allows sending the selected object to the device for marking. If you are not connected to a device, it activates the simulator. (Same as menu command Laser > Send marking on selection).                                          |
| ~           | <b>Stop marking</b> - It allows interrupting the laser marking operation. (Same as menu command Laser > Stop marking).                                                                                                    |
| <b>*</b>    | <b>Limits on selection</b> - It allows tracking the engraving limits of the currently selected object(s). The area involved in engraving is shown and not the profile of the object to be engraved. (Same as menu command Laser > Limits on selection).                                                                         |
| and         | <b>Limits all</b> - It allows tracking the engraving limits in the work plain. Margins are displayed using a red laser pointer. (Same as menu command Laser > Limits all).                                                                                                    |
| 4 >         | Limits previous/next sector - These buttons allow tracking the engraving limits of the sectors that compose the object(s). This function is suitable when engraving on ring documents. (Same as menu commands Laser > Limits previous sector and Limits next sector).                                                           |
|             | <b>Simulator</b> - It is used to simulate the engraving results when in Manual Mode. A new graphic window is displayed where engraving is simulated. The simulation maintains all the speed, filling, wobble or other parameters set for the document. (Same as menu command Laser > Simulator).                                |
|             | <b>Show Laser Engine</b> - It allows opening Laser Engine window directly from Laser Editor, either locally or remotely. See 'Laser Engine User Interface".                                                                                                    |

| Button           | Description                                                                                                    |
|------------------|----------------------------------------------------------------------------------------------------|
| 113              | Laser Configuration - It allows opening the Laser Configuration window directly from Laser Editor so as to set the laser and axis parameters. (Same as menu command Laser > Laser Configuration).                                     |
| σ <mark>ή</mark> | Edit device global variables - It allows managing global variables, so as to share contents (counters and strings) between more documents. (Save as menu command Laser > Edit device global variables). See 'Using global variables". |
| 2                | Manage Device Users - It allows you to set and manage the users' rights on the system you to connect to a laser device, either locally or remotely. See 'Managing users and access rights".                                           |
| <b>*</b>         | <b>System Test</b> - It allows accessing the dialog where you can test the Laser system and check your system's connections. In particular you can test all Inputs and Outputs, as well as the external Start and Stop signals.       |

# Reader toolbar

| Button                 | Description                                                                                                    |
|------------------------|----------------------------------------------------------------------------------------------------|
| Photometric Adjustment | Photometric Adjustment - It manages image acquisition photometry and focusing. (Same as menu command Reader > Photometric Adjustment). See Photometric Adjustment |
| Quality Grade Training | Quality Grade Training - It manages the quality grade training. (Same as menu command Reader > Quality Grade Training). See Quality Grade Training                |

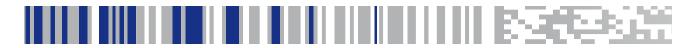

# Chapter 2 Preliminary Operations

Before you begin working with Laser Editor, you have to complete the following procedures:

- · Registering your product
- Installation types and connection modes
- Setting the default behavior of Laser Editor
- Automatic conversion Smartist Projects
- · Opening the data folders

# Registering your product

While Laser Editor does not need to be licensed, Laser Engine, that is the runtime component of the marking system, can be installed as a trial version for 30 days, after which it will no longer engrave. However, Laser Editor will still functioning as a graphic editor.

To register Laser Engine before it expires, complete the following procedures:

- Obtaining the license file
- · Sending the activation key to the remote device

#### Obtaining the license file

#### To register Laser Editor:

- From the Laser Editor menu bar, choose Help > Get device ID.
- In the **Device ID** window, select button **Copy Device ID to clipboard**:

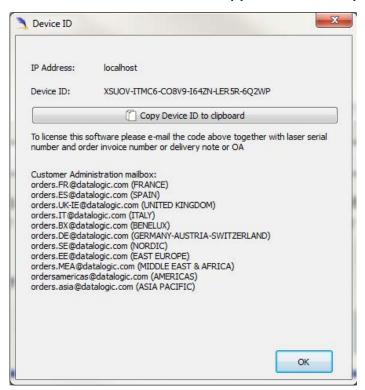

- Copy the identification code and paste it into an e-mail that you will send to the address that appears at the bottom of the dialog.
- You will receive a reply with an attached file called License.dat.

# Sending the activation key to the remote device

#### Warnings

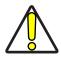

To perform this operation, you must be connected to the device. For further information, see Connecting to the laser device.

This procedure allows sending the activation key to the remote device to which you are connected:

#### To send the license:

- From the Laser Editor menu bar, choose Help > Send license.
- In the Choose license file window that is displayed, select the License.dat file that you have received from the manufacturer (see Obtaining the license file).
- Click on Open. This will automatically send the license to the remote device.

# Installation types and connection modes

When installing Laser Editor, you can choose between different installation types, depending on your needs.

The installation type determines if you are installing either Laser Editor or Laser Engine, or both components, as well as whether you can interact to Laser Engine remotely.

The following table summarizes the available solutions:

| Installation type and description                                                                                                    | Laser Editor can connect to<br>any Laser Engine available<br>on the network | Laser Engine is suitable for remote control through the network |
|----------------------------------------------------------------------------------------------------|-----------------------------------------------------------------------------|-----------------------------------------------------------------|
| <ul> <li>Interactive         <ul> <li>Installs both Laser Editor and Laser Engine.</li> <li>Use this option if you are installing the software on the PC that will control the laser locally (SLAVE device).</li> <li>This option will install components for editing layouts and controlling the laser source locally.</li> <li>This option allows the laser source to be controlled by MASTER device via Ethernet.</li> </ul> </li> </ul> | NO                                                                          | YES                                                             |
| <ul> <li>Supervisor</li> <li>Use this option if you are installing the software on the PC that will control the laser source remotely (MASTER device).</li> <li>This will install components for editing layouts and control the laser source via Ethernet.</li> <li>This option allows the laser source to be controlled by MASTER device via remote ActiveX control.</li> </ul>                                                           | YES                                                                         | NO                                                              |

# Setting the default behavior of Laser Editor

You can use the **Configuration** dialog box of Laser Editor to set the default configuration parameters for your application.

See the following for further information:

- Setting language, measurement unit and graphical effects (General page)
- Setting documents parameters (Geometry page)
- · Click OK to implement your settings.

# Setting language, measurement unit and graphical effects (General page)

This window allows you to specify the user interface language, the linear measurement unit and the graphical effect for your application.

#### To set the General parameters:

- From the Laser Editor menu bar, choose File > Configuration. The Default parameters configuration window is displayed.
- In the left pane of the window, leave General selected.
- Set the default parameters using the following table as a reference.

| Group box                 | Parameter           | Description                                                                                                    |  |
|---------------------------|---------------------|----------------------------------------------------------------------------------------------------|--|
| Language                  |                     | It lists the available languages for the user interface. Select the language you want to use.  Note that by default, the language is set to <b>Autodetect</b> , meaning that it depends upon the language of your operating system.                                                                                                    |  |
| Units                     | Linear              | Sets the linear measurement unit. Available options are <b>mr</b> or <b>inches</b> .                                                                                                    |  |
| Offics                    | Decimals            | Sets the number of decimals to be used. Admitted values are <b>0</b> to <b>5</b> .                                                                                                    |  |
|                           | Max log space (KB)  | It specifies the maximum disk space for log files. The log file                                                                                                    |  |
| Logging                   | Max log file number | is compiled at the Laser Engine level and lists all actions that have occurred allowing you to correct any problem that might occur. For further information on how to use and manage the log file, please see Understanding the log file.                                                                                                    |  |
| Graphical ettects         | Text dimension      | It allows increasing the font dimensions. This is particularly useful when using Asiatic fonts                                                                                                    |  |
| Tools                     | Evaluator updates   | It allows managing the evaluator for the marking time in order to speed up the layouts editing. Two settings are available:  • every change - the evaluator is calculated whenever the contents of a document are changed. This settings slows down the editing operations.  • on click - the evaluator is calculated at the user's request. This is the recommended setting, especially in case of layouts with many graphics. |  |
| Restore window settings   |                     | Choose this button to restore the default parameters.<br>A restart of the application is required                                                                                                    |  |
| Reset to factory settings |                     | Choose this button to clear the lists of laser sources and lenses got from several engines. A restart of the application is required.                                                                                                    |  |

· Click **OK** to implement your settings.

## Setting documents parameters (Geometry page)

This window allows setting dimension, orientation, and grid settings for documents.

#### Notes

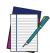

All measurement units in this page depend on the units that were selected in the General page. See Setting language, measurement unit and graphical effects (General page).

#### To set the documents parameters:

- From the Laser Editor menu bar, choose File > Configuration. The Default parameters configuration window is displayed.
- In the left pane of the window, select **Geometry**. The parameters in this window allow setting the default parameters for the documents that you will create.
- · Make the desired changes using the following table:

| Group box              | Parameter            | Description                                                                                                    |
|------------------------|----------------------|----------------------------------------------------------------------------------------------------|
|                        | Width                | Sets the width of the work area for a plane document.                                                                                                    |
| Plane                  | Height               | Sets the height of the work area for a plane document.                                                                                                    |
| Platie                 | Margin X             | Sets the width of the margins in the work area for a plane document.                                                                                                    |
|                        | Margin Y             | Sets the height of the margins in the work area for a plane document.                                                                                                    |
|                        | Diameter             | Sets the size of the external or internal diameter for a ring document.                                                                                                    |
| Ring                   | Thickness            | Sets the height of the ring or cylinder for a ring document.                                                                                                    |
|                        | Margin Y             | Sets the width of the margins in the work area for a ring document.                                                                                                    |
|                        | Enable grid          | If selected, displays the grid in the work area (Default: selected).                                                                                                    |
| Grid settings          | Snap to grid         | If selected, enables the objects snap to the grid. (Default: deselected).                                                                                                    |
|                        | Grid step            | It allows setting the grid spacing.                                                                                                    |
|                        | Origin posi-<br>tion | The default origin for the Cartesian coordinates (x y) that are used as the reference point. Their origin is set by default to 0.0 (Center).  The dropdown list allows you to select an origin other than Center, such as Left Top or Right Bottom.  Furthermore, you can set a Custom origin: in this case, enter new values for the X,Y coordinates. |
| Origin and orientation | Origin X             | Sets the X coordinate (horizontal) of the new origin, in relation to the default position, that is the <b>Center</b> of the document.                                                                                                    |
| - Circulation          | Origin Y             | Sets the Y coordinate (vertical) of the new origin, in relation to the default position, that is the <b>Center</b> of the document.                                                                                                    |
|                        | Invert X             | If selected, inverts the X axis so as to change the field orientation. (Default: deselected)                                                                                                    |
|                        | Invert Y             | If selected, inverts the Y axis, so as to change the field orientation. (Default: deselected)                                                                                                    |

Notes

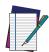

You will then be able to change the settings at a document level by editing the Properties window for the active document. See Setting language, measurement unit and graphical effects (General page)

· Click **OK** to implement your settings.

# **Importing Materials Database**

This function is used to import into Laser Editor database materials that you have created using Smartist. You can import:

Materials Database (.ini, .DB files)

#### To import a materials database from Smartist:

- From the Laser Editor menu bar, choose File > Import Materials Database to display the Choose a materials database to open window.
- From the **Type of file** dropdown list, select the proper type of file. There are two available options:
  - · .ini files
  - .DB files
- · Browse to locate the desired file and click Open.
- After completing the import operation, a number of information messages will be displayed providing information on imported file(s).

# **Open Smartist Projects**

Is possible to open into Laser Editor any project or document that you have created using Smartist. You can open:

- Smartist projects (.prj files)
- Smartist documents (.LDX, .LDC files)

#### To open a Smartist project or document:

- From the Laser Editor menu bar, choose File > Open to display the Choose a document to open window.
- From the **Type of file** dropdown list, select the proper type of file. There are two available options:
  - Smartist projects (.prj files) It allows importing a Smartist project, which can be composed by one or more graphic layouts.
  - Smartist documents (.LDX, .LDC files) It allows importing a specific document that you have created using Smartist.
- Browse to locate the desired file and click Open.
- After completing the import operation, a number of information messages will be displayed providing information on imported file(s), Smartist version, and so forth. Any opened document will be displayed in a tab within the Laser Editor window, for you to manage or edit as any other Laser Editor document.

#### Notes

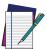

Note that, if any script or formatter file was included in the project, a message tells you in which folder on your PC it has been saved during the import operation. You can use Project Editor to open or edit it. Project Editor is a tool that allows creating custom programs, which includes his own Help system. To access it, choose File > Project Editor from the Laser Editor menu bar.

# **Automatic conversion Smartist Projects**

Is possible to convert automatically a list of Smartist Projects from input directory and subdirectories.

Usage: LaserEditor.exe --convert-files <from directory> <to directory> <file pattern> [--convert-subdirs] [--convert-log <log file name>]

- --conver-files It allows to specify the Input and Output directories.
  - <from directory> Input directory
  - <to directory> Output directory
  - · <file pattern> You can specify a file name pattern
- --convert-subdirs It allows to specify to convert files from subdirectories.
- --convert-log It allows to specify the log file name created in the Output directory. The default file name is 'convert.log'.
  - · < log file name > Log file name

#### Example:

LaserEditor.exe --convert-files c:\temp\prj\_from c:\temp\prj\_to \*.prj

# Opening the data folders

The **Open data folder** function allows retrieving informations that you might need for support purposes, as well as to check the data or the device's configuration.

#### To view the folders contents:

· From the Help menu, select Open data folder.

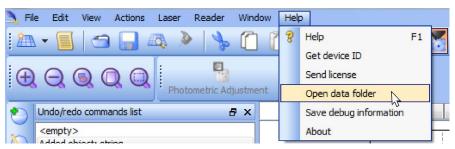

• In the window that is displayed, select the desired folder. Use the following table as a reference:

| Folder       | Contents                                                                                                    |
|--------------|----------------------------------------------------------------------------------------------------|
| Config       | Configuration files, laser configuration, and license.                                                                                                    |
| Corrections  | Files for lenses correction.                                                                                                    |
| Database     | Databases of passwords, materials, and global variables.                                                                                                    |
| Fonts        | List of the fonts that can be used in Laser Engine.                                                                                                    |
| Formatters   | List of the script available in the drop-down menu of the custom formatters (see 'Custom Formatters" on page 76)                                                                                                    |
| History      | Database history files (see 'Statistic, that shows statistic relating to marking processes and marking & verification processes (feature available with Marvis enabled; see the Marvis Application Note for more details)." on page 183) |
| Logs         | Log files that were generated from Laser Engine and Laser Engine Service Controller.                                                                                                    |
| Docs/Layouts | Documents laser engine tab                                                                                                    |
| Docs/Temp    | List of the temporary documents that are sent to the marking in Manual mode, directly from the Laser Editor.                                                                                                    |
| Minidumps    | Files for technical support team.                                                                                                    |
| OEM          | Files for Lighter personalization.                                                                                                    |
| Plugins      | Plugins that are registered when launching Laser Engine.                                                                                                    |
| Projects     | Folders containing the projects that are saved to the device. The 'default" folder must always include the default project.                                                                                                    |
| ReaderConfig | Reader's configuration files.                                                                                                    |
| Recovered    | Automatic backup file generated in case of a crash of the Laser Editor                                                                                                    |
| Upgrade      | Reserved for laser engine applications.                                                                                                    |

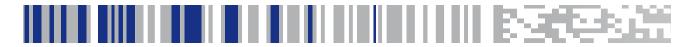

# Chapter 3 Creating Graphic Layouts

This chapter is divided into the following sections:

| Topic                         | What you will learn                                                                                                    |  |
|-------------------------------|----------------------------------------------------------------------------------------------------|--|
| Setting your work environment | How to set your work environment in terms of panes and toolbars.                                                                                                    |  |
| Graphics editing overview     | An overview of how graphic layouts are managed in Laser Editor.                                                                                                    |  |
| About documents               | How to create and manage documents as objects containers, for plane or ring laser engraving, and how to set their properties.                                                                    |  |
| About sequences               | How to create and manage sequences that allow defining a sequence of actions to be executed at the Laser Engine level.                                                                           |  |
| About graphic objects         | What objects properties are intended for. How to add and manage graphic objects that compose the layout (simple vectorial objects, strings, codes, arrays, imported raster or vectorial images). |  |
| Using global variables        | How to set and manage global variables, so as to share contents (counters and strings) between more documents.                                                                                   |  |
| Common operations on objects  | The meaning of the objects colours in the work area.                                                                                                    |  |
| Common operations on objects  | How to perform common operations on objects, such as aligning, adjusting, resizing, spacing or flipping objects, by using the mouse, toolbars, or by setting the object properties.              |  |

## Setting your work environment

By default all child windows are displayed in the Laser Editor window, that is, the Properties, the Undo/Redo commands list, and the Objects engraving order windows.

Furthermore, several toolbar buttons are displayed, to allow you a quick access to the main functions of Laser Editor.

However, you can customize your work environment by displaying or hiding both windows and toolbars.

## Hiding/Displaying windows or toolbars

## To hide/display an element:

 Right-click in a blank area next to the toolbars to display a shortcut menu that lists all the elements that compose the work environment (panes and toolbars)

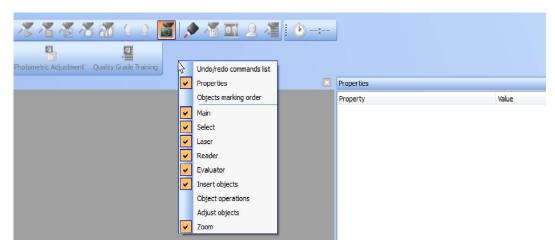

 Deselect/select the corresponding checkbox to hide/display an element, respectively.

## Docking/Undocking panes

By default, the three panes **Undo/redo commands list**, **Objects engraving order**, and **Properties**, are displayed at the left and the right side of the Laser Editor's window, respectively. You can move or resize them. For example, you might want the Properties window to float over the work area.

## To dock/undock a pane:

- To undock a pane, click on its title bar, for example on **Properties**, and then drag it to the desired position.
- To resize a pane, undock it, and then use the mouse to change its dimensions.
- To dock a pane in its original position, double-click the title bar.

# **Graphics editing overview**

In order to create and manage layouts for laser engraving, you will do the following:

- Create a document, that is the "container" for the graphic objects that compose the layout. (See About documents)
- Add and edit the graphic objects to be engraved (see About graphic objects)

The **Property** browser, which is available for documents and objects, allows you to edit the properties so as to suit your engraving needs. You can customize the parameters that define how the objects will be engraved: this includes sizes, origins, filling, laser parameters, and so forth.

Furthermore, you can operate on objects by using toolbars, mouse, and menubar.

While editing, you can use the **F1** key to access the context Help that relates to what you are doing, as well as to display information on each properties group, as illustrated in the following example where a String object has been added to a plane document:

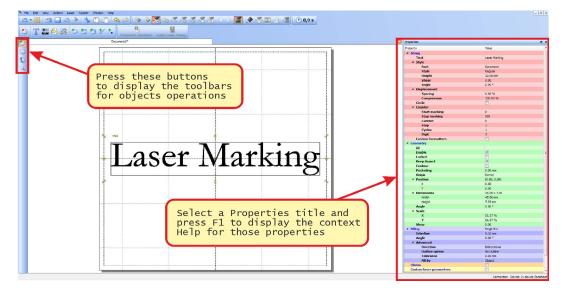

## **About documents**

In Laser Editor, a document can be referred to as a container for graphic objects that compose the layout to be engraved. The document's area corresponds to the engraving laser work area.

Laser Editor provides two types of documents that you can use depending on your engraving needs:

- Layer documents, are used for vectorial or raster engraving on flat surfaces.
- Ring documents, are used for vectorial or raster engraving on cylindrical surfaces.

When you install Laser Editor, it is necessary to be connected to the Laser Engine, that is, to a laser source in order to be able to create new documents. If you are operating in a standalone station, the Laser Engine is launched automatically; while, if you are operating on a network, you need to manually connect to the Laser Engine at least once. Otherwise, you will only be able to edit existing documents.

When creating e new document, default parameters are used to set the laser source, the dimensions of the graphic work area, and so forth; these are the parameters that have been set for the application (See Setting the default behaviour of Laser Editor). However, you can use the documents **Property** browser to change these settings, as it is described in the sections that follow.

When adding an object to a document, the laser parameters that have been set for the document are used. You can still setting different laser parameters for each object; in this case, the object will appear blue. (See Understanding objects colour in the work area).

The following sections describe how to work with documents in Laser Editor:

- Common documents properties
- Creating a document for plane engraving
- Creating a document for ring engraving
- Opening existing layouts
- Saving layouts

You can also use the Sequence feature to create programs that allows automating documents' marking operations (see About sequences).

## Common documents properties

#### Notes

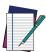

The properties that are described in this section apply to both plane and ring documents. Properties that are specific to either plane or ring documents, are described in the relevant section.

The following tables describe the **Target** and **Laser** properties, which are common to plane and ring documents.

These properties are available when a document is being created and no objects are selected.

## Target properties for documents

Warnings

This set of properties is only visible if:

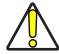

- you are operating on a network and you are not yet connected to a laser source; or
- you are connected to more laser sources.

When creating a new document, the default parameters that have been set in the **Default configuration parameters** window for Laser Editor are used. For further information, see Click OK to implement your settings..

The following properties are available when you first install Laser Editor and are not yet connected to a Laser Engine. Once you are connected to a Laser Engine, these properties are not longer available. They become available if you connect to a Laser Engine which is connected to another laser source or a lens; in this case, you can select from the lists the desired source or lens.

| Group          | Property | Description                                                                                                    |
|----------------|----------|----------------------------------------------------------------------------------------------------|
| Laser source   |          | It lists the available laser sources (stand-alone installation), or the laser source(s) to which you might remotely connect (supervisor installation).                     |
| Objective lens |          | It contains a list of available optical lens that you can install on the scanner head of the laser device.  The dimensions of the Work Area depends on this parameter (see |
|                |          | The dimensions of the Work Area depends on this parameter (Setting the work area).                                                                                         |

## Laser properties for documents

The following properties will be used as the default laser parameters when adding new objects to the document. However, you can still set different parameters for a specific object. (See Custom Laser parameters for Objects).

| Group       | Property      | Description                                                                                                    |
|-------------|---------------|----------------------------------------------------------------------------------------------------|
| Passages    |               | It allows setting the number of runs of the laser light on the object to engrave. You might set up to 3 passages, each with different laser parameters (see Passage properties group). This option may be particularly useful to make several engraving runs to clean the work piece after a more incisive engraving process. (See Using more engraving runs).                                                   |
|             | Power         | This indicates the laser output power. The value is expressed as a percentage of the maximum power of the laser source.                                                                                                    |
|             | Frequency     | Light emitted by the laser is pulsed. Use this parameter to adjust the frequency of the emitted light.  All other parameters being equal, a lower frequency causes a higher per pulse. Not all combinations of power and frequency are allowed. Depending on the laser source type, low frequencies require correspondingly low powers.                                                                          |
| Passage (#) | Scan Speed    | This indicates the engraving speed. The value is expressed in millimeters per second. ( <b>Note:</b> A slower speed implies engraving a deeper engraving. Set a very slow speed (50-100 mm/s) for special processes, such as burnishing or deep engraving.                                                                                                    |
|             | Dot Delay     | Sets the engraving time for each dot, that is, the time required for laser emission on the dot.                                                                                                    |
|             | Shot Time     | Sets the duration of the laser shot pulse i.e. the time the Q-switch is open (or, better, transparent).                                                                                                    |
|             | Pulse Profile | Set the duration of the laser pulse (available only for MOPA laser source)                                                                                                    |
|             | Repetitions   | Sets the number of times objects are marked. Increasing the number of passes will increase depth of engraving, consequently affecting the cycle time.                                                                                                    |
|             |               | re, this property allows engraving thicker lines through a spiral movement instead of ent. (See Using the Wobble function to engrave with thicker lines).                                                                                                    |
| Wobble      | Radius        | Represents the radius of the spiral curve.                                                                                                    |
|             | Speed         | Represents the frequency of spiral repetition.                                                                                                    |
| X Axis      |               | If it is set to True, it allows setting the desired position for the X Axis.                                                                                                    |
| Y Axis      |               | If it is set to True, it allows setting the desired position for the Y Axis.                                                                                                    |
| Z Axis      |               | If it is set to True, it allows setting the desired position for the Z Axis.  If the distance sensor is enabled, the <b>Origin</b> property is available.  The <b>Origin</b> property has the following values:  Logical Zero: the Height value is related to the Z Axis logical zero value  Reference Position: the Height value is related to the position that the Z axis has, before the layout is processed |
| R Axis      |               | If it is set to True, it allows setting the desired position for the R Axis.                                                                                                    |

You can set the parameters for the objects in the document, based on a specific material (e.g. plastic) and its reactions to the marking operation. For further information on how to save and recover a materials database, see Saving a Materials database for a later re-use.

## Creating a document for plane engraving

A plane document is used for vectorial or raster graphic engraving on flat surfaces.

The document's area corresponds to the engraving laser work area. It is where you create the layout by drawing and editing graphics objects, or importing raster or vectorial image files, such as a logo (see About graphic objects).

When you create a new document, the default parameters that have been set in the **Default configuration parameters** window for Laser Editor are used. (See Setting the default behavior of Laser Editor). You can use the Property browser to set other parameters.

For further information, see:

- · Creating the document
- Saving a Materials database for a later re-use
- · Setting the work area
- · Common documents properties
- · Geometry properties Layer

## Creating the document

#### To create the layer:

- Do one of the following:
  - From the Laser Editor menu bar, choose File > New > Layer.
  - From the Laser Editor standard toolbar, click the button.
- The document appears in the Laser Editor's window, where the engraving layout is represented.

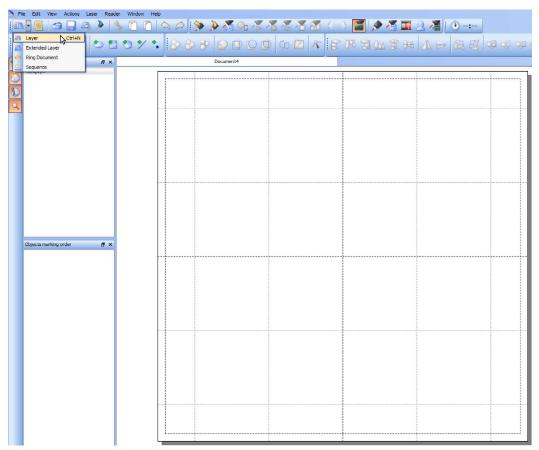

Note that the **Properties** window contains the default parameters, that is the parameters the have been set for Laser Editor.

- To create the engraving layout, complete the following operations:
  - Set the properties for the document that best fit your engraving requirements. Refer to sections Common documents properties, Geometry properties Layer, and Saving a Materials database for a later re-use for further information.

In particular, when setting the document's work area, refer to Setting the work area.

- Add the graphic objects for engraving, either by drawing or importing them (see About graphic objects)
- When you are finished, you might save the document in the following ways:
  - Choose File > Save or click the  $\square$  button to save the document on your PC, as a graphic layout (.xlp file).

- Choose **File** > **Save as** to save a copy of the document.
- Choose **File** > **Save to Device** or press the button to save the layout remotely, directly to the laser device for marking. You can select the device and enter a name for the document.

The document(s) will be actually sent to the laser engraver through an automated procedure written with Project Editor.

(For further information, see Saving a layout to a device).

#### Notes

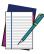

The Project Editor is a programs editor that is used to automate marking procedures or to update the layout contents at runtime. It has its own context-sensitive Help and it is integrated into Laser Editor. To access it, choose File > Project Editor.

• To close a document, click the 🔼 button at the top right of the work area

#### Notes

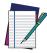

You can work on more documents simultaneously. Each document will be displayed in a tab in the Laser Editor's window.

#### To create the Extended Layer:

- Do one of the following:
  - From the Laser Editor menu bar, choose File > New > Extended Layer.
  - From the Laser Editor standard toolbar, click the button.
- The document appears in the Laser Editor's window, where the engraving layout is represented.

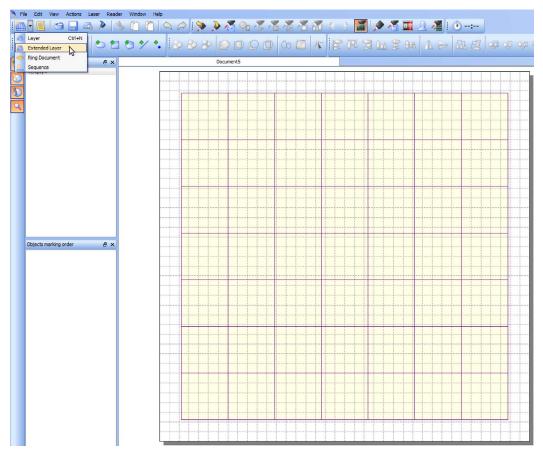

## Saving a Materials database for a later re-use

The **Materials** property, allows saving specific laser settings and filling parameters in a database that you can then import in a new layout. After setting your parameters according to a specific material and its reactions to the marking procedure, and once your layout is ready, you can store it for a later re-use. The same operation can be done for each individual object in the document.

#### To save a materials database:

Click Materials properties:

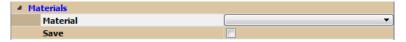

· Click the **Save** button to display the following dialog:

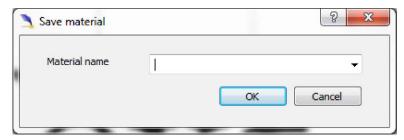

- Enter a meaningful **Material name** (e.g., plastic) and click **OK** to save the database. Note that the dropdown list contains the materials databases that you have created previously.
- · Use the **Delete** button to delete existing databases.

#### To re-open a previously saved database:

- From the Laser Editor menu, select File > Import Materials Database.
- In the windows that is displayed, navigate to **Data\_Lighter** > **Database** and then select the desired file: .ini file, if the layout was created in Smartist, .db if it was created in Laser Editor.

## Setting the work area

The size of the work area is a fundamental setting. The maximum size that can be used is based on several elements, including the focus height installed on the engraving laser and the quality of the lens. As a general rule, increasing the focal length will result in the work area increasing, but the model and the quality of the lens can also affect the size of the work area.

The lens can have different focal lengths: this determines the size of the marking area.

The focal lengths also determine other properties of the laser marking system, such as the working distance and the laser spot.

When you set the work area parameters, keep in mind that its width cannot exceed the focus length set for the laser. The figure below shows an example:

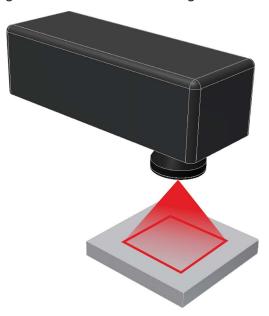

The focal length for the objective lens are set both at laser device's level and at the level of the document:

#### To set the focal length at the laser device level:

- Right-click the Laser Engine icon on the Windows taskbar and select Laser Configuration. (For more information on how the Laser Engine works, see Laser Engine User Interface).
- Select the Correction page.
- Under Lens, choose from the Focal Length [mm] dropdown list the focal length used by the laser device.

#### To set the focal length at the document level:

- In the **Properties** window of the active document, under **Target**, choose from the **Lens** dropdown list the optical lens to be used.
- When setting the work area for the document, remember not to exceed the dimensions that the installed optical lens determine.

## Geometry properties - Layer

When creating a new document, the default parameters that have been set in the **Default configuration parameters** window for Laser Editor are used. For further information, see Setting documents parameters (Geometry page).

You can use the document's Property browser to set parameters other than the default ones.

#### Notes

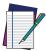

All measurement units that are used in this page depend upon the units that you have selected at the application level. See Setting language, measurement unit and graphical effects (General page).

| Group      | Property                                        | Description                                                                                                    |
|------------|-------------------------------------------------|----------------------------------------------------------------------------------------------------|
| Work Area  | parameter. The                                  | to the surface to engrave. The size of the work area is a fundamental e maximum size that can be used is based on several parameters, including height installed on the engraving laser and the model of lens. (See Setting).                                                                                                    |
|            | Width                                           | Sets the width of the work area.                                                                                                    |
|            | Height                                          | Sets the height of the work area.                                                                                                    |
| Margins    | Х                                               | Sets the distance between left and right margins of the work area.                                                                                                    |
| Iviaigiiis | Υ                                               | Sets the distance between top and bottom margins of the work area.                                                                                                    |
|            | The grid is a se                                | ue (default), the grid is displayed and the relevant properties are available.<br>Tries of traced lines which intersect. They can be used to precisely align and its in the drawing window. (See Using the document's grid).                                                                                                    |
| Grid       | Step                                            | Sets the dimension of the cells on the grid.                                                                                                    |
|            | Snap to grid                                    | If it is set to <b>True</b> , enables the snap to the objects in the grid, that is, when you move objects on the grid, they will be aligned to the closest grid line. (Default: False).                                                                                                    |
|            | Their origin is some the dropdown Right Bottom. | gin for the Cartesian coordinates (x y) that are used as the reference point. Set by default to 0.0 ( <b>Center</b> ). The position of the objects refers to this point. Iist allows you to select an origin other than Center, such as <b>Left Top</b> or you can set a <b>Custom</b> origin: in this case, you should enter new values for nates. |
| Origin     | X Position                                      | Sets the X coordinate (horizontal) of the new origin, in relation to the default position, that is the <b>Center</b> of the document.                                                                                                    |
|            | Y Position                                      | Sets the Y coordinate (vertical) of the new origin, in relation to the default position, that is the <b>Center</b> of the document.                                                                                                    |
|            | Invert X Axis                                   | If it is set to True, inverts the X axis so as to change the field orientation. (Default: False)                                                                                                    |
|            | Invert Y Axis                                   | If it is set to True, inverts the Y axis, so as to change the field orientation. (Default: False)                                                                                                    |

# Geometry properties - Extended layer

| Group                             | Property                                                                                                    | Description                                                                                                    |
|-----------------------------------|----------------------------------------------------------------------------------------------------|----------------------------------------------------------------------------------------------------|
| Work Area                         | parameter. The ing the focus h                                                                                                    | to the surface to engrave. The size of the work area is a fundamental e maximum size that can be used is based on several parameters, includneight installed on the engraving laser, the model of lens, and the X-Y axis (See Setting the work area and Setting the X, Y, Z, and Rotor Axes parame- |
|                                   | Width                                                                                                    | Width of the extended work area.                                                                                                    |
|                                   | Height                                                                                                    | Height of the extended work area.                                                                                                    |
| Enabled Area<br>Reference         | The default origin for the Cartesian coordinates (x y) that are used as the reference point. Their origin is set by default to 0.0 ( <b>Center</b> ). The position of the enabled extended area refers to this point. |                                                                                                    |
| Frame Size                        | Х                                                                                                    | Set the length in mm of the single marking area                                                                                                    |
| Frame Size                        | Υ                                                                                                    | Set the height in mm of the single marking area                                                                                                    |
| Enable Area                       | Х                                                                                                    | X position of the enabled extended area in relation to the Enabled Area<br>Reference parameter                                                                                                    |
| Position                          | Υ                                                                                                    | Y position of the enabled extended area in relation to the Enabled Area<br>Reference parameter                                                                                                    |
| Number of<br>the Enabled<br>Frame | Sets the number of frames in X and Y coordinates                                                                                                    |                                                                                                    |
| Grid                              | see Grid                                                                                                    |                                                                                                    |
| Origin                            | see Origin                                                                                                    |                                                                                                    |

## Creating a document for ring engraving

#### Notes

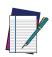

In order to mark a ring document, you must install and configure on your device a rings separator.

Furthermore, the Rotor axis must be enabled (Enable axis property) in your Laser Configuration settings. (See Setting the X, Y, Z, and Rotor Axes parameters).

Ring documents are used when you need to engrave a cylindrical surface. The document's work area represents the whole linear development of the surface to be engraved (360°).

The document's area corresponds to the engraving laser work area. It is where you create the layout by drawing and editing graphics objects, or importing raster or vectorial image files, such as a logo (see About graphic objects).

When you create a new document, the default parameters that have been set in the Default configuration **parameters** window for Laser Editor are used. (See Setting the default behavior of Laser Editor). You can use the document's Property browser to set other parameters.

For further information, see:

- · Creating the document
- Common documents properties
- Geometry properties Ring document

## Creating the document

#### To create the document:

- Do one of the following:
  - From the Laser Editor menu bar, choose **File** > **New** > **Ring Document**.
  - From the Laser Editor standard toolbar, click the down arrow next to the
    - button and then select Ring Document:

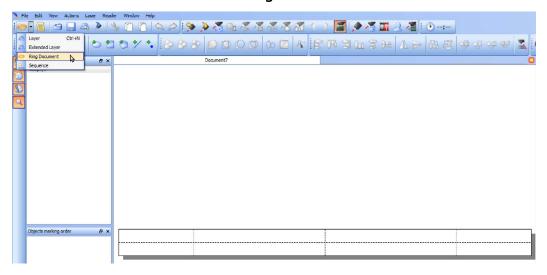

Note that the displayed work area represents the linear development of the surface to be engraved and the **Properties** window contains the default parameters that have been set for Laser Editor.

- To create the ring engraving layout, complete the following operations:
  - Set the properties at the document level, so as to fit your engraving requirements. Refer to sections Common documents properties, Geometry properties – Ring document, and Saving a Materials database for a later re-use
  - Add the graphic objects, either drawing or importing them (see About graphic objects)
- When you are finished, you might save the document in the following ways:
  - Choose **File** > **Save** or click the button to save the document on your PC, as a graphic layout (.xlp file).
  - Choose File > Save as to save a copy of the document.
  - Choose **File** > **Save to Device** or press the button to save the layout remotely, directly to the laser device for marking. You can select the device and enter a name for the document.

The document(s) will be actually sent to the laser engraver through an automated procedure written with Project Editor. (For further information, see Saving a layout to a device).

#### **Notes**

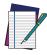

The Project Editor is a programs editor that is used to automate marking procedures or to update the layout contents at runtime. It has its own context-sensitive Help and it is integrated into Laser Editor. To access it, choose File > Project Editor.

To close a document, click the 

 button at the top right of the work area.

#### Notes

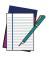

You can work on more documents simultaneously. Each document will be displayed in a tab in the Laser Editor's window.r.

## Geometry properties - Ring document

When creating a new document, the default parameters that have been set in the **Default configuration parameters** window for Laser Editor are used. For further information, see Setting documents parameters (Geometry page).

You can use the document's Property browser to set parameters other than the default ones.

#### Notes

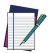

All measurement units that are used in this page depend upon the units that you have selected at the application level. See Setting language, measurement unit and graphical effects (General page).

| Group  | Property                                        | Description                                                                                                    |
|--------|-------------------------------------------------|----------------------------------------------------------------------------------------------------|
| Ring   | Diameter                                        | The size of the external or internal diameter.                                                                                                    |
|        | Height                                          | The height of the ring or cylinder.                                                                                                    |
|        | Mark                                            | Sets engraving inside or outside the ring.                                                                                                    |
| Margin |                                                 | Sets the width of the vertical margins.                                                                                                    |
|        | If it is set to <b>Tr</b>                       | ue (default), the grid is displayed and the following properties are available:                                                                                                    |
| 6      | Step                                            | Sets the dimension of the cells on the grid.                                                                                                    |
| Grid   | Snap to grid                                    | If it is set to <b>True</b> , enables the snap to the objects in the grid, that is, when you move objects on the grid, they will be aligned to the closest grid line. (Default: False).                                                                                                    |
|        | Their origin is some the dropdown Right Bottom. | gin for the Cartesian coordinates (x y) that are used as the reference point. set by default to 0.0 ( <b>Center</b> ). The position of the objects refers to this point. list allows you to select an origin other than Center, such as <b>Left Top</b> or Furthermore, you can set a <b>Custom</b> origin: in this case, you should enter the X,Y coordinates. |
| Origin | X Position                                      | Sets the X coordinate (horizontal) of the new origin, in relation to the default position, that is the <b>Center</b> of the document.                                                                                                    |
|        | Y Position                                      | Sets the Y coordinate (vertical) of the new origin, in relation to the default position, that is the <b>Center</b> of the document.                                                                                                    |
|        | Invert X Axis                                   | If it is set to True, inverts the X axis so as to change the field orientation. (Default: False)                                                                                                    |
|        | Invert Y Axis                                   | If it is set to True, inverts the Y axis, so as to change the field orientation. (Default: False)                                                                                                    |

| Group    | Property                                 | Description                                                                                                    |
|----------|------------------------------------------|----------------------------------------------------------------------------------------------------|
|          | Sector Size                              | Sector SizeDefines the width of the sector. The sector represents a portion of the working area to be engraved within a single movement of the rotating axis.  The O value (default) provides the highest level of quality: to each polygon is associated a movement of the rotating axis, so that the portion being marked is always placed on the center of the marking area. Greater value results in a shorter total marking time, but might impact quality.  Note that the sector size can't exceed the portion of the area which is in focus; this is based on the laser's depth of focus. If you set a greater value, the application ignores it and uses the maximum allowed value instead, based on the depth of focus of your laser.                                                                 |
|          | Sector Gap                               | It is used in association with the Sector Size property and the Tilable property for vectorial objects. It allows fine tuning the marking results.  When you apply the Tillable property to an object, the following occur:  The object is separated into its constituting polygons.  If a polygon is larger than the sector and it is closed (algorithm won't work if the figure is open), Laser Engine will try to 'slice" it in portions whose dimension is equal to the ring's sector to be marked.  If it is set to 0, only one cut line is used between the two sectors (left and right borders), while if it is < 0, two cut lines are used, allowing you to overlap or separate the borders, as needed.  For a detailed description of how the Tillable property works, see Using the tiling function. |
| Advanced | Angle                                    | The slant angle of the rotating axis, expressed in degrees. (Possible values: 0 to 60).                                                                                                    |
|          | Reset axis at<br>the end of<br>execution | If it is set to <b>True</b> , it brings the rotor to its initial position at the end of engraving.                                                                                                    |
|          | Use ring<br>radius as Z<br>axis position | If it is set to <b>True</b> , allows setting the focus as ring radius-independent. This means that (being the rings separator fixed), if the ring radius changes, the Z axis must change accordingly in order to focus the area to be engraved. Enabling this function, you only need to focus the revolution centre; then, the system will automatically control the Z axis so as to set the focus accordingly to the ring dimensions.  Mechanical Zero (proxy zero)  Rotor  For correct operation, set the logic zero of axis Z in the revolution center. Logic zero is the focus position on the item to be engraved. he logical zero also depends on the 'Ring Offset' parameter in Laser Configuration settings, see Setting the X, Y, Z, and Rotor Axes parameters.                                      |

## Opening existing layouts

You can open layouts (that is, .xlp Laser documents) that you have previously saved for further editing, or for sending them to the engraver.

You can open a layout that was saved locally, or a layout that was saved to a device.

For further information, see:

- Opening a layout on your PC
- Opening a layout from a device

## Opening a layout on your PC

- Do one of the following:
  - From the Laser Editor menu bar, choose File > Open.
  - From the Laser Editor standard toolbar, click the **Open** button.
- In the Choose a document to open window that is displayed, browse to locate the .xlp Laser document you want to open.
- Click on Open. The selected document is displayed in the work area of Laser Editor.

## Opening a layout from a device

This function allows you to open a laser document that you have previously saved to the laser device for further editing.

- Do one of the following:
  - From the Laser Editor toolbar, click the **Open from device** button.
  - From the Laser Editor menu bar, choose File > Open from device.
- In the Choose a document to open window that is displayed, select from the Devices dropdown list the device to which the document was saved. (Here are listed all the available devices on the network).
- The **File** area shows the layouts that have been saved to the selected device. Choose the file you want.
- Click OK. The selected document is displayed in the work area of Laser Editor.

# Saving layouts

When you are finished creating a laser layout, you can save it either locally, or to a device so that it is then sent to the engraver through an automated procedure.

## Saving a layout on your PC

The following procedure allows saving a layout as a .xlp file on your disk, for later use or editing.

## To save the layout:

- To save a new, unnamed layout:
  - Choose **File** > **Save** (or click the **button** on the toolbar).
  - In the **Save document as** window that is displayed, go to any location available from your computer (or create a new folder).
  - In the **File name** box, type a name for the document and click **Save**. The document will be saved with the .xlp extension.
- To save a copy of an existing document:
  - · Choose File > Save as.
  - In the **Save document as** window that is displayed, go to any location available from your computer (or create a new folder).
  - In the **File name** box, type a new name for the document and click **Save**.

# Saving a layout to a device

The following procedure allows saving a layout to a specific device with a specific name, into a folder that the Laser Engine manages.

You can then use **Project Editor** to write a program for documents uploading, so that the saved documents are sent to the engraver in an automated way.

#### Notes

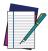

The Project Editor is a programs editor that is used to automate marking procedures or to update the layout contents at runtime. It has its own context-sensitive Help and it is integrated into Laser Editor. To access it, choose File > Project Editor. Default programs and easy-to-use examples are provided with the tool.

## To save the layout to a device:

- Do one of the following:
  - From the Laser Editor toolbar, click the Save to device button
  - From the Laser Editor menu bar, choose File > Save to device.
- In the **Save document** as window that is displayed, select from the **Devices** dropdown list the device you are sending the layout to. (All the available devices on the network are listed).
  - The **File** area shows the layouts that have been saved to the selected device.
- Enter a name for the document and click **OK**. This is the name that will be used in the Project Editor's program.

# **About sequences**

A sequence is a program containing actions that Laser Engine will automatically execute.

It allows automating marking operations in simple scenarios and provides a user with an easy-to-use interface for programs design using Laser Editor.

A typical scenario where this feature can be used, is a production line with a PLC (Programmable Logic Controller) that manages automations and that is connected to the I/O PCI card: The sequence feature allows interacting with the PLC in order to execute a specific order of marking operations.

Using a sequence you can:

- define a specific order of marking operations that will be automatically executed;
- create or import plane or ring documents to be marked;
- · interacting with the PLC by setting outputs or reading inputs;
- moving axis, if enabled.

#### Notes

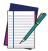

In addition to creating sequences, in order to automate marking procedures, you might also use Project Editor, which is a programs editor integrated into Laser Editor. To access it, choose File > Project Editor. Default programs and easy-to-use examples are provided with the tool, as well as a context-sensitive Help.

## Creating and executing a sequence

## To create a sequence:

- Do one of the following:
  - From the Laser Editor menu bar, choose File > New > Sequence.
  - From the Laser Editor standard toolbar, click the down arrow next to the button and then select **Sequence**:

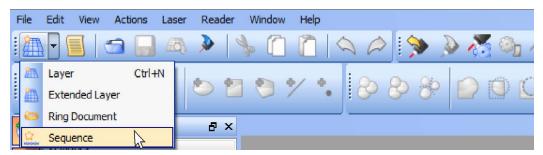

The following appears in the Laser Editor's work area:

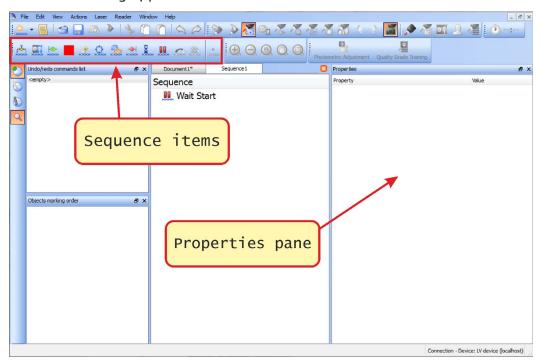

Note that the **Sequence items** toolbar is displayed next to the Standard toolbar of Laser Editor and a sequence with the default item is displayed in the work area.

• Click the buttons on the toolbar to add items to your sequence, using the following as a reference (see also the Example below).

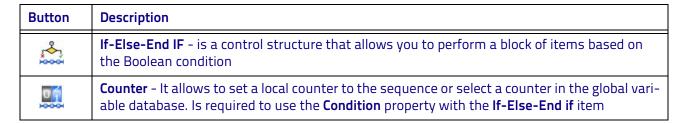

| Button      | Description                                                                                                    |
|-------------|----------------------------------------------------------------------------------------------------|
| нооск       | <ul> <li>Input - It allows setting inputs on the I/O PCI card, which can be connected to a PLC (16 input bits are available). This allows you to interact with the PLC that manages operations and tell it how to behave when executing the program.</li> <li>Properties: Bit 0 to Bit 15 are the input bits that you can set. Possible options are:         <ul> <li>Don't care - Ignores the bit, that is, leaves the bit how it was</li> <li>If reset - if bit = 0 then process item If, otherwise process item Else-End If</li> <li>If set - if bit = 1 then process item If, otherwise process item Else-End If</li> </ul> </li> </ul>                                                                                                    |
|             | Break - Stop the sequence in any condition                                                                                                    |
| , Z         | Label - It is a placeholder. It is required in order to use the Get and Go item. The Label tells the Get and Go item where it must jump after verifying the specified condition.  Properties: The Label property is an editable field where you can enter a text for the label. The typed text will then be displayed in brackets next to the Label item                                                                                                    |
| <u>Q</u>    | Move Axis - This item is only enabled if at least one axis is enabled on the laser. Execution of this item result in one or more axes being moved; execution is completed when all axes target positions have been reached. (See also Setting the X, Y, Z, and Rotor Axes parameters).  Properties: Set to True to enable one or more axis.  The Home Search parameter is used to move the axis in home position.  The Position parameter is then displayed for you to specify the axis position.  The Origin parameter define the reference for the Position Z value:  Logical Zero: the Position Z value is related to the Z Axis logical zero value  Reference position: the Postion Z value is related to the position that the Z axis has, before the Move Axis item is processed  If the distance sensor is enabled and the Z axis is enabled, the Autofocus Search parameter is available. If the Autofocus Search is set to True a Focus Distance Search is performed. |
| <b></b>     | <ul> <li>Document - It allows creating or importing a layout, extended layout or ring document into the sequence. Do one of the following:         <ul> <li>To create a new document, double-click the Document item that you have add to the sequence. If ring documents management is enabled, a window is displayed prompting you to specify which type of document you want to create. (See About documents for information on how to work with documents).</li> <li>To import an existing document, click the Import property in the Properties pane and then use the browse button to select the document.</li> </ul> </li> <li>Properties: The Import property allows importing an existing document. The Name property is an editable field for you to enter the document's name</li> </ul>                                                                                                    |
| →<br>NOOSSE | Set Out - It allows setting outputs on the I/O PCI card, which can be connected to a PLC (16 output bits are available). This allows you to interact with the PLC that manages operations and tell it how to behave when executing the program.  Properties: Bit 0 to Bit 15 are the output bits that you can set. Possible options are:  Don't care - Ignores the bit, that is, leaves the bit how it was  Set - It sets the bit to True  Reset - It sets the bit to False                                                                                                    |

| Button | Description                                                                                                    |
|--------|----------------------------------------------------------------------------------------------------|
|        | Delay - It allows setting a delay that you might need to complete a pending operation.  Properties: The Delay [ms] property allows you to specify the delay in milliseconds                                                                                                    |
|        | <b>Wait Start</b> - It is the default item that is displayed when creating a sequence. In order to execute or to continue processing a sequence, Laser Engine waits for the user pressing Start                                                                                                    |
|        | <b>Get and Go</b> - To enable this item, you must first select at least one Label. A Get and Go item is associated to a specific Label to which it might jump or not, depending on the condition to be verified (if any). To do this, the Get and Go item verifies the input bits as they are set by the PLC and then uses this information to proceed (jump to label or continue). |
|        | If the If Set option is selected, it verifies that the input bit is activated before jumping to the associated label. Otherwise, ignores the jump and executes the next operation that follows. (See the example below).                                                                                                    |
|        | <b>Properties</b> : The <b>Jump to</b> property is an editable field for you to enter the associated label's name, which will then be displayed in brackets next to the Get and Go item. <b>Bit 0</b> to <b>Bit 15</b> properties allows setting the conditions that the Get and Go item must verify before proceeding into the execution. Possible options are:                    |
|        | <ul> <li>Don't care - Ignores the bit. It indicates an unconditional jump, that is, the jump will be executed in any case</li> <li>If Set - Verifies that the bit has been activated (True)</li> </ul>                                                                                                    |
|        | If Reset - Verifies that the bit has been deactivated (False)  If Reset - Verifies that the bit has been deactivated (False)                                                                                                    |
| 斌      | Clone document - It allows cloning a document that is already into the sequence, that is, adding one or more copies of an existing document                                                                                                    |
|        | <b>Properties</b> : The <b>Name</b> property allows you entering a new name for the cloned document                                                                                                    |
| *      | <b>Delete sequence item</b> - It allows deleting from the sequence an item that you have previously added. To delete an item, select it and then press this button                                                                                                    |

#### Notes

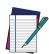

You can drag and drop items in order to move them to a new location into the sequence.

The example here below shows a sequence where **Get and Go** is used to repeatedly mark two documents. The figure also shows how properties was set for the Get and Goes items:

## Example

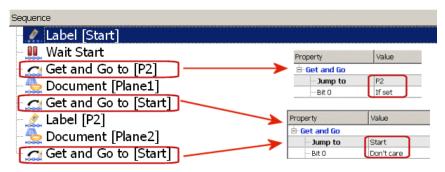

The following diagram shows how the program will be executed based on this sequence:

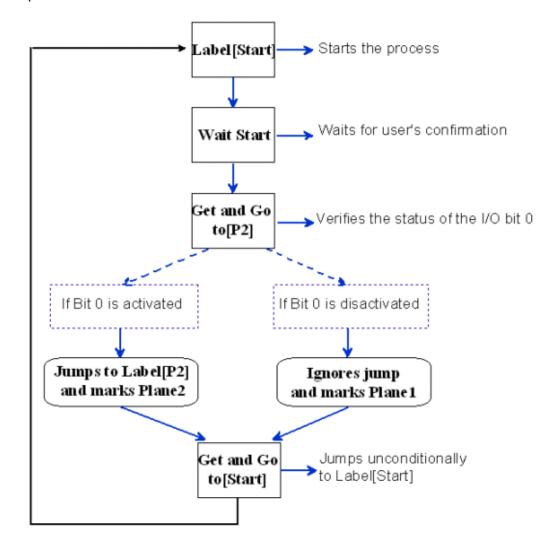

#### To execute a sequence:

Sequences are executed as projects, that is, after you save a sequence to the device, it will be executed at the Laser Engine level by activating the **Auto Mode** (see Auto/Manual working mode).

For further information on saving a sequence, follow the instructions as described in section Saving layouts.

# **About graphic objects**

Once you have created a document, you can compose the layout for laser engraving by:

- adding shapes (circles, rectangles, or polygons);
- importing the following raster or vectorial graphics:
  - vectorial: .PLT, .HPGL, .DXF, .DWG
  - raster: .BMP, .JPEG, .GIF, .PNG, .TIF
- creating text strings, matrix codes, bar codes, or arrays.

#### For further information:

The following sections describe how to work with objects in Laser Editor:

- Common objects properties
- · Working with simple vectorial objects
- Using Text strings
- Using Codes
- · Using Arrays
- Importing graphic objects
- Using the tiling function
- · Understanding objects colour in the work area
- · Common operations on objects

## Common objects properties

#### Notes

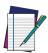

The Properties window supports context-sensitive Help: During layout editing, selecting a properties title (for example, Geometry), and then pressing F1, opens the context Help for those properties.

For further information on how to operate on objects using properties, see Common operations on objects.

Properties that are specific to each object or to documents, are described in the relevant section.

The tables that follow describe the **Geometry**, **Laser**, **Filling** and **Clone** properties which are common among graphic objects.

## Geometry properties for Objects

The following table describes the **Geometry** properties that allow enabling/disabling objects, resizing, rotating, and skewing them, as well as changing the objects position. These properties are displayed when an object is selected in the work area.

#### Notes

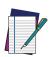

For a quick, rough sizing, rotating, and positioning of an object, you might use your mouse (See Using the mouse to select and manipulate objects). The Property browser allows more precise operations.

| Geometry properties | Description                                                                                                    |  |
|---------------------|----------------------------------------------------------------------------------------------------|--|
| ID                  | To each object loaded in the graphic area can be assigned an unique alphanumeric ID that identifies the object in the layout.                                                                                                    |  |
| Enable              | If it set to <b>True</b> (default), it enables engraving of the selected object. If the object is not enabled (False), it will not be engraved and the object's colour in the work area changes to gray.                                                                                                    |  |
|                     | If it set to <b>True</b> , it locks the object preventing any editing. The selection handles                                                                                                    |  |
| Locked              | around the object disappear and the handle appears: Click it to unlock the object. (Default: False.)                                                                                                    |  |
| Keep Aspect         | If it set to <b>True</b> (default), keeps the proportions between width and height. It does not apply to the Code object.                                                                                                    |  |
| Contour             | If it set to <b>True</b> , it allows merging the vectors that compose an object. In the case of a string, this property is particularly useful when working with languages whose alphabets have ligatures, such as the Arabian language. (See Working with ligatures). (Default: False.)  It does not apply to the Array, Imported Bitmap objects and About two-dimensional (2D) codes. |  |

| Geometry<br>properties | Description                                                                                                    |  |  |
|------------------------|----------------------------------------------------------------------------------------------------|--|--|
| Pocketing              | It allows fine-tuning the object's dimensions by adjusting the contour.  It does not apply to Array, Bitmap objects and About two-dimensional (2D) codes.                                                                                                    |  |  |
| Tillable               | It only applies to vectorial objects on ring documents, that is, on cylindrical surfaces. It is suitable for high precision markings, typically in jewellery.  It allows cutting the object's polygons having dimensions that exceed the sector size, into tiles whose dimension is equal to the ring's sectors. For a detailed description, see Using the tiling function.  This property is used in association with the ring document's <b>Sector Gap</b> and <b>Sector Size</b> properties that define the sector's dimensions. |  |  |
| Origin                 | This is the point of origin of the object. The origin is identified by the cross symbol which, by default, is placed in the center. If you select a value other than Center (default), this symbol moves accordingly. The following example shows an object whose origin has been set to Center Top in a document whose point of origin is set to Center:  Origin of the object (Center Top)  Origin of the object (Center Top)  Origin of the engraving area: Center document's origin by setting the X and Y coordinates.         |  |  |
| Position (X)           | Sets the horizontal position of the object in relation to the origin that has been set for the document. You may increase X value to move the object to the right, decrease it to move the object to the left.                                                                                                    |  |  |
| Position (Y)           | Sets the vertical position of the object in relation to the origin that has been set for the document. You may increase Y value to move the object to the top, decrease it to move the object to the bottom.                                                                                                    |  |  |
| Dimensions (W)         | Sets the width of the object.                                                                                                    |  |  |
| Dimensions (H)         | Sets the height of the object.                                                                                                    |  |  |
| Angle                  | Sets the rotation angle (in degrees) of the object on the engraving area. It does not apply to the Array object.                                                                                                    |  |  |
| Scale (X)              | By default, is set to 1,00. Increasing/decreasing this value results in the object's width changing. It does not apply to the Array object.                                                                                                    |  |  |
| Scale (Y)              | By default, is set to 1,00. Increasing/decreasing this value results in the object's height changing. It does not apply to the Array object.                                                                                                    |  |  |
| Skew                   | Sets a skewing for the object: if you set a positive value, the object is skewed to the right, while, with a negative value is skewed to the left. (Default: 0). It does not apply to the Array or Code objects.                                                                                                    |  |  |

## **Custom Laser parameters for Objects**

The following properties are displayed when you select an object in the work area, and then set to **True** the **Custom Laser** parameter in the Properties window.

By default, this parameter is set to **False** because, when you add a graphic object to a document, the object inherits the laser parameters that have been set for that document. You can still set different laser parameters for each object; in this case, the object's colour changes to blue.

| Group       | Property    | Description                                                                                                    |
|-------------|-------------|----------------------------------------------------------------------------------------------------|
| Passages    |             | It allows setting the number of runs of the laser light on the object to engrave. You might set up to 3 passages, each with different laser parameters (see Passage properties group). This option may be particularly useful to make several light engraving runs to clean the workpiece after a more incisive engraving process. (See Using more engraving runs) |
|             | Power       | This indicates the laser output power. The value is expressed as a percentage of to the maximum power of the laser source.                                                                                                    |
|             | Frequency   | Light emitted by the laser is pulsed. Use this parameter to adjust the frequency of the emitted light. All other parameters being equal, a lower frequency causes a longer pulse. Not all combinations of power and frequency are allowed. Depending on the laser source type, low frequencies require correspondingly low powers.                                 |
| Passage (#) | Scan Speed  | This indicates the engraving speed. The value is expressed in millimeters per second. (Note: A slower speed implies engraving a deeper engraving. Set a very slow speed (50-100 mm/s) for special processes, such as burnishing or deep engraving.                                                                                                    |
|             | Dot Delay   | Sets the engraving time for each dot, that is, the length of time for the laser emission on the dot.                                                                                                    |
|             | Shot Time   | Sets the duration of the laser shot pulse i.e. the time the Q-switch is open (or, better, transparent).                                                                                                    |
|             | Repetitions | Sets the number of runs required by the laser for engraving the imported objects. Increasing the number of passes will increase depth of engraving, consequently affecting the cycle time.                                                                                                    |
| Wobble      |             | <b>ue</b> , this property allows engraving thicker lines through a spiral movement near movement. (See Using the Wobble function to engrave with thicker                                                                                                    |
|             | Radius      | Represents the diameter of the spiral curve                                                                                                    |
|             | Speed       | Represents the frequency of spiral repetition                                                                                                    |
| X Axis      |             | If it is set to <b>True</b> , it allows setting the desired position for the X Axis.                                                                                                    |
| Y Axis      |             | If it is set to <b>True</b> , it allows setting the desired position for the Y Axis.                                                                                                    |

| Group  | Property | Description                                                                                                    |
|--------|----------|----------------------------------------------------------------------------------------------------|
| Z Axis |          | If it is set to <b>True</b> , it allows setting the desired position for the Y Axis. If the distance sensor is enabled, the Origin property is available. |
|        |          | The Origin property has the following values:                                                                                                    |
|        |          | ■Logical Zero: the Height value is related to the Z Axis logical zero value                                                                               |
|        |          | ■ Reference Position: the Height value is related to the position that the Z axis has, before the layout is processed.                                    |
| R Axis |          | If it is set to <b>True</b> , it allows setting the desired position for the R Axis.                                                                      |

You can set the parameters for a specific object, based on a specific material (e.g. plastic) and its reactions to the marking operation. For further information on how to save and recover a materials database, see Saving a Materials database for a later re-use.

# Filling properties for Objects

The following properties are displayed when you select an object in the work area, and then set a value other than **None** (default) for the **Filling** property.

#### Notes

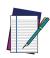

The Filling properties do not apply to the Array object or the imported bitmaps.

See also Specifying the filling patterns to see examples of filling.

| Filling properties | Description                                                                                                    |  |
|--------------------|----------------------------------------------------------------------------------------------------|--|
| Filling            | <ul> <li>This property is used to set the filling for the object. The engraving is mostly done with exact parallel lines. In particular, filling can be done with: <ul> <li>Single line</li> <li>Cross lines - Inclination of the lines will be 0 and 90 degrees</li> <li>Triple lines - Inclination of the lines will be 0, 60, and 120 degrees.</li> <li>Islands - It allows deep engraving by executing a series of concentric markings, starting from the object's outline, so as to obtain countersunk shapes. The Islands allows to avoid crossed path, so each etched surface is exposed to the laser only once, which is particularly useful when engraving on delicate materials.</li> <li>Dot - It only applies to About two-dimensional (2D) codes. It allows treating a square as a dot. This filling type is tailored for marking microelements, such as, for example, objects whose size is as big as the laser spot on the surface. In this case, the Dot filling allows marking directly a dot rather than filling a square.</li> <li>Raster - It allows marking a vectorial object as if it were a raster object, that is, using the raster engraving technique (for more information, see Raster graphics vs. Vectorial graphics). This setting is particularly suitable for plastic cards because constant scanning speed allows for better quality.</li> </ul> </li> </ul> |  |
| Interline          | Sets the distance between filling lines.                                                                                                    |  |
| Angle              | The angle (0-360°) that defines the direction of the engraving parallel lines. Setting an angle results in the engraving lines changing direction (0 = horizontal, left to right (default) - 90 = vertical, bottom to top - 180 = horizontal, right to left).                                                                                                    |  |
| Advanced           |                                                                                                    |  |
| Direction          | <ul> <li>This property is used to specify how the laser performs the filling operation:</li> <li>Bidirectional - The laser marks parallel lines, first lines from left to right, then right to left (or vice versa, according to the value that has been set for the Angle), and so forth. This allows reducing the markingtime. (Default).</li> <li>Unidirectional - The engraving is done only in one direction, increasing the marking time.</li> </ul>                                                                                                    |  |
| Outline option     | This property is used to specify how the outline is to be marked relative to the filling:  No outline - The outline of the object will not be marked.  Filling first - The filling of the object will be marked first. (Default).  Outline first - The outline of the object will be marked first.                                                                                                    |  |

| Filling properties | Description                                                                                                    |
|--------------------|----------------------------------------------------------------------------------------------------|
| Tolerance          | Sets the distance between object's outline and filling lines                                                                                                    |
| Fill by            | <ul> <li>This property is used to specify how the laser marks the filling of objects that are composed by more polygons (such as strings):         <ul> <li>Object - The laser marks horizontally, using parallel lines across all the vectorial data that compose the object (for example, a string will be marked from bottom to top, scanning all letters with a single run). This filling option results in longer marking times, but it is recommended when marking on plastic cards because it ensures a uniform result.</li> <li>Polygon - The laser marks polygon by polygon (for example, letter by letter in a string, or bar by bar in a code). This filling option results in faster marking times and it is recommended in industrial environments.</li> </ul> </li> </ul> |

## **Clone properties for Objects**

The following properties are displayed when you select an object in the work area.

#### Notes

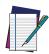

The Clone properties do not apply to the Array object or the imported graphics.

| Filling properties | Description                                                                                                    |
|--------------------|----------------------------------------------------------------------------------------------------|
| Clones             | This property is used to repeat graphic object to a different position. Inparticular, the clone can be done with:  Number of clones  Offset |
| Clones number      | Sets the number of clone objects in X and Y coordinates.                                                                                    |
| Offset             | Sets the distance between objects in X and Y position.                                                                                      |

# Working with simple vectorial objects

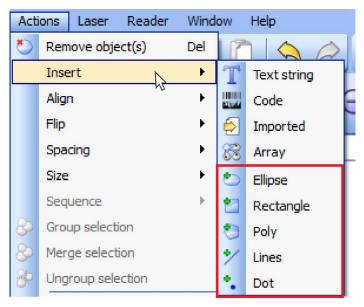

The Circle, Rectangle, Poly, Lines and Dot toolbar buttons (as well as the Actions menu), allow inserting in your layout simple vectorial shapes that can be easily manipulated by editing the vectors. (See Starting nodes editing).

A vectorial object like this uses lines and curves, called vectors, to describe the image. In laser engraving a vectorial graphic is faster in engraving and more defined in terms of outline lines and filling.

Furthermore, you can use the **Properties** window, the toolbars, or the mouse to resize, adjust, group, space, shear, tile, fill the shapes, and so forth.

#### **Notes**

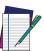

For information on mouse operations, see Using the mouse to select and manipulate objects.

For information on how to operate on graphics, please refer to Common operations on objects.

Clicking a properties title in the Properties browser and then pressing F1, opens a table with a description of those properties.

The following sections describe how to work with vectorial shapes:

- Adding a shape
- Starting nodes editing
- Using the tiling function
- Geometry properties for Objects
- Custom Laser parameters for Objects
- Filling properties for Objects

## Adding a shape

#### To add a shape:

First, create or open a document to enable the insertion of objects (see Creating Graphic Layouts and Opening existing layouts).

## To add a circle or a rectangle, do one of the following:

- On the vertical toolbar click on the linear objects button and then, in the horizontal toolbar that is displayed, click on linear click or linear click on linear click on linear click on linear click on linear click on linear click on linear click on linear click on linear click on linear click on linear click on linear click on linear click on linear click on linear click on linear click on the linear click on linear click on linear click
- From the Laser Editor menu bar, choose Actions > Insert > Circle or Rectangle.
   The shape (a circle or a square) appears in the work area, surrounded by

the shape (a circle or a square) appears in the work area, surrounded by the selection handles: Drag to make the shape the size you want (see Using the mouse to select and manipulate objects).

## To add a poly, do one of the following:

- On the vertical toolbar click on the Insert objects button and then, in the horizontal toolbar that is displayed, click on Poly.
- From the Laser Editor menu bar, choose Actions > Insert > Poly.
- Position the mouse pointer at the required start point for the polygon and left click.
- To create a curve: Left-click and hold down while dragging to the desired position:

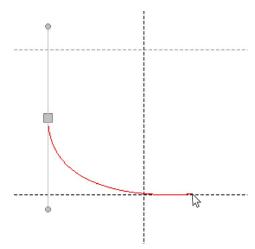

(For further information on nodes, see Starting nodes editing).

- Once the pointer is in the desired location, left-click to draw a greencoloured line.
- Repeat the previous step as many times as required to add subsequent corners of the polygon.
- To close the polygon click on the first click point. The selection handles appear around the object. To exit the Poly creation mode, press **Esc**.

(For further information, see Using the mouse to select and manipulate objects).

## To add a Line, do one of the following:

- On the vertical toolbar click on the large linear objects button and then, in the horizontal toolbar that is displayed, click on large Lines.
- From the Laser Editor menu bar, choose **Actions** > **Insert** > **Lines**.
- · Click and drag to draw the desired line.
- To close the line click on the first click point. The selection handles appear around the object. To exit the Lines creation mode, press **Esc**.

(For further information, see Using the mouse to select and manipulate objects).

## To operate on shapes:

- Use the **Properties** window, the toolbars or the mouse to customize the look of the shape, in terms of size, position, rotation, filling, and so forth, as well as for setting custom laser parameters.
- Select the shape, then double-click it: This will result in the shape's segments changing to the green colour and in the **Edit nodes** function being enabled. See Starting nodes editing.

# **Using Text strings**

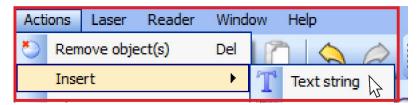

By using the toolbar button or the **Actions** menu, Laser Editor allows you to insert text strings in a layout.

You can then use the **Properties** browser, the toolbars tools, or the mouse to set dimensions, printing character, font style, spacing, shear and filling. (Click a properties title, then press **F1** to open a table with a description of the properties.)

### Laser Editor allows you to:

- dynamically display updated texts;
- use special character s to create variable texts (date, time, auto-incremental counter);
- place the text inside or outside of a circumference arc;
- import any kind of font;
- set the font, dimensions, style, printing characters, spacing, and filling;
- edit strings as pure vectorial objects;
- rotate, shear, or resize strings using the mouse (see Using the mouse to select and manipulate objects);
- set custom laser parameters that differ from those that have been set for the document.

## The following sections describe how to work with Text Strings:

- Adding a Text string
- Changing the characters style (see Text String properties)
- Aligning the text to a circle (see Text String properties)
- Importing fonts
- Using special character sequences
- Making a text string to include an incremental counter
- · Editing a string as a pure vectorial object
- Dynamically managing strings that share contents
- Working with ligatures
- Using the tiling function
- Text String properties
- Common operations on objects

# Adding a Text string

## To add a string:

- Create or open a document to enable the insertion of objects (see Creating Graphic Layouts and Opening existing layouts).
- · Do one of the following:
  - On the vertical toolbar click on the  $\bigcirc$  Insert objects button and then, in the horizontal toolbar that is displayed, click on  $\square$  Text string.
  - From the Laser Editor menu bar, choose **Actions** > **Insert** > **Text string**.
- The String object is displayed in the work area, surrounded by the selection handles: for quick, rough sizing, rotating, or positioning, use your mouse (see Using the mouse to select and manipulate objects).
- Use the **Properties** window and the toolbars buttons for formatting and customizing the string. (See below).

#### **Notes**

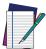

For a quick-reference on using toolbars in Laser Editor, see Using toolbars tools.

Clicking a properties title in the Properties window and then pressing F1, opens a table with a description of those properties.

## Importing fonts

## Warnings

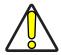

In order to enable this function, all documents have to be closed.

By default, Laser Editor uses standard fonts but you can use this function to import any kind of fonts. You will then be able to select the fonts from the **Font** property list under the **Style** property group.

Furthermore, two non-standard, single line fonts are provided (namely, Roman-s and Standard) that allow optimizing the marking time. You might also import One Line single line commercial fonts ("www.onelinefonts.com").

### To import fonts:

- Choose File > Import fonts from the menu bar. The Font import dialog box is displayed.
  - The **System font** area on the left lists all the fonts that are currently installed on your system; by selecting a font, a preview is displayed on the left pane.
- Select the font(s) you want to import in Laser Editor, and then click to enter the font in the Laser fonts list on the right.
- · Click by to import all existing fonts.

# Using special character sequences

You can use the Text string tool to create variable texts that include dates and/or times. To do so, you will use special character sequences.

## To create dates and times by using special character sequences:

- · Add a text string to the document (see Adding a Text string.
- In the **Properties** browser, under **String** select the **Text** box, and then enter the desired special character sequence, depending on the date and/or time format you want to use. Use the following table as a reference:

Table 1 Special character sequences for dates and times

| Special character sequence | Result                                                                                                    |  |
|----------------------------|----------------------------------------------------------------------------------------------------|--|
| %a, %A                     | Day of the week, abbreviated (a) or full (A)                                                                                                    |  |
| %b, %B                     | Month of the year abbreviated (b) or full (B)                                                                                                    |  |
| %с                         | Date and time according to current location                                                                                                    |  |
| %d                         | Day of the month, decimal number (01 -31)                                                                                                    |  |
| %Н                         | Time 24 hour clock format (00 - 23)                                                                                                    |  |
| %                          | Time 12 hour clock format (01 - 12)                                                                                                    |  |
| %j                         | Day of the year, decimal number (001 - 366)                                                                                                    |  |
| %m                         | Month of the year, decimal number (01 - 12)                                                                                                    |  |
| %M                         | Minutes, decimal number (00 - 59)                                                                                                    |  |
| %р                         | A.M. / P.M. indicator                                                                                                    |  |
| %S                         | Seconds, decimal number (00-59)                                                                                                    |  |
| %U                         | Week of the year, decimal number (00 - 51, Sunday is the first day of the week)                                                                                                    |  |
| %w                         | Day of the week, decimal number (1 - 7, Sunday = 1)                                                                                                    |  |
| %W                         | Week of the year, decimal number (01 - 52, Monday is the first day of the week)                                                                                                    |  |
| %x                         | Date according to current location                                                                                                    |  |
| %X                         | Time according to current location                                                                                                    |  |
| % <b>y</b>                 | Year, two digit decimal number (00 - 99)                                                                                                    |  |
| %Y                         | Year, four digit decimal number                                                                                                    |  |
| %z, %Z                     | Time zone, name (Z) or abbreviation (z)                                                                                                    |  |
| %%                         | Percentage sign%                                                                                                    |  |
| %[ID]                      | Percentage sign followed by an ID string that allows copying the content of a string into another string for dynamic update. (See Dynamically managing strings that share contents, for further information). |  |

| Special character sequence | Result                                                                                                    |  |
|----------------------------|----------------------------------------------------------------------------------------------------|--|
| %#c                        | Long date and time representation, appropriate for current locale. (For example: Tuesday, April 1, 2008, 12:41:29)                                                                                                    |  |
| %#x                        | Long date representation, appropriate for current locale. (For example: Tuesday, April 1, 2008).                                                                                                    |  |
| %v[], %V[]                 | These sequences allow using global variables. V forces the capitalization. (For furthe information, see Using global variables).                                                                                                    |  |
| %f                         | It allows encoding the FNC1 character for symbologies supporting the GS1 standard (For further information, see section Using Codes, GS1-128 standard, and GS1 Site). Example: providing a text value %f00350123451234567894 to a 128 code, encodes a GS1-128 having Al 00 and code 350123451234567894. |  |
| %т[]                       | Inserts the ASCII character corresponding to the number between square brackets. It is useful for adding string ASCII char that do not have a graphical representation. (For example: %T[21] will encode the NAK ASCII code.                                                                            |  |

• After entering the selected sequence, press **Enter**. The string changes to the selected date and/or time format. Set the required parameters for the string by setting the Text String properties, or using the toolbars buttons.

## Example:

- Entering the sequence %d/%m/%Y in the text box will result in a text string with the following format: 01/04/2008.
- Entering the sequence %d/%m/%y in the text box will result in a text string with the following format: 01/04/08.

### Notes

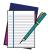

To enter the character % into the string, type it twice %% into the Text box.

# Making a text string to include an incremental counter

You can use the Text string tool to create a variable text that includes an incremental counter. To do so, you can:

Use special character sequences to associate a counter to a specific string.

## Warnings

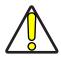

Use of this type of counter is maintained for legacy software support only. You should avoid using it in new projects. This counter is deprecated in favour of global variables. Using such counters from the Editor may result in a value presentation not aligned with the one in use from the Engine.

• Create a global variable so as to save the counter at the device level, and then use proper special character sequences to associate it to more strings and/or documents. (See section Using global variables).

## To use special character sequences to create a counter:

This procedure describes how to use special character sequences to associate a counter to a specific string, into a specific document. (To create a variable that you can share between more strings and/or document, as well save at a device level, please refer to section Using global variables.)

- Add a text string to the document (see Adding a Text string).
- In the Properties window, under String select the Text box, and then enter the desired special character sequence, depending on the type of counter you want to create. Use the following table as a reference:

Table 2 Special character sequences for counters

| Special character sequence | Result                                                                                                    |  |
|----------------------------|----------------------------------------------------------------------------------------------------|--|
| %n                         | Counter, decimal format. It can be associated to a specific string.                                       |  |
| %o                         | Counter, octave format. It can be associated to a specific string.                                        |  |
| %e, %E                     | Counter, hexadecimal format, lower case (e) or upper case (E). It can be associated to a specific string. |  |
| %v, %V                     | It allows using a global variable (see Using global variables).                                           |  |

• Press Enter. The string changes to the specified counter format. Set the required Counter properties.

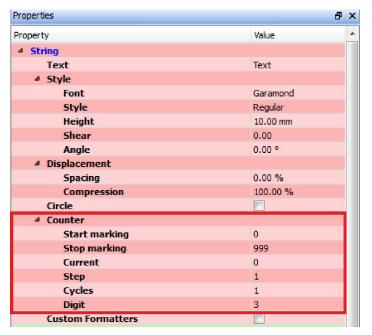

· Use the following table as a reference:

| Counter property | Description                                                                          |  |
|------------------|--------------------------------------------------------------------------------------|--|
| Start            | The minimum value for the counter.                                                   |  |
| Stop             | The maximum value for the counter.                                                   |  |
| Current          | The current value of the counter as it appears in the string.                        |  |
| Step             | Increment value (positive or negative).                                              |  |
| Cycles           | The number of times the counter will be marked before it is incremented by one step. |  |
| Digits           | The minimum number of digits to be displayed.                                        |  |

## Example

Entering %n in the text box and then setting the parameters as follows

Current = 1 - Start = 1 - Stop = 10 - Steps = 2 - Cycles = 2 - Digits = 3

would result in the format 001 to become 003 ... 005 ... 007 ... 009 ... 002

... 004 ... 006 ... 008 ... 010 ... 001.

An increment would occur every two engraving jobs.

# Editing a string as a pure vectorial object

This procedure involves making the string a pure vectorial object.

This way, the string loses its specific properties and changes to a vectorial object that you can edit by using the **Edit nodes** function of Laser Editor. (See Editing objects vectors).

### To edit the vectors:

- · Select the string you want to make vectorial.
- Do one of the following:
  - From the Laser Editor menu bar, choose **Actions** > **Make vectorial**.
  - On the vertical toolbar, click and then click Make vectorial in the horizontal toolbar.
- To enable the edit nodes function, click the . Edit nodes button. This will result in the Edit nodes horizontal toolbar being displayed and in the colour of the outline changing to green.
- Click the string to display nodes and control points that you can use to edit the characters:

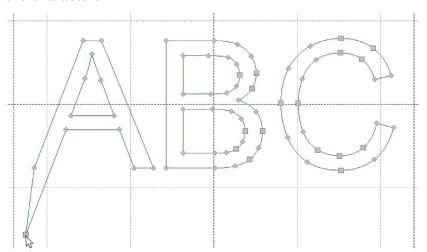

For detailed information on how to edit nodes, please refer to section Editing objects vectors.

To exit the Edit nodes operating mode, click the linear objects button.

# Dynamically managing strings that share contents

Laser Editor allows for dynamically managing strings contents.

Suppose that you have two strings that share the same content and that you want to keep their content aligned if a change occurs. To do this, you can connect the strings content to each other by means of their ID, which is a unique alphanumeric string that identifies the object into the layout.

#### **Notes**

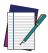

Circular references are not allowed. If a circular reference is being introduced, an error message will be displayed.

## To use IDs to connect and dynamically update text strings:

- · Select the string whose content you want to enter in another string.
- Associate an ID to the string: In the Properties window, under Geometry, click the text box beside ID and then enter the desired alphanumeric string. Note that the ID appears below the string:

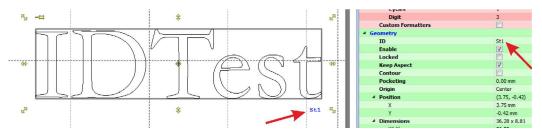

- Add to the document the string that must share the same content as the above string. (See Adding a Text string).
- In the **Properties** window, under **String**, click the text box beside **Text** and enter %[St1] followed by the text of the new string, as it is illustrated below:

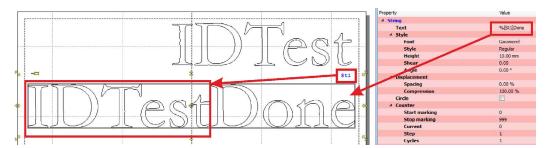

In this way, when the string IDTest changes, the second string will be also dynamically updated.

# Working with ligatures

## What is a ligature?

A ligature occurs where two or more letter-forms are joined as a single glyph. Ligatures usually replace consecutive characters sharing common components.

For example, in the Arabic alphabet, historically a cursive, most letters take a variant shape depending on which they are followed (word-initial), preceded (word-final) or both (medial) by other letters.

From the point of view of an engraving layout, the ligatures would appear as letters (that is, vectorial data) overlapping each other; as a result, the overlapped areas would not be filled as expected.

To fix the problem, the **Contour** property is used, which allows merging the letters, while keeping the string from becoming a vectorial object.

## Using the Contour property to merge the letters:

- Select the text with ligatures (letters that overlap each other).
- From the **Properties** window, select **Filling** and then, from the dropdown list, choose the desired filling value. (For further information, see Filling properties for Objects). The overlapped areas will appear as follows:

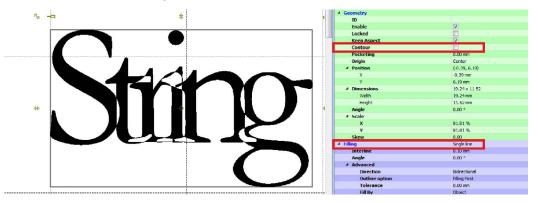

 Under Geometry, select the Contour checkbox to set the True value. As a result, the overlapped areas will be filled and the object will be kept as a String:

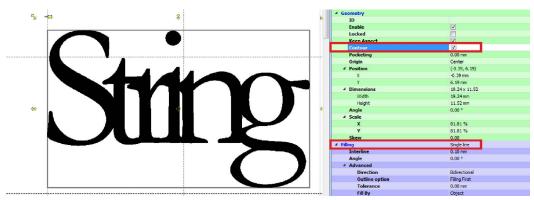

# **Text String properties**

The **Properties** window supports context-sensitive Help: During layout editing, selecting a properties title (for example, Geometry), and then pressing **F1**, opens the context Help for those properties.

The following properties appear when a Text string object is selected in the work area (see Using Text strings).

### Notes

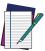

For a quick, rough sizing, rotating, and positioning of a string, you might use your mouse (See Using the mouse to select and manipulate objects). The Property browser allows more precise operations.

Refer to section Common operations on objects for further information on how to use properties to perform specific operations on the object.

| Property  | Subproperty | Description                                                                                                    |  |  |
|-----------|-------------|----------------------------------------------------------------------------------------------------|--|--|
| Text      |             | The text string to be engraved. Select the Text box, enter the string or the value of the variable which represents it and press Enter. (For information on how to use special characters sequences, refer to Using special character sequences). |  |  |
|           | Font        | The converted font that the text must use. The dropdown list contains the available fonts. You might also import new fonts (See Importing fonts)                                                                                                  |  |  |
|           | Style       | The font style to be applied to the string. The dropdown list contains the available options.                                                                                                    |  |  |
|           | Height      | The height of characters.                                                                                                    |  |  |
| Style     | Shear       | Represents the shear of the selected string on the X axis.                                                                                                    |  |  |
|           | Angle       | Represents the angle of rotation that a single letter uses in relation to origin. The example below shows a string with a character angle of 15 degrees:                                                                                          |  |  |
| Displace- | Spacing     | Represents the distance between the string's characters (default value is 0). Negative values decrease the default spacing, whereas positive values increase it.                                                                                  |  |  |
| ment      | Compression | Represents the compression of each character of the string (default value is 100).                                                                                                    |  |  |

| Property               | Subproperty                                                                                                    | Description                                                                                                    |  |  |  |  |
|------------------------|----------------------------------------------------------------------------------------------------|----------------------------------------------------------------------------------------------------|--|--|--|--|
|                        | If enabled ( <b>True</b> ), the <b>Circle</b> property enables placing the text on a circumference arc (default value is False). Setting the value to True, will result in making the following properties visible for you to specify the appropriate parameters: |                                                                                                    |  |  |  |  |
|                        | Radius                                                                                                    | Represents the diameter of the circumference arc to align the string on. Set a value other than 0 to create a circle. The figure shows a circle with a radius value of 8: Displacement                                                                                                    |  |  |  |  |
|                        | Counter<br>clockwise                                                                                                    | Sets the direction of text on the circumference arc. By default, is set to clockwise.                                                                                                    |  |  |  |  |
| Circle                 | Inside                                                                                                    | If enabled (True), it allows placing the string within the circle.                                                                                                    |  |  |  |  |
|                        | Autostart<br>angle                                                                                                    | If enabled (True), it allows setting the start point of the string on the arc. You can then set the start point in degrees in the Start Angle field below. The figure shows an Automatic start angle (when this option is set to False):                                                                       |  |  |  |  |
|                        | Start angle                                                                                                    | Represents in degrees the start point of the string on the arc.                                                                                                    |  |  |  |  |
|                        | The <b>Counter</b> group enables creating a variable text that includes an incremental counter (see Making a text string to include an incremental counter).                                                                                                    |                                                                                                    |  |  |  |  |
|                        | Start                                                                                                    | The minimum value for the counter.                                                                                                    |  |  |  |  |
|                        | Stop                                                                                                    | The maximum value for the counter.                                                                                                    |  |  |  |  |
| Counter                | Current                                                                                                    | The current value of the counter as it appears in the string.                                                                                                    |  |  |  |  |
|                        | Step                                                                                                    | Increment value (positive or negative).                                                                                                    |  |  |  |  |
|                        | Cycles                                                                                                    | The number of times the counter will be marked before it is incremented by one step.                                                                                                    |  |  |  |  |
|                        | Digit                                                                                                    | The minimum number of digits to be displayed.                                                                                                    |  |  |  |  |
| Custom For-<br>matters | as functions li<br>applications. F                                                                                                    | e source files that are supplied with Project Editor. These files can be used braries. Their purpose is to make it easier for developers to create custom for example, as an integrator, you might need specific functions that these le. Formatters have a .qs extension and are stored in the folder atters. |  |  |  |  |
|                        | True or False                                                                                                    | Enable or Disable the use of a Custom Formatter file                                                                                                    |  |  |  |  |
|                        | Script                                                                                                    | Visible only if Custom Formatters is set to True. Use to select the Custom Formatters from a list of available files.                                                                                                    |  |  |  |  |

# See also:

- · Geometry properties for Objects
- Custom Laser parameters for ObjectsFilling properties for Objects

# **Using Codes**

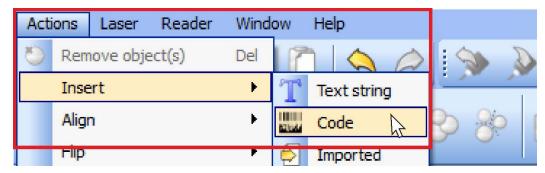

Codes are representations of text data that is formatted and displayed especially for automatic acquisition by dedicated optical devices (code scanners or readers).

There are several codes symbologies, which are provided in Laser Editor:

- Linear
- Postal
- Stacked
- Two-dimensional (2D)

By using the **Code** toolbar button or the **Actions** menu, you can insert codes in a layout.

You might then use the **Properties** browser or the toolbars tools to set dimensions, the type of standard, the size, the error levels, a checksum, the filling and so forth. (Clicking a properties title in the Properties window and then pressing F1, opens a table with a description of those properties).

The code is treated by Laser Editor in the same way as a text string, therefore it is possible to associate the functions of special character sequences as described for the string object. (See Using special character sequences).

Furthermore, you can:

- · set dimensions, black and white ratio, and filling;
- rotate or resize the code;
- set custom laser parameters that differ from those that have been set for the document.

## The following sections describe how to work with Codes

- Usual Codes terminology
- About linear bar codes
- About stacked bar codes
- About two-dimensional (2D) codes
- Adding a code
- Setting the data restoring capability
- Balancing the black and white ratio
- Codes properties
- Using the tiling function
- · Common operations on objects

# **Usual Codes terminology**

## Bar code symbol

A complete bar code, made of a blank area before the code, a start character, one or more characters containing the information, a stop character and a final blank area (quiet zone).

### Black/White ratio

The ratio between white and black modules. You can fine-tune this ratio when marking very small elements.

#### Codewords

Group of bars and spaces representing one or more numbers, letters, or other symbols.

#### **Element**

Name of a space or a bar.

#### GS1-128 standard

The GS1-128 standard is an application standard (visit the GSI Site for further information) within the Code 128 barcode. It allows using a series of Application Identifiers to include additional data such as best before dates, batch numbers, quantities, weights and many other attributes that a user might need. It's supported in our software by Using special character sequences.

## Inter-character space

A space which separates two adjacent characters, in some codes (code 39, bar code) the spaces inside a character contain information, inter-character spaces do not.

#### Linear bar code

A linear bar code symbol (also known as 1D barcode) is made up of a series of bars and spaces which contain information and check elements.

#### Module

The smallest thickness in a code element. In the case of linear bar codes, it constitutes the measurement unit of the thickness of wide elements. In the case of 2d codes, it is a single cell, which represents a bit in the code representation. It is represented by a square.

#### **Ouiet Zone**

The blank spaces immediately preceding the start character and following the stop character.

## **Print ratio**

In two thickness codes, it is the ratio between the thickness of the wide element and that of the narrow one.

#### Stacked code

A symbol that is broken into sections and "stacked" one upon another similar to sentences in a paragraph. Extremely compact codes.

#### Two-dimensional codes (2D codes)

A two-dimensional code (also known as matrix code) is built on a true 2-D matrix. It is a two-dimensional way of representing information and contains information in both the vertical and horizontal directions.

## About linear bar codes

A linear bar code symbol (also known as 1D barcode) is made up of a series of bars and spaces which contain information and check elements. Bars can be all same length or have some of them longer protruding the bottom part as in EAN codes.

In Linear symbologies there are also the **Postal Codes** can be distinguished by bars disposed always the same interval, same width but different bar heights (up to 4) like the Royal Mail code shown here below.

The following shows the EAN 8 linear bar code and the Royal Mail code:

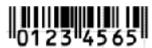

եր**իդիրիրիդիհվիդի** 12345678

The following represents the structure of a bar code symbol:

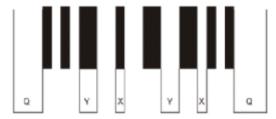

#### Where:

- Y: Thickness of the wide element
- · X: Thickness of the narrow element
- Q: Thickness of the blank overflow zones at the end of the label (quiet zones)

#### Available linear bar codes in Laser Editor

The **Encoding Type** property of the Code allows selecting the desired code from the dropdown list:

#### Notes

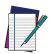

For further information on properties, and for a description of the available codes, select the Encoding properties title and press F1 to display the relevant Help topic.

#### Bar codes with two thickness

Bars and spaces of code 2of5 or 39 can just assume two thicknesses, in a print ratio between 2 and 3, which is the standard-compliant ratio. To set this parameter use the **Advanced** > **Print ratio** property in the code's **Property**. (See Codes properties).

There are other codes in this category (Codabar, code 32, etc.), but their print ratio is fixed.

### Bar codes with multiple thickness

There are many code symbologies whose bars and spaces can assume more than two different thickness. Some examples of them are EAN, UPC, code 128, code 93, DPD code, etc..

#### Postal codes

This kind of symbologies is built with same bars having same width but varying height. Bars are regularly interspersed since also the the distance of consecutive bars equals the bar width.

Where bars have **two different heights** (short and long bar), they share the same base line, growing bottom up. Examples are US Postal, CEPNet, Planet.

Where codes uses **three different heights** consist of long bars and short bars either growing bottom up or to down, and short bars. One example is the Pharmacode 2-Track.

Barcodes with **four different heights** consist of long bars, medium sized bars either growing bottom up or to down, and short bars, drawn vertically centered. Examples are Australian Postal, Royal Mail 4 State, KIX, Intelligent Mail® Barcode, DAFT, Japanese Postal.

## Related topics:

- Usual Codes terminology
- About stacked bar codes
- · About two-dimensional (2D) codes
- Adding a code
- Setting the data restoring capability
- Balancing the black and white ratio
- Codes properties

## About stacked bar codes

Stacked bar codes are a compromise between true 2D barcodes and linear codes and are constructed like a layer cake of barcodes stacked on top of the other. These are extremely compact codes.

Codablock-F and PDF 417 are examples of stacked bar code, where a long symbol is broken into sections and "stacked" one upon another similar to sentences in a paragraph. See picture below:

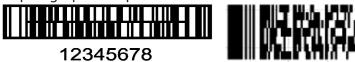

In particular, PDF 417 has error correction capability that allows restoring data if the code is dirty or damaged. For further information, see Setting the error correction level.

#### Available stacked bar codes in Laser Editor

The **Encoding Type** property of the **Code** allows selecting the desired 2D Code from the dropdown list:

#### Notes

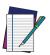

For further information on properties, and for a description of the available codes, select the Encoding properties title and press F1 to display the relevant Help topic.

- PDF417
- MicroPDF417
- · Codablock F
- GS1 Databar Omni
- GS1 Databar Stacked
- GS1 Databar Expanded

## About two-dimensional (2D) codes

A two-dimensional (2D) code (also known as matrix code) is built on a true 2-D matrix. It is a two-dimensional way of representing information whose primary advantage is the ability to encode a lot of information in a small space.

A 2D code contains information in both the vertical and horizontal directions, whereas a bar code contains data in one direction only.

Information encoded in a 2D matrix code symbol, can be recovered even if the mark is damaged and missing a portion. This capability depends on how much redundant information your code contains and on the error correction level (see Setting the data restoring capability).

Matrix codes are made up of a pattern of cells that can be dot, square (as in the Datamatrix 2D code here below), hexagonal or circular in shape, like the Maxi-Code code shown here below:

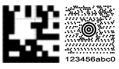

#### Available 2D codes in Laser Editor

The **Encoding Type** property of the **Code** allows selecting the desired 2D Code from the dropdown list:

#### Notes

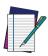

For further information on properties, and for a description of the available codes, select the Encoding properties title and press F1 to display the relevant Help topic.

- Datamatrix
- QRcode
- MicroQRcode

# Adding a code

### To add a code:

- Create or open a document to enable the insertion of objects (see Creating Graphic Layouts or Opening existing layouts).
- Do one of the following:
  - On the vertical toolbar click on the linear objects button and then, in the horizontal toolbar that is displayed, click on Code.
  - From the Laser Editor menu bar, choose Actions > Insert > Code.
- The Code is displayed in the work area. By default, the last code type is used but at first installation the linear bar code type 128 is displayed. To change the symbol, in the **Property** browser: under **Code symbol**, select **Encoding** > **Type**, then choose from the dropdown list the option that best fit your requirements. (See Codes properties for more information on the available codes).
- Use the **Properties** window to set other code parameters, and the mouse and toolbars buttons to operate on it.

#### Notes

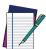

Or a quick-reference on using toolbars in Laser Editor, see Using toolbars tools.

Clicking a properties title in the Properties window and then pressing F1, opens a table with a description of those properties.

For further information on how to operate on objects, see Common operations on objects.

# Setting the data restoring capability

Information encoded on 2D codes can be recovered, even if the mark is damaged and missing a portion.

This capability depends on how much redundant information your code contains and on the error correction level that you set. Greater redundancy and higher error correction level result in a greater recovering ability, but impact code dimensions and, consequently, the marking time.

Note that PDF 417, which is a stacked codebar, has error correction capabilities.

## For further information:

- · Setting the level of redundancy for 2D Codes
- Setting the error correction level

# Setting the level of redundancy for 2D Codes

#### **Notes**

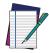

Please consult the "Barcode Reference.pdf" for specific information about each simbology supporting this feature.

In the case of 2D Codes you can set different codes dimensions, that is, you can specify how much redundant data your code can contain.

2D Codes range from smaller to larger versions. Each version has a different number of modules. Note that, as the amount of data increases, more modules are required to comprise the code, resulting in larger code symbols.

You can use the **Size** property in the code's **Property** browser to determine the dimensions of the symbol so as to suit your redundancy needs. (See Codes properties).

#### To set codes dimensions:

- Select the code in the document. The **Property** browser is displayed for the code.
- Under Encoding, in the Code properties group, select from the Size dropdown list the desired value. Note that the Best Fit options correspond to the minimum size for the information to be encoded.

The following figure shows a range of sizes in the case of a QRCode:

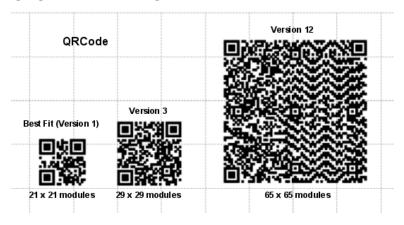

# Setting the error correction level

#### Notes

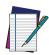

This option applies to Two-dimensional codes (2D codes) and some others. Please consult the "Barcode Reference.pdf" for specific information about each simbology supporting this feature.

The error correction capability allows restoring data if the code is dirty, damaged or partially unavailable. Many codes allow setting different error correction levels.

Different error correction levels are available for users to choose according to the operating environment (the amount of data that needs to be encoded, the size and the amount of symbol damage that could occur), each corresponding to a different data restoration rate for total codewords. Raising this level improves error correction capability but also increases the amount of data and QR Code size.

You can use the **Error Level** properties in the **Property** browser to set the error correction. (See Codes properties).

#### To set the error correction level:

- Select the code in the document. The **Property** browser is displayed for the code.
- Under **Encoding**, in the **Code** properties group, select from the **Error Level** dropdown list the desired value.

# Balancing the black and white ratio

This capability allows adjusting the ratio between white and black elements when marking very small elements.

This feature is also referred as "Bar Width Reduction" (BWR), "Bar Width Correction" (BWC), "Pixel Shaving".

In this case, the dimensions of the spot might have an effect on the black and white dimensional ratio and you might need to balance the ratio. The engraving elements (black) must be identical to the empty ones.

#### To balance the ratio:

- Select the code in the document. The Property browser is displayed for the code.
- Under Encoding, in the Code > Advanced properties group, set the Black/
   White ratio value to the desired percentage. The default is 100%, meaning that black and white elements are identical.
- Set a lower percentage to compensate the dimension of the spot laser.

# **Codes properties**

The **Properties** window supports context-sensitive Help: During layout editing, selecting a properties title (for example, Geometry), and then pressing **F1**, opens the context Help for those properties.

The following properties appear when a Code is selected in the work area.

#### Notes

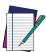

Refer to section Common operations on objects for further information on how to use properties to perform specific operations on the object.

Refer to Usual Codes terminology for a description of the technical terms.

| Group    | Property | Values | Description                                                                                                    |
|----------|----------|--------|----------------------------------------------------------------------------------------------------|
| Text     |          |        | The string to be engraved in the TEXT field of the code, or the value which represents it. (See Using special character sequences).                                                                                                    |
| Encoding | Туре     |        | Represents the encoding type.                                                                                                    |
|          | 128      |        | Linear bar code with multiple thickness. It is used for alphanumeric or numeric-only barcodes, variable length. It is the default value. It can host GS1-128 standard. It is a modern high-density symbology and was invented 1981 by Computer Identics. The software analyzes input data and chooses the best suitable barcode representation with the highest data density. This is done by socalled "subset switching". 3 different internal characters (=subsets) sets are used:  • Code128A = Upper Case + Non-Printable Characters (ASCII 0-31)  • Code128B = Upper / Lower Case + All Printable Characters  • Code128C = Numeric with doubled density  Code128 uses a built-in check digit (Modulo 103). This check digit is part of the code and cannot be omitted. It is never printed in the human readable text. Scanners are checking it when reading a code but do not deliver the check digit to connected systems. |

| Group | Property | Values        | Description                                                                                                    |
|-------|----------|---------------|----------------------------------------------------------------------------------------------------|
|       | 2/5      |               | Linear bar code with two thickness. It is a numeric-only barcode.                                                                                                    |
|       |          | Standard      | This is a self-checking code. It is used for industrial applications, article numbering, photo development, ticketing.                                                                                                    |
|       |          | Industrial    | As above, but with a different Start/Stop character encoding.                                                                                                    |
|       | Subtype  | Interleaved   | Code 2 of 5 Interleaved is in wide-spread use (article-numbering, industrial applications). This self-checking code offers high data capacity due to encoding pairs of numbers (the first digit is encoded in the bars, the second in the spaces). Thus, this symbology can encode only an even number of digits. If the number of digits is odd a leading zero will be inserted automatically. |
|       |          | IATA          | This is a self-checking code. Start/stop-characters are identical to Code 2 of 5 Industry. It supports distance reading (>1m) and can be printed with very simple printing techniques. It is used for baggage handling in air-transport applications (International Air Transport Agency = IATA).                                                                                               |
|       |          | Datalogic     | This symbology is proprietary variant of Code 2 of 5 Standard.                                                                                                    |
|       | Checksum | True or False | If it is set to True, enables a terminating checksum code-words.                                                                                                    |

| Group | Property | Values        | Description                                                                                                    |
|-------|----------|---------------|----------------------------------------------------------------------------------------------------|
|       | 3/9      |               |                                                                                                    |
|       |          | Standard      | Encodes 43 characters: A-Z, O-9, space, and\$/+%.                                                                                                    |
|       | Subtype  | Full          | This version is rarely used because Code 128 offers much better compression. It uses the same symbology as Code 39 but encodes also lower-case letters and special characters ("+A" results in a lower case "a" when scanned). Scanner must be configured correctly for decoding Code39 Full/Extended.                                             |
|       |          | LogMars       | This is a special variant of Code 39 used by the U.S. Department of Defense. This standard defines acceptable ranges for a number of variables, include density, ratio, bar height, and size of the human-readable interpretation line. The modulo-43 check digit, which is optional for Code 39, is defined and recommended in the specification. |
|       | Checksum | True or False | If it is set to True, enables a terminating checksum codewords.                                                                                                    |
|       | 93       |               | Code 93 was invented 1982 by INTERMEC to achieve better information densities (compared to Code 39). Code concatenation is possible (if the first encoded character is a space subsequent barcodes are concatenated by the scanner).                                                                                                    |
|       | Subtype  | Standard      | Encodes 43 characters: A-Z, 0-9, space, and\$/+%.                                                                                                    |
|       |          | Extended      | Based upon Code 93 but encodes the complete ASCII character set. One of the four available control characters is used to shift into the ASCII-character table.                                                                                                    |

| Group | Property        | Values                       | Description                                                                                                    |
|-------|-----------------|------------------------------|----------------------------------------------------------------------------------------------------|
|       | Australian Post |                              | This barcode is used by the Australian Post for marking shipments. Special code variants are available for redirections, replies and so on.                                                                                                    |
|       |                 | Customer                     | The barcode height is between 4.2 mm and 5.8 mm. The module width should be adjusted to 0.47 mms. Usual no readable text is displayed. The length will depend on the use of additional bars (code variants Customer 2 and Customer 3).                                                                                                    |
|       | Subtype         | Customer 2                   | This is the same barcode as the Australian Post Standard Customer, but with additional 5 characters for customer specific data. The first 8 characters must be digits. This symbology is also called <i>Australia Post 52-CUST</i> (Due to its 52 bars).                                                                                                    |
|       |                 | Customer 3                   | This is the same barcode as the Australian Post Standard Customer, but with additional 10 characters for customer specific data. The first 8 characters must be digits. This symbology is also called <i>Australia Post 67-CUST</i> (Due to its 67 bars).                                                                                                    |
|       |                 | Redirect                     | If selected, the code can contain up to 8 digit.                                                                                                    |
|       |                 | Reply Paid                   | If selected, the code can contain up to 8 digit.                                                                                                    |
|       |                 | Routing                      | If selected, the code can contain up to 8 digit.                                                                                                    |
|       | Aztec Code      |                              | Aztec Code can encode from small to large amounts of data with user-selected percentages of error correction. The symbol size adjusts automatically depending on the amount of input data. The input data is always analyzed and the appropriate encoding mode is chosen automatically. Mode switching is done as required to produce the most efficient encoding. |
|       | Brazilian CEI   | PNet / Brazilian Postal Code | This code is used by the Brazilian Postal Services. An 8 digit ZIP-code is encoded. The check digit is calculated automatically. It cannot be specified in the input data. The barcode height should be adjusted to 3.2 mms; the module width to 0.423 mms; usually no plain text is displayed. The encoding is based on US Postal codes.                          |

| Group | Property      | Values    | Description                                                                                                    |
|-------|---------------|-----------|----------------------------------------------------------------------------------------------------|
|       | Codabar       |           | The characters "A", "B", "C", and "D" are useable as start or stop characters only. The barcode uses 2 element-widths and 4 different start/stop-characters (A, B, C, and D). These start/stop characters can be utilized for additional information - e.g. "B1234B". The print ratio should be in the following range: 1:2 -1:3 (Pr >= 2.25:1). Since the symbology is "self-checking" there is no established check sum method. |
|       | Codablock F   |           | Is de facto a "stacked" Code128 symbology. It is based upon Code 128 - each row is a single Code 128 symbol extended with row indicator information and additional check digits. The UCC/EAN/GS1 format indicator is supported.                                                                                                    |
|       | Code 11       |           | This symbology is mainly used in telecommunications for marking equipment and components. It was invented in 1977 by INTERMEC. It is similar to Code 2 of 5 Matrix. The symbology is not self-checking therefore 2 check digits are recommended. Code 11 is a high-density code, but requires also a high-density output device (mainly because of the print ratio utilized).                                                     |
|       | Code 32       |           | It is used by the Italian Pharma Industry. The code is also called Italian Pharmacode. The Code 32 number, consisting of 9 digits, is converted to an equivalent Code 39 Barcode of 6 characters. The letter the human readable text is prepended by "A" which is not encoded.                                                                                                    |
|       | DAFT code     |           | DAFT Code is no symbology. It is a technique to generate arbitrary postal codes (like for instance the Australian Postal Codes or the Royal Mail 4 State code).                                                                                                    |
|       | Deutsche Post |           | This symbology is used by Deutsche Post.                                                                                                    |
|       | Subtype       | Leitcode  | The code is basically a Code 2 of 5 Interleaved enhanced with a special check digit calculation. It is used for encoding the ZIP-Code, Street and number of the shipment.                                                                                                    |
|       |               | Identcode | The code is basically a Code 2 of 5 interleaved enhanced with a special check digit calculation.                                                                                                    |

| Group | Property | Values             | Description                                                                                                    |
|-------|----------|--------------------|----------------------------------------------------------------------------------------------------|
|       | Dotcode  |                    | DotCode is 2D dot code symbology designed to be reliably readable when printed by high-speed inkjet or laser dot technologies. The encoding modes of DotCode are based on the Code128 data encoding (with modes A, B, and C) extended by a so called Binary Mode. The default interpretation for DotCode data is ECI 000003 representing the Latin-I character set. The DotCode symbology does not have absolute capacity limits, but a maximum symbol size of 124x124 dots is recommended |
|       |          | Auto Discriminate  | If the data starts with 2 digits, barcode has GS1 format, otherwise generic format is used                                                                                                    |
|       | Subtype  | Generic Format     | Barcode data does not fulfill any special format, if it starts with 2 digits, FNC1 is inserted                                                                                                    |
|       |          | UCC/EAN/GS1        | The internal data must start with 2 digits and has to apply to a format of an so-called application identifier                                                                                                    |
|       |          | Industry           | A peculiar industry format, which adds FNC1 at 2nd position                                                                                                    |
|       |          | Macro 05           | The data is prefixed with "[)>" + RS + "05" + GS and suffixed with RS + EOT                                                                                                    |
|       |          | Macro 06           | The data is prefixed with "[)>" + RS + "06" + GS and suffixed with RS + EOT                                                                                                    |
|       |          | Macro 12           | The data is prefixed with "[)>" + RS + "12" + GS and suffixed with RS + EOT                                                                                                    |
|       |          | Custom Macro       | The data is prefixed with "[)>" + RS and suf-<br>fixed with RS + EOT; the rest of the format<br>specifier has to be encoded by the user                                                                                                    |
|       |          | Reader Programming | The barcode data is used to program the barcode reader                                                                                                    |
|       | DPD      |                    | DPD Code is used by Deutscher Paket Dienst.<br>It is based on Code 128 and is limited to 28<br>encoded characters. The encoded data and<br>the human readable text differ slightly                                                                                                    |

| Group | Property    | Values        | Description                                                                                                    |
|-------|-------------|---------------|----------------------------------------------------------------------------------------------------|
|       | EAN         |               | Linear bar code with multiple thickness. It is a self checking, numeric code.  This symbology is reserved for the European Article Numbering (EAN).  The number is maintained by EAN and encodes manufacturer and product.  The check digit is calculated automatically if not specified in the input data (that is when only 7 digits are used for creating the code)                                                                                                    |
|       |             | 8             | If selected, the code can contain up to 8 digit numeric. It's used for marking small articles with restricted space.                                                                                                    |
|       |             | 8+2           | This symbology extends EAN-8 with 2 add-<br>on digits which are mainly used for encoding<br>the price or the weight.<br>This symbology is also used for bar-coding<br>paperbacks or newspapers. In this case a 2(3)<br>digits country code and a 4(5) article code are<br>encoded.                                                                                                    |
|       | Subtype     | 8+5           | This symbology extends EAN-8 with 5 add-<br>on digits which are mainly used for encoding<br>the price or the weight.                                                                                                    |
|       |             | 13            | If selected, the code can contain up to 13 digit numeric.                                                                                                    |
|       |             | 13+2          | This symbology extends EAN-13 with 2 add-on digits.                                                                                                    |
|       |             | 13+5          | This symbology extends EAN-13 with 5 add-on digits.                                                                                                    |
|       |             | 128           | The EAN-128 code is based upon Code-128. It has an FNC1 character at the 1st position (after the start code). This allows scanners and data processing software to differentiate EAN-128 from other symbologies.  The EAN-128 code is in wide spread use (retail, logistics, food and beverage, etc.). It is used for marking transport-units in supply chains. Besides the article-number it encodes quantities, weights, prices, dates, and other information in a structured way. This is supported by the use of so-called Application Identifiers (Als) - see chapter 5. |
|       | Text String | True or False | If it is set to True, displays and marks the human readable string.                                                                                                    |

| Group | Property             | Values           | Description                                                                                                    |
|-------|----------------------|------------------|----------------------------------------------------------------------------------------------------|
|       | Flattermarken        |                  | This is a special "barcode" used for recognizing the correct sequence of pages in printshops.                                                                                                    |
|       | GS1 DataBar (RSS-14) |                  | GS1 DataBar is used to encode the GTIN (Global Trade Item Number) with Application identifier (AI) "01". The GTIN consists of a packaging indicator (09) followed by a 12 digit number (taken from the EAN-13 article number system) followed by a check digit. The check digit on the 14th position is computed automatically if not provided in the input data |
|       |                      | Standard         | The height of the symbol should be at least 33X in order to support omnidirectional scanning (X = module width). TEC-IT software prefixes the barcode data with the AI "01" automatically - do not provide the AI 01 with your input data.                                                                                                    |
|       | Subtype              | Truncated        | This symbology is similar to GS1 DataBar but the height should be at least 13X. Omnidirectional scanning may not be possible.                                                                                                    |
|       |                      | Omni Directional | This symbology is similar to the GS1 DataBar Stacked and supports omnidirectional scanning.                                                                                                    |
|       |                      | Stacked          | This symbology is similar to GS1 DataBar, but it is split into 2 rows to make the symbol smaller. It is used for pharmaceutical packaging. Omni-directional scanning is not possible.                                                                                                    |
|       | GS1 DataBar Limited  |                  | This symbology is similar to GS1 DataBar, but it is smaller in size and limited to a packaging indicator (first digit) 0 or 1.                                                                                                    |
|       | GS1 DataBar Expanded |                  | This is a variable length symbology. It encodes up to 74 numeric or 41 alphabetic characters. Data should be encoded with Application Identifiers (Als). Omni-directional scanning is possible.                                                                                                    |
|       | Han Xin Code         |                  | Han Xin Code is a 2D matrix symbology which is used for encoding large amounts of data and provides a special support for encoding Chinese characters (character set GB18030)                                                                                                    |

| Group | Property       | Values | Description                                                                                                    |
|-------|----------------|--------|----------------------------------------------------------------------------------------------------|
|       | HIBC           |        | HIBC bar codes are commonly used by the health industry. HIBC standards do not really describe unique symbologies, but a family of data structures. These data structures may be represented by several symbologies.  There are two categories of HIBC:  "Label Identification Code (LIC) - specified by the Supplier Labeling Standard "Provider Applications Standard (PAS)                                                                                                    |
|       | ISBN           |        | ISBN is the abbreviation of International Standard Book Number. It uses the symbology EAN-13 and can be optionally extended with 5 Add-On Digits. The add-on is used for additional pricing information. For more information, please refer to http://www.isbn.org                                                                                                    |
|       | ISMN           |        | ISMN stands for International Standard Music Number. The ISMN is a standardized international code, which identifies printed music.  The ISMN is preceded by the digits 9790. The ISMN (=EAN-13) check digit is calculated and appended automatically!  For more information, please refer http:// www.ismn-international.org/.                                                                                                    |
|       | ISSN           |        | ISSN stands for International Standard Serial Number. The ISSN is a standardized international code, which identifies any serial publication independently of its country of origin, its language or alphabet, or its frequency, medium, etc.  The ISSN is preceded by the digits 977. The check digit of an 8-digit ISSN code (the last of the 8 digits) must be omitted! A two digit price code, almost always "00", is added to the end. Finally the EAN-13 check digit is added.  Optionally the issue number can be appended as 2-digit add-on.For more information, please refer to http://www.issn.org |
|       | Italian Postal |        | Italian Postal Code 2 of 5 is based upon Code 2 of 5 Interleaved, but it is limited to 12 digits (11 usable digits + 1 modulo 10 check digit).                                                                                                    |

| Group | Property                | Values                                                        | Description                                                                                                    |
|-------|-------------------------|---------------------------------------------------------------|----------------------------------------------------------------------------------------------------|
|       | Japanese Postal         |                                                               | This code is used by the Japanese Postal system. You can encode 7 digits followed by block and street number (uppercase alphanumeric). The special compaction mode of Japanese characters can be enabled on demand (Format parameter "J"). This barcode symbology supports two methods to provide the barcode data (with and without dataextraction from the Japanese Address B Field).                                                                                                   |
|       | КІХ                     |                                                               | This code is used by the Dutch Postal system                                                                                                    |
|       | Korean Postal Authority |                                                               | This code is used by the Korean Postal system. Encoded are a 6-digit ZIP and 1 check digit.                                                                                                    |
|       | MaxiCode                |                                                               | MaxiCode is in use (and was invented) by UPS®.  MaxiCode represents data by drawing hexagonal items, which are arranged around a circular center (a so called "Bull's Eye"). Different encoding modes for including postal information (SCM) can be adjusted: UPS Modes are Mode 2 (US Carrier) and Mode 3 (International Carrier).  The printing size is usually set to a fixed value. If you want to change the size of the symbol, adjust a custom module width (default is 0.870 mm). |
|       |                         | Mode 4 - SEC / Standard<br>Error Correction<br>Mode 5 - EEC = | The internal data structure is regulated by different "modes". For standard purposes, data can be encoded with two different error                                                                                                    |
|       | Subtype                 | Enhanced E.C.                                                 | correction levels.                                                                                                    |
|       |                         | Mode 2 - SCM numeric                                          | The modes for "Structured Carrier Message" (SCM) were defined by the parcel transport                                                                                                    |
|       |                         | Mode 3 - SCM alphanu-<br>meric                                | service UPS®. If you want to use MaxiCode for UPS, please use these SCM modes.                                                                                                    |
|       | MicroPDF417             |                                                               | This stacked 2D symbology is used to encode large quantities of data. The input data is always analyzed and the appropriate encoding mode is chosen automatically. Mode switching is done as required to produce the most efficient encoding.                                                                                                    |
|       | MSI                     |                                                               | The MSI-Code is a variant of the Plessey-Code. MSI uses various check digit calculation methods - Lighter implemented the 2 most common used.                                                                                                    |

| Group | Property    | Values    | Description                                                                                                    |
|-------|-------------|-----------|----------------------------------------------------------------------------------------------------|
|       | NVE-18      |           | NVE stands for "Nummer der Versandeinheit" (a German term for tracking number). This code uses an EAN-128 symbology with a prefixed Application Identifier (AI) 00. The AI "00" is inserted automatically and must not be included in the input data. It is similar to SSCC-18.                                                                                          |
|       | Pharmacode  |           | This code was invented by Laetus®. It is used in pharmaceutical areas.                                                                                                    |
|       | Subtype     | One-Track | The data for the bars/spaces is encoded directly in the property Text:  • "0" is used for a narrow bar (the width of these bars are enlarged after a color change, according to ratio 1C)  • "1" is used for a wide bar (the width of these bars are enlarged after a color change, according to ratio 2C)  • "b" is used for a narrow bar  • "c" is used for a wide bar |
|       |             | Two-Track | Pharmacode assigns numeric values to the bars. It is used for medicine packing in pharmaceutically area; for small labels. Usually Pharmacode is printed without a human readable text.                                                                                                    |
|       | Placet      |           | This code was developed for the United States Postal Services                                                                                                    |
|       | Subtypo     | 12        | It is a 3-of-5 variant of the Postnet barcode.                                                                                                    |
|       | Subtype     | 14        | It is a 3-of-5 variant of the Postnet barcode.                                                                                                    |
|       | Plessey     |           | Plessey code is in use primarily in libraries. It is a pulse-width modulated code and was developed by Plessey Company Limited in UK. The basic encoding principle in Plessey Code was used by MSE Data Corporation to construct its MSI barcode. The check digit is calculated with a polynomial CRC algorithm and is always part of the symbology.                     |
|       | PZN Germany |           | PZN uses Code 39 as the base symbology. It uses a special check digit and the human readable text always contains the prefix "PZN-" (which is not encoded in the barcode data).                                                                                                    |

| Group | Property   | Values | Description                                                                                                    |
|-------|------------|--------|----------------------------------------------------------------------------------------------------|
|       | Royal Mail |        | This code is a height modulated code using 4 different vertical bars. It is used in massmailing applications (Cleanmail, Mailsort) of the Royal Mail, United Kingdom and Singapore (also called SinPost barcode). Encoded are ZIPs.                                                                     |
|       | SSCC       |        | SSCC-18 is used for encoding the Serial Shipping Container Code. It is used for the unique identification of trade items world-wide.  SSCC-18 is based on the GS1-128 symbology with Application Identifier (AI) 00. The check digit is encoded automatically if 17 digits are used for the input data. |
|       | Telepen    |        | Telepen can encode pairs of characters only. A pair must consist of 2 digits or of one digit and the letter 'X'.                                                                                                    |

| Group | Property | Values                    | Description                                                                                                    |
|-------|----------|---------------------------|----------------------------------------------------------------------------------------------------|
|       | USPS     |                           | United States Postal Services                                                                                                    |
|       | Subtype  | Intelligent Mail®         | This symbology is also known as  OneCode 4CB  USPS 4CB  4-CB  4-State Customer Barcode  USPS OneCode Solution Barcode.                                                                                                    |
|       |          | Intelligent Mail® Package | The barcode data consists of Routing Information and Tracking Information. The Routing Information is optional. It is not printed in the human visible text and consists of:  Postal Code Application Identifier (AI): always 420  Destination ZIP Code (5 or 9 digits)                                                                                                    |
|       |          | Postnet 5                 | Encoded are a 5 digit ZIP-code. The check digit is calculated automatically. It cannot be specified in the input data.  The barcode height should be adjusted to 3.2 mms; the module width to 0.423 mms; usually no plain text is displayed.  The newer USPS Intelligent Mail®Barcode or IM® Barcode (4-State Customer Barcode) additionally includes a 20 digits tracking code.                       |
|       |          | Postnet 6                 | Same as Postnet 5, but the check digit can be specified freely (the 6th digit). To be used only if the check digit is already part of the input data.                                                                                                    |
|       |          | Postnet 9                 | Encoded are a 5 digit ZIP-code and 4 additional digits. The check digit is computed automatically, it cannot be specified in the input data.  The barcode height should be adjusted to 3.2 mms; the module width to 0.423 mms; usually no plain text is displayed.  The newer USPS Intelligent Mail®Barcode or IM® Barcode (4-State Customer Barcode) additionally includes a 20 digits tracking code. |
|       |          |                           |                                                                                                    |

| Group | Property | Values     | Description                                                                                                    |
|-------|----------|------------|----------------------------------------------------------------------------------------------------|
|       |          |            | Encoded are a 5 digit ZIP-code and 4 additional digits. The check digit is computed automatically, it cannot be specified in the input data.  The barcode height should be adjusted to 3.2                                                                                                    |
|       |          | Postnet 10 | mms; the module width to 0.423 mms; usually no plain text is displayed.                                                                                                    |
|       |          |            | The newer USPS Intelligent Mail®Barcode or IM® Barcode (4-State Customer Barcode) additionally includes a 20 digits tracking code.                                                                                                    |
|       |          |            | Encoded are a 5 digit ZIP-code and 4 to 9 additional digits. The check digit is calculated automatically. It cannot be specified in the input data.                                                                                                    |
|       |          | Postnet 11 | The barcode height should be adjusted to 3.2 mms; the module width to 0.423 mms; usually no plain text is displayed.                                                                                                    |
|       |          |            | The newer USPS Intelligent Mail®Barcode or IM® Barcode (4-State Customer Barcode) additionally includes a 20 digits tracking code.                                                                                                    |
|       |          | Postnet 12 | Same as Postnet 11, but the check digit can be specified freely (the 12th digit). To be used only if the check digit is already part of the input data.                                                                                                    |
|       | VIN/FIN  |            | VIN/FIN Code is used for vehicle identification. It is based on Code 39, but does not contain start and stop characters. The set of valid characters consists of digits and upper case letters. The letters "I", "O", and "Q" are not allowed because they could be easily mixed up with the digits "O", and "1". |
|       |          |            | VIN/FIN Code is implemented differently in Europe and North America. Both kinds are compatible but the North American version is defined more strictly. So the check digit calculation method is only valid for the North American implementation of the code.                                                    |

| Group | Property    | Values               | Description                                                                                                    |
|-------|-------------|----------------------|----------------------------------------------------------------------------------------------------|
|       | UPC         |                      | Linear bar code with multiple thickness. It is a self-checking, numeric code. Checksum required.                                                                                                    |
|       | Cubbine     | А                    | If selected, the code can contain up to 10 digit numeric.                                                                                                    |
|       | Subtype     | E                    | If selected, the code can contain up to 6 digit numeric.                                                                                                    |
|       | Text String | True or False        | If it is set to True, displays and marks the human readable string.                                                                                                    |
|       | Datamatrix  |                      | Two-dimensional matrix code consisting of black and white square modules arranged in either a square or rectangular pattern. It can encode up to 3,116 characters from the entire ASCII character set (with extensions). |
|       |             | t mode               | The standard format of Data Matrix without a special header.                                                                                                    |
|       |             | UCC/EAN/GS1 mode     | Special format defined by UCC and EAN/GS1 for encoding Application Identifiers. This format adds the function character FNC1 at 1st position in the symbol.                                                              |
|       | Subtype     | Industry mode        | Supports peculiar industry formats (adds FNC1 at 2nd position)                                                                                                    |
|       |             | Macro 05 mode        | [)>Rs05Gs is encoded at the beginning of the code, RS + EOT is added as trailer                                                                                                    |
|       |             | Macro 06 mode        | [)>Rs06Gs is encoded at the beginning of the code, RS + EOT is added as trailer                                                                                                    |
|       |             | Reader Programming   | Activate the Reader Programming Mode.                                                                                                    |
|       |             | DP Postmatrix        | Special format defined by "Deutsche Post".                                                                                                    |
|       | Size        |                      | This property allows setting the Datamatrix size to fix the code dimension. (For further information, see Setting the data restoring capability).                                                                        |
|       |             | Square Best Fit      | Sets the smaller squared dimension according the information to be encoded.                                                                                                    |
|       |             | Rectangular Best Fit | Sets the smaller rectangular dimension according the information to be encoded.                                                                                                    |
|       |             | 10x10 to 48x16       | Allows specifying a dimension that ranges from 10x10 to 48x48 modules for the squared size, and from 18x8 to 48x16 modules for the rectangular size.                                                                     |

| Group | Property    | Values          | Description                                                                                                    |
|-------|-------------|-----------------|----------------------------------------------------------------------------------------------------|
|       | QRcode      |                 | Quick-Response (QR) code is a two-dimensional matrix code. Large capacity, small printout size, high speed scan.                                                                            |
|       | Size        |                 | This property allows setting the QRCode size for redundancy purposes. Each version has a different number of modules. (For further information, see Setting the data restoring capability). |
|       |             | Best Fit        | Sets the smaller dimension (21x21) for the information to be encoded.                                                                                                    |
|       |             | Version 1 to 40 | Allows specifying a dimension that ranges from 21x21 to 177x177 modules.                                                                                                    |
|       | Error level |                 |                                                                                                    |
|       |             | Level L         | 7% of codewords can be restored                                                                                                    |
|       |             | Level M         | 15% of codewords can be restored                                                                                                    |
|       |             | Level Q         | 25% of codewords can be restored                                                                                                    |
|       |             | Level H         | 30% of codewords can be restored                                                                                                    |

| Group | Property    | Values          | Description                                                                                                    |
|-------|-------------|-----------------|----------------------------------------------------------------------------------------------------|
|       | PDF 417     |                 | Portable Data File 417 (PDF417) is a multirow, variable length, stacked linear bar code. It has high data capacity and high density and is widely used in the automotive industry.  A data density of up to 900 characters per square inch is possible.  The input data is always analyzed and the                                                          |
|       |             |                 | appropriate encoding mode is chosen automatically.                                                                                                    |
|       |             |                 | Mode switching is done as required to produce the most efficient encoding.                                                                                                    |
|       | Subtype     | Standard        | It has control bars on both left and right sides.                                                                                                    |
|       |             | Truncated       | It omits the right-hand portion in order to save space.                                                                                                    |
|       | Size        | 1 to 30 columns | Sets the number of data columns for the symbol.                                                                                                    |
|       | Error level |                 | This property allows setting the error correction level for the code, which allows restoring data if the code is dirty or damaged. To each level corresponds a higher data redundancy and a different restoration rate. PDF 417 uses Red Solomon error correction. (Default: Recommended). For further information, see Setting the error correction level. |
|       |             | Recommended     | This value varies depending both on the specification and the code size.                                                                                                    |
|       |             | 0 to 8          | Allows specifying a level that ranges from 0 to 8. The recommended minimum level is 2.                                                                                                    |

| Group | Property     | Values            | Description                                                                                                    |
|-------|--------------|-------------------|----------------------------------------------------------------------------------------------------|
|       | RSS 14(GS1 I | DataBar) Standard | Stacked linear barcode. RSS 14 (Reduce Space Symbology) is a linear symbology that facilitates omnidirectional scanning. It encodes 14 digits of numerical data                                                                            |
|       | Subtype      | Omnidirectional   | It allows the full height RSS-14 (see above) to be printed in two rows.                                                                                                    |
|       |              | Truncated         | The height is reduced to a 13X minimum.                                                                                                    |
|       |              | Stacked           | This is a RSS-14 Truncated two-row format.                                                                                                    |
|       | RSS Limited  | (GS1 DataBar)     | Stacked linear barcode. It encodes a 14-digit EAN.UCC item identification with Indicator digits of 0 or 1 in a small symbol.                                                                                                    |
|       | RSS Expande  | ed(GS1 DataBar)   | Stacked linear barcode. Can carry up to 74 numeric or 41 alphanumeric data characters in a single row.                                                                                                    |
|       | Size         | 1 to 11 lines     | Sets the number of lines for the symbol.                                                                                                    |
|       | MicroQRcod   | e                 | Two-dimensional barcode. This is a smaller version of the QR Code standard that fits applications that require a smaller space and use smaller amounts of data.                                                                            |
|       | Size         |                   | This property allows setting the MicroQR-Code size for redundancy purposes. Each version has a different number of modules and a higher data redundancy. (Default: M2) For further information, see Setting the data restoring capability. |
|       |              | Best Fit          | Sets the smaller dimension (11x11) for the information to be encoded.                                                                                                    |
|       |              | Version M1 to M4  | Allows specifying a dimension that ranges from 11x11 to 17x17 modules.                                                                                                    |
|       | Error level  |                   | This property allows setting the error correction level for the code, which allows restoring data if the code is dirty or damaged. To each level corresponds a higher data redundancy and a different restoration rate. (Default: M).      |
|       |              | 0                 | Only for M1. Only error detection.                                                                                                    |
|       |              | L                 | 15% of codewords can be restored.                                                                                                    |
|       |              | М                 | 25% of codewords can be restored.                                                                                                    |
|       |              | Q                 | 30% of codewords can be restored.                                                                                                    |

| Group                  | Property                                                                                                    | Values                                                                                                    | Description                                                                                                    |  |
|------------------------|----------------------------------------------------------------------------------------------------|----------------------------------------------------------------------------------------------------|----------------------------------------------------------------------------------------------------|--|
| Module                 | Width                                                                                                    | Sets the width of the mode<br>thickness; in a 2D code, is t                                                                                                    | ule (in a linear bar code this is the smallest<br>the smallest square).                                                                                                    |  |
| Module                 | Height                                                                                                    | Sets the height of the mod<br>Datamatrix, QRcode and M                                                                                                    | ule for linear bar codes. (Not available for<br>licroQRcode).                                                                                                    |  |
|                        | Black/White ratio                                                                                                    | marking very small elemer                                                                                                    | o between white and black elements when<br>hts. In this case, the spot laser might affect the<br>ault value is 100%. For further information, see<br>hite ratio.                                                                |  |
|                        | Print ratio                                                                                                    | Only available for 2/5 and 3/9 Codes. In two thickness codes, it is the ratio between the thickness of the wide element and that of the narrow one. The higher the ratio, the bigger the symbol, which impacts on the scanner's reading capabilities. Default: 200. |                                                                                                    |  |
| Advanced               | Reverse                                                                                                    | True or False                                                                                                    | If it is set to True, enables the bar code engraving in reverse. Reverse bar code engraving should only be done on those materials where the laser marks white or black. The bar code standard does not include reverse coding. |  |
|                        | Quiet zone                                                                                                    | character and following the                                                                                                    | et to True. Immediately preceding the start<br>e stop character is an area of no markings<br>quiet zone helps the scanner find the leading<br>ading can begin.                                                                  |  |
|                        | Bytes Enco-<br>dation                                                                                                    |                                                                                                    | rpretation of the text property as a bytes is Unicode only the lower bytes are used.                                                                                                    |  |
|                        | The Counter group enables creating a variable text that includes an incremental counter (see Making a text string to include an incremental counter). |                                                                                                    |                                                                                                    |  |
|                        | Start                                                                                                    | The minimum value for the                                                                                                    | e counter.                                                                                                    |  |
|                        | Stop                                                                                                    | The maximum value for the counter.                                                                                                    |                                                                                                    |  |
| Counter                | Current                                                                                                    | The current value of the counter as it appears in the string.                                                                                                    |                                                                                                    |  |
|                        | Step                                                                                                    | Increment value (positive or negative).                                                                                                    |                                                                                                    |  |
|                        | Cycles                                                                                                    | The number of times the counter will be marked before it is incremented by one step.                                                                                                    |                                                                                                    |  |
|                        | Digit                                                                                                    | The minimum number of d                                                                                                    | ligits to be displayed.                                                                                                    |  |
| Custom For-<br>matters | as functions li<br>applications. F                                                                                                    | braries. Their purpose is to n<br>for example, as an integrator<br>le. Formatters have a .qs e                                                                                                    | ed with Project Editor. These files can be used<br>nake it easier for developers to create custom<br>r, you might need specific functions that these<br>xtension and are stored in the folder                                   |  |
|                        | True or False                                                                                                    | Enable or Disable the use of                                                                                                    | of a Custom Formatter file                                                                                                    |  |
|                        | Script                                                                                                    | Visible only if Custom Form<br>Formatters from a list of a                                                                                                    | natters is set to True. Use to select the Custom vailable files.                                                                                                    |  |

| Group        | Property                                                                                                    | Values                                                                                  | Description                                                                                                    |  |
|--------------|----------------------------------------------------------------------------------------------------|-----------------------------------------------------------------------------------------|----------------------------------------------------------------------------------------------------|--|
|              | Accordingly with ISO /IEC TR 29158 that includes the AIM DPM-1-2006, seven quality parameters or Metrics have been defined. The knowledge of the meaning of each quality parameter may be helpful in laser marking process tuning. Each quality parameter is classified into grades from A to F, and OVERALL is defined as the lowest result among all the parameters or metrics. |                                                                                         |                                                                                                    |  |
|              | True or false                                                                                                    | Enable or disable the use of the Verification.                                          |                                                                                                    |  |
|              | Overall<br>Grade                                                                                                    | Allow to selects an overall grade to apply to all metrics or choose the custom metrics. |                                                                                                    |  |
|              | Custom Metrics                                                                                                    | Cell Contrast                                                                           | This parameter measures the differences between the mean brightest and the mean darkest values of the symbol.  'In laser DPM the creation of background of the code (quiet zone) with low power settings is extremely effective to boost the contrast.                                                                     |  |
| Verification |                                                                                                    | Cell Modulation                                                                         | Cell modulation analyzes the uniformity of the contrast inside the code extension.  'In laser DPM this defect is usually refers to local non-uniformity of the material surface (i.e. finishing quality, dust, oil) incorrect marking distance or tilted/curved marking surfaces.                                          |  |
| verification |                                                                                                    | Axial Non-Uniformity                                                                    | This parameter measures and grades the modules' squareness in the direction of each of the symbol's major axes (X-axis and Y-axis).  'In laser DPM applications this metric is typically affected by off-axis marking (tilted surfaces vs laser marking axis) but also off-axis reading (skewed reader vs target surface). |  |
|              |                                                                                                    | Unused Error Correction                                                                 | Data Matrix incorporates an error correction mechanism and data redundancy .This parameter tests and grades how much redundant data had to be used during reading to decode the data content. A perfect mark that requires no error correction would achieve a UEC score of 100% that results in grade A.                  |  |
|              |                                                                                                    | Print Growth  Underprinting  Overprinting                                               | Measures the deviation of actual elements dimension from the expected element dimension due to printing problems (i.e. overprint or underprint).                                                                                                    |  |

| Group | Property | Values               | Description                                                                                                    |
|-------|----------|----------------------|----------------------------------------------------------------------------------------------------|
|       |          | Minimum Reflectance  | Determines the degree to which the object reflects light.  Accurate tuning of laser parameters like power, speed and repetition rate dramatically influence this quality parameter.                                                                                                    |
|       |          | Fixed Pattern Damage | This metric checks the fundamental characteristics of the code (quiet zone around the code, "L" finder and clocking patterns, and reference dots).  Poor results on this metric may reduce the capability to locate and read the code.  As for "Cell Contrast", the use of a smooth uniform background as a quite zone reduces the risk of low grade FPD. |
|       |          | Grid Non-Uniformity  | This parameter measure and grades the module placement by comparing to a nominal evenly spaced grid. Assuming a grid on which the ideal angle of intersection is 90°, any angle deviation from 90° constitutes Grid Non-Uniformity                                                                                                    |

# **Using Arrays**

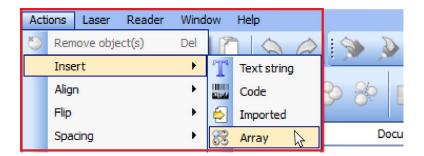

The array object is used to mark repetitively an object (or a group of objects) in different positions, allowing you to customize both the layout and the elements arrangement.

Graphic objects are included in cells that you can customize to suit your needs.

The array object is especially tailored to Integrated Circuits (IC) chips marking.

By using the **Array** toolbar button or the **Actions** menu, Laser Editor allows you to create an array.

You might use the mouse to resize and move the array, or to select/deselect cells; you can use the **Properties** window to set dimensions and number of cells and to define their content, as well as misalign or change the distance between cells.

## Notes

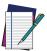

Clicking a properties title in the Properties window and then pressing F1, opens a table with a description of those properties.

For further information on mouse operations, refer to section Using the mouse to select and manipulate objects.

#### The following sections describe how to work with arrays:

- Adding an array
- Setting the number of cells
- Resizing arrays or cells
- Changing the distance between cells
- Cells misalignment
- Selecting/Deselecting one or more cells
- Creating the contents of individual cells
- Array and cells properties

# Adding an array

#### To add an array:

- Create a plane document to enable the insertion of the object (see Creating a document for plane engraving).
- Do one of the following:
  - On the vertical toolbar click on the large insert objects button and then, in the horizontal toolbar that is displayed, click on Array.
  - From the Laser Editor menu bar, choose Actions > Insert > Array.
- The Array is displayed in the work area. By default, the whole array is selected and contains 9 cells. Use the **Properties** window to set the array and cells parameters; use the mouse to resize or move the array, as well as to select individual cells. See the topics list here below to get more information.

#### Notes

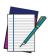

Clicking a properties title in the Properties window and then pressing F1, opens a table with a description of those properties.

# Setting the number of cells

The **Columns** and **Rows** properties of the Array object, allow you to set the number of row and columns that compose the array to obtain any number of cells.

## To set the number of cells that compose an array:

- · Click on the array to enable the **Properties** window.
- Under **Array**, select the boxes beside the **Columns** and/or **Rows** properties and enter the desired number.
- The array changes accordingly. You might need to resize both the array and the cells to fit the new settings. (See Resizing arrays or cells).

# Resizing arrays or cells

The Dimensions and Cells size properties allow you to resize the objects as needed.

#### Notes

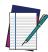

For information on other Array's general properties, select the Geometry title and press F1 to display the relevant Help topic.

### To resize the objects:

- · Click on the array to enable the **Properties** window.
- To resize the array: Under **Geometry** > **Dimensions**, set the **Width** and **Height** properties as you want. (You can also use the mouse: with the object selected, drag the handles that surround it  $^{\sim}$   $^{\leftarrow}$   $^{\leftarrow}$  to the desired position.)
- To resize the cells of the array: Under Array > Cell size, set the Width and Height properties as you want.

# Changing the distance between cells

The **Pitch** and **Extra Pitchs** properties, allow you to increase or decrease the distance between rows, columns, individual cells and/or group of cells.

#### **Notes**

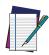

To enable the Properties window, click on the array object.

#### To change the distance between rows and/or columns:

- Under **Array** > **Pitch**, set the following properties:
  - · X Sets the distance between columns.
  - Y Sets the distance between rows.

## To change the distance between cells or groups of cells:

You can group cells and define additional distances between them, both horizontally and vertically.

- Under Array, select the Extra Pitchs property and enter the number of instances, that is, the number of extra-distances you want create. The properties that allow setting the extra pitches are displayed below.
- Set the properties values as follows (see the example below, also):
  - **Group** Enter the number of cells that you want to include in the group to be moved.
  - First Enter the number of the first column you want to apply the extra pitch to.
  - Pitch Specify the size for the additional distance.
  - **Direction** Select the desired direction: **Y direction** will add the distance between rows, **X direction** will add the distance between columns.

The picture below shows how the array looks after setting the properties as follows:

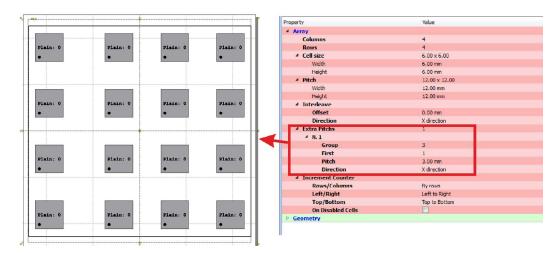

Repeat step 2 for any other extra pitch you want to add.

# Cells misalignment

The **Interleave** properties allow you to change the alignment of rows and/or columns.

# To change the alignment of cells:

- · Click the array to enable the Properties window.
- Under **Array**, select the **Interleave** > **Offset** property and enter the misalignment measurement.
- From the **Direction** dropdown list select the desired direction:
  - X Sets the misalignment between rows.
  - Y Sets the misalignment between columns.

The picture below shows how the array looks after setting the properties as follows:

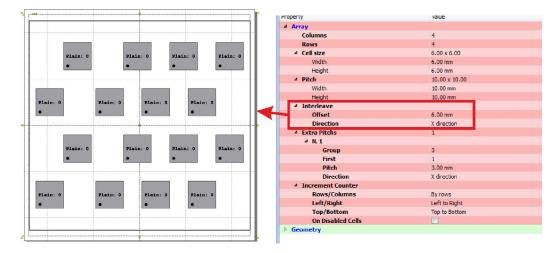

# Selecting/Deselecting one or more cells

You can operate on individual cells by unlocking the array and selecting the desired cell(s).

#### To select/deselect individual cells:

• Select the array and then click the pushpin-shaped handle T at the top left. The handle changes to and the cells in the array becomes unlocked allowing you to select them:

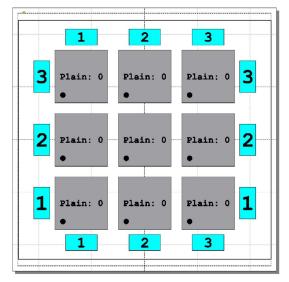

- To select one or more cells, do one of the following:
  - · Click one or more cells. (You can select as many cells as you want).
  - Right-click a cell to display a menu that allows to select/deselect all cells, or to invert the selection between selected and deselected cells.
  - Click the rows or columns blue indicator to select/deselect the whole row or column.
- When a cell is selected and enabled, its colour changes to bright yellow. (To deselect a cell, click on it).
- Furthermore, in the Properties window, under **Array**, the new **Cells** group is displayed that allows you to:
  - enable/disable one or more cells
  - · define custom offset settings and rotation
  - link a document to the cell (see Creating the contents of individual cells).

#### Notes

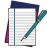

When a cell is disabled, its colour changes to light yellow.

Click the <sup>o</sup> mouse handle to lock the cells and operate on the whole array.

#### Notes

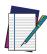

For further information on mouse operations, please refer to Using the mouse to select and manipulate objects.

# Creating the contents of individual cells

You can enter any content into individual cells to compose your layout, as well as define custom offset settings and rotation. You can create a document with graphics or strings, and then link the document to a cell.

#### To create the contents of a cell:

- Click the array and then click the pushpin-shaped handle at the top left
- Click to select the desired cell(s). The colour of the selected cell(s) changes to bright yellow. Note that all cells are named Plain 0.
- You might set a different Plain number: In the Properties window, under Array > Cells, select the Linked Plain property and enter a Plain ID. The Plain number of the selected cell changes accordingly:

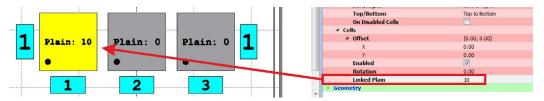

• Double-click the cell. A new document representing the Plain, with the same ID number, opens. (By default, it would be 0, as the selected cell).

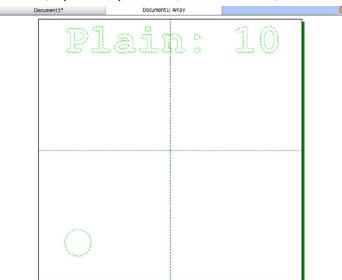

- Enter any object you need, as you would do in a plain document. (See Creating a document for plane engraving and About graphic objects).
- When your layout is done, from the Laser Editor menu bar, choose File > Save to save the plain as an .xlp file.
- Return to the array.
- Select the cell(s) to which you want to link the Plain you have just created. (You might select an entire row or an entire column by clicking on the blue indicator).
- In the **Linked Plain** property, enter the number of the Plain that you have created. (See step 3, above).

The cells will be dynamically filled with the contents of the linked plain when sending the array to laser engraving. (See Performing The Engraving Operation).

 You can set custom properties for a cell using the Cells properties. The settings appear on the cell, as illustrated below:

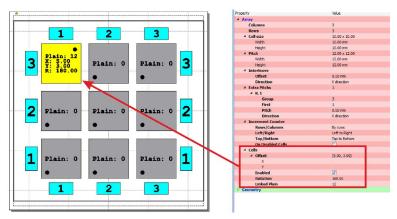

Note that, as the Rotation angle for the cell has been set to 160, the small black indicator has been moved accordingly, to indicate the rotation. (See Array and cells properties for more information).

# Array and cells properties

The **Properties** window supports context-sensitive Help: During layout editing, selecting a properties title (for example, Geometry), and then pressing **F1**, opens the context Help for those properties.

The following properties appear when an Array object is selected in the work area.

#### Notes

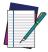

Refer to section Using Arrays for further information on how to use properties to perform specific operations on the object.

| Array group  | Property                          | Description                                                                                                    |
|--------------|-----------------------------------|----------------------------------------------------------------------------------------------------|
| Columns      |                                   | Sets the number of columns for the array.                                                                                                    |
| Rows         |                                   | Sets the number of rows for the array.                                                                                                    |
| Cells size   | Width                             | Sets the width for all cells into the array.                                                                                                 |
| Cells Size   | Height                            | Sets the height for all cells into the array.                                                                                                |
| Pitch        | Width                             | Specifies the distance between columns. You can increase or decrease the distance.                                                           |
| Pitti        | Height                            | Specifies the distance between rows. You can increase or decrease the distance.                                                              |
|              | Offset                            | Sets a misalignment between rows or columns.                                                                                                 |
| Interleave   | Direction                         | Specifies the direction for the misalignment:  X - Sets the misalignment between rows.  Y - Sets the misalignment between columns.           |
|              | Group                             | Represents the number of cells to be considered for the extra pitch.                                                                         |
|              | First                             | Indicates the first column to which the extra pitch will be applied.                                                                         |
| Extra Pitchs | Pitch                             | Sets the additional distance.                                                                                                    |
|              | Direction                         | Sets the direction for the extra pitch:  Y direction will add the distance between rows.  X direction will add the distance between columns. |
|              | Rows/Columns                      | Determines whether the counter increase is done by rows or columns direction.                                                                |
| Increment    | Left to Right or<br>Right to Left | Determines whether the counter increase is done by Left to Right or Right to Left direction.                                                 |
| Counter      | Top to Bottom or<br>Bottom to Top | Determines whether the counter increase is done by Top to Bottom or Bottom to Top direction.                                                 |
|              | On Disabled Cells                 | Determines whether the counter increase is done even by Disabled Cells or not.                                                               |

| Array group | Property                                                                                                    | Description                                                                                                    |  |
|-------------|----------------------------------------------------------------------------------------------------|----------------------------------------------------------------------------------------------------|--|
|             | This group of properties is displayed only after selecting one or more individual cells. (See also Creating the contents of individual cells). |                                                                                                    |  |
|             | Offset                                                                                                    | Sets the marking offset for the selected cell(s):  X - Sets the horizontal offset  Y - Sets the vertical offset                                                                                                    |  |
| Cells       | Enabled                                                                                                    | Enables/disables the selected cell(s)                                                                                                    |  |
|             | Rotation                                                                                                    | Applies a rotation angle to the selected cell(s).                                                                                                    |  |
|             | Linked Plain                                                                                                    | Allows linking a document with specific contents to the selected cell(s). Double-clicking the cell will result in a document opening with the same Plain ID as the selected cell. You can treat it as a document and then link it to as many cells of the array as you want. (For detailed instructions, see Creating the contents of individual cells). |  |

# Importing graphic objects

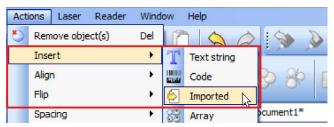

By using the **Imported** toolbar buttons or the **Actions** menu, Laser Editor allows importing two dimensional graphics.

#### Supported file formats

Laser Editor allows importing and editing the following graphic formats:

- Vectorial:
  - **HPGL 1/2** (.PLT and .HPGL) Vectorial formats were originally conceived plotters treating, so they include plotter's specific features (such as, the line width), which the laser does not consider. Please note that there is not an automatic adjustment of the spot laser as the plotter's pen changes.
  - AutoCad DXF Two dimensional vectorial graphic exchange format that was originally developed by Autodesk, and then disclosed to the public. However, it is still maintained by Autodesk that periodically updates it.
  - AutoDesk DWG Vectorial graphic format licensed by Autodesk. It is a file format used for storing two and three dimensional design data and metadata. It is the native format for several CAD packages.

#### Notes

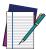

For AutoCAD .DXF and .DWG graphic formats, new filter configuration options have been added that allow selecting how to process the file. For further information, see Setting the Filter Options (.DWG and .DXF files).

For all vectorial objects, new advanced processing options have been added that allow the automated editing of vectors. For further information, see Using Advanced Processing options.

- Image files (bitmap):
  - **BMP**, is the standard format for bitmap graphics. It can be generated with any graphic application, from digital cameras or scanners.
  - **GIF**, is a format similar to BMP. It can be generated with any graphic application, from digital cameras or scanners.
  - JPG, is one of the most common compressed bitmap formats. A BMP image converted into JPG has a much smaller (in bytes) dimension.
  - PNG, is an extensible file format for the lossless, portable, well-compressed storage of raster images, that is, PNG files are compressed bitmaps.
  - TIF, a common format for exchanging raster graphics (bitmap) images between application programs, including those used for scanner images.
- Laser documents (.XLP) Engraving graphic layouts generated by Laser Editor.

You can use the **Properties** window, the toolbars tools, or the mouse to resize, move, rotate, and transform the imported graphic so as to fit the object to be engraved.

#### Notes

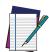

For information on mouse operations, see Using the mouse to select and manipulate objects.

For information on how to operate on graphics, please refer to Common operations on objects.

Clicking a properties title in the Properties window and then pressing F1, opens a table with a description of those properties.

## The following sections describe how to work with imported graphics:

- · Raster graphics vs. Vectorial graphics
- · Importing a file into Laser Editor
- Setting the Filter Options (.DWG and .DXF files)
- Using Advanced Processing options
- Imported graphics properties

# Raster graphics vs. Vectorial graphics

Laser Editor allows editing and importing two dimensional vectorial graphics and also importing and editing bitmap graphics created with other applications.

# **About raster graphics**

```
(.bmp, .gif, .jpg, .png, .tif)
```

Raster graphics describe images using coloured dots, called Pixels, located within a grid. The image is described by the specific position and colour of every pixel in the grid, and the creation process is very similar to that of a mosaic.

When you edit a raster graphic, the pixels are edited rather than the lines and curves. The raster graphics change with resolution, as the data which describes the image is fixed in a grid with specific dimensions. Editing raster graphics can change their quality. In particular, resizing may make the edges of the image irregular since the pixels within the grid are redistributed. In addition, displaying raster graphics on an output device with a lower resolution in relation to the image reduces the display quality.

### **About vectorial graphics**

```
(.plt, .hpgl, .dxf, .dwg)
```

Vectorial graphics describe the images using lines and curves, called vectors, which all include properties related to color and position. The image is described by points through which lines pass, creating the form of the outline. (Note that laser engraving is monochromatic.)

## Raster vs. Vectorial marking

#### Raster

The raster engraving technique allows marking a vectorial object as if it were a raster object. The image is split into rows and rows are marked sequentially, as the laser brushes the image across the surface in a back-and forth slowly-advancing linear pattern that reminds one of an inkjet or similar printer.

The laser moves at a fixed speed and the level signal modules continuously according to the "darkness" of the pixel being drawn. This technique can be performed only on materials whose response changes deeply with the power of the investing beam; polycarbonate and PVC can behave this way with the use of proper additives, while metal cannot. In general, raster engraving on plastic cards produces best results.

In laser engraving, a raster graphic is slower in engraving and less defined in terms of outline lines and filling. It can be used, with appropriate conversions, for engraving digital photographs.

#### Vectorial

In vectorial marking, the laser follows the lines and curve of the pattern to be engraved, much like a pen-based plotter draws by constructing line segments from a description of the outlines of a pattern. It traces all vectors, regardless of how the object is being scaled.

In laser engraving a vectorial graphic is faster in engraving and more defined in terms of outline lines and filling. A vectorial graphic cannot be used for engraving digital photographs.

# Importing a file into Laser Editor

To import a file:

- Create or open a document to enable the insertion of objects (see Creating Graphic Layouts and Opening existing layouts).
- Do one of the following:
  - In the horizontal toolbar, click on Dimported. (If this button is not visible, click the Insert Objects button on the vertical toolbar).
  - From the Laser Editor menu bar, choose **Actions** > **Insert** > **Imported**.
- The Choose a file to import window is displayed. From the Files of type dropdown list, choose the file you want. (See Supported file formatsfor more information).
- · Select the file you want to import. The image is displayed in the work area.

#### Notes

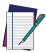

When you select the .DWG or .DXF file formats (AutoCAD files), the Filter Configuration window will be displayed for you to select how to process the file to import. See Setting the Filter Options (.DWG and .DXF files).

- Using the **Properties** window, the mouse, and the toolbars, you can do the following:
  - Move or resize the object (see Common operations on objects)
  - Edit bitmaps properties (see Imported graphics properties)
  - Link an imported file to the layout (see Linking the imported file)
  - Fill it with filler lines (only if the lines of the imported object are closed) and perform other operations on graphics (see Common operations on objects)
  - Use advanced processing functions to edit nodes of vectorial graphics (see Using Advanced Processing options)

#### **Notes**

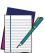

For a quick-reference on using toolbars in Laser Editor, see Using toolbars tools.

Clicking a properties title in the Properties window and then pressing F1, opens a table with a description of those properties.

#### Linking the imported file

The **Linked** property allows specifying the full path of the imported file. This way, at any document's loading, the program looks for the original file into the specified path and, if it does not find it, uses the internal copy that was created. If the original file has been changed, or updated, the document is also updated.

- Select an imported object in the work area.
- In Properties window, under Imported, set the Linked property to True.
- The **Linked file** property is displayed that shows the full path of the imported file. To change the path, use the browse button.

# Setting the Filter Options (.DWG and .DXF files)

When you import a .DWG or .DXF file into the laser editor, that is, an AutoCAD file, the **Filter Options** window displays for you to select how to process the file. Imported AutoCAD files can be strings that use specific and proprietary fonts, which might not be available in your system. Using these options you can fix this issue, as well as process the layers of the original file as groups of editable objects.

#### To set the filter options:

- Click the Imported icon in the toolbar and then select AutoCAD DXF/DWG files as the File Type.
- Select the file to import and click **Open**. The following window is displayed:

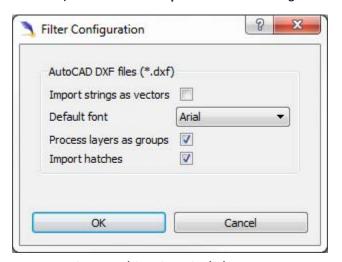

- Select the proper options, taking in mind that:
  - Import string as vectors

If it is set to **False** (default) strings will be imported as strings. In this case, if the original font is not available, an error or a warning could be returned. To fix this problem, use the **Default font** option and specify a default font.

If it is set to **True**, strings will be imported as pure vectorial objects, that is, they will not be strings objects anymore.

• **Default font** – It allows selecting from the dropdown list the font that must be used if the original one is not available.

#### **Notes**

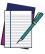

If you imported the strings as strings (Import strings as vectors = False), and set a Default font other than the original, the resulting layout might shows differences in terms of space or objects alignment. To fix this type of problem, do the following.

Review the import result for problems.

Import the object again setting **Import as vectors** to **True**.

Compare the results and change the font properly, until achieving the desired result. If necessary, import the required font in your system (see Importing fonts).

- Process layers as groups Typically, AutoCAD files are composed by more layers each containing different information. For example, in a mechanical drawing, the notes might be on a layer, while technical data might reside on other layers. If this option is set to **True** (default), the layers will be transformed into groups of objects, which will be grouped layer by layer. This allows managing and operating on layers, as well as adding specific properties.
- · When finished, click **OK**. The object will appear on your document.
- To edit the vectors in an automated way, see Using Advanced Processing options.

# **Using Advanced Processing options**

The **Advanced Processing** options provide vectorial processing functions that allow editing vectors in an automated way. It is used if the original document does not satisfy your marking requirements, or if it shows graphic problems that result in marking imperfections.

You can make vectorial the imported object so as to check its polygons and then use these functions to fix problems such as not closed or double polygons, before sending the document to mark.

These functions are available for vectorial objects (.PLT, .HPGL, .DXF, .DWG).

## Step 1 - Make the object vectorial and check nodes:

- · Select the imported object and then do one of the following:
  - From the menu bar, choose **Actions** > **Make vectorial**.
  - On the vertical toolbar, click Object operations and either click Object operations and either click Object operations are clicked Object operations and either click Object operations are clicked Object operations and either clicked Object operations are clicked Object operations and either clicked Object operations are clicked Object operations and object operations are clicked Object operations are clicked Object operations are clicked Object operations are clicked Object operations are clicked Object operations.
- 2. Double-click the object to display the vectors nodes, and then check if polygons are properly closed or if there are double lines that overlap each other. (For further information on how to open, view, and edit nodes, see To edit the nodes:).

The following shows an example of a .DXF imported file that shows these type of imperfections. On the left you see the object as it was imported, while on the right the same object has been made vectorial, as above described:

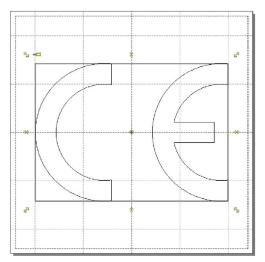

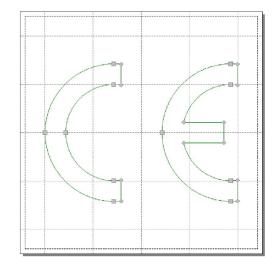

At a first sight, it does not show problems. But if you open the nodes, by dragging the small grey squares, problems will appear:

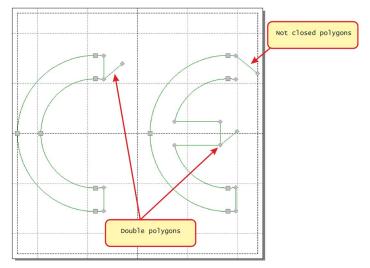

These problems will result in marking imperfections.

#### Notes

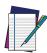

To exit the Edit nodes operating mode press ESC.

• In such a case, you can use the **Advanced Processing** functions to edit polygons automatically.

## Step 2 - Automatically edit vectors to correct imperfections:

- Select the object and then do one of the following:
  - · From the Actions menu, select Advanced Processing.
  - On the vertical toolbar, click Object operations and then Advanced Processing.

The following will be displayed:

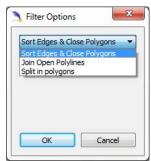

There are three options that you can use in association:

- Sort Edges & Close Polygons It operates on areas: it tries to locate areas that are enclosed into polygons and then close them eliminating any double line.
- Join Open Polylines It operates on the distance between nodes and it tries to close them at the maximum distance. That is, it tries to join polygons that are near enough and then close them.

• Split in Polygons – It allows dividing a vectorial object into individual polygons. This is particularly suitable in the case of an imported object that is made of more polygons, placed on different layers: using this option you can see how objects are grouped on each layer, ungroup them, and then operates on polygons separately.

# Example of usage

Let's take our example of imported object above to describe how the Advanced Processing options can be used in association to fix all problems.

- Select the object and then from the **Actions** menu, select **Advanced Processing** (or click **Object operations** on the vertical toolbar, and then **Advanced Processing**).
- Apply the first option **Sort Edges & Close Polygons**, which, by operating on areas, should remove any double or not closed polygons.

However, the result is still not as expected as it shown in the following picture:

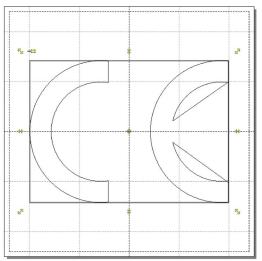

- Click \( \sqrt{\text{Undo}}, \text{ or press CTRL+Z, to cancel the operation.} \)
- From the **Actions** menu, select **Advanced Processing** again and then apply the second option **Join Open Polylines**.
- Apply a filling: From the **Filling** properties dropdown list, select **Single line**:

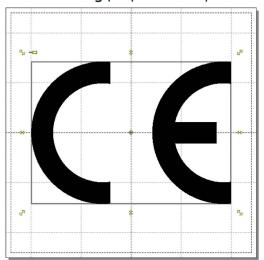

• It seems working, but let's check the nodes: Click \( \simegin \) Undo to cancel the filling, make the object vectorial by double-clicking and check the nodes:

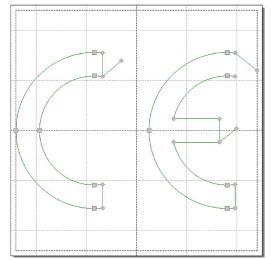

As you can see in the example above, there are still double polygons, which would result in marking problems if you apply, for example, the Islands filing, which requires perfectly closed and well prepared polygons.

 Try it: From the Filling properties select Islands and then select Mark Preview from the File menu. This is how the marking would result:

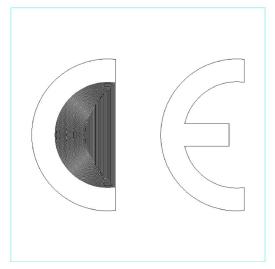

- Press ESC to exit the Mark preview mode and then click Undo to cancel the filling.
- From the Actions menu, select Advanced processing.
- Apply the first option again, Sort Edges & Close Polygons to remove all double lines.
- Make the object vectorial by double-clicking it and check the nodes again.
   All nodes will now be closed and double lines will not exist anymore.

 To check the marking results, apply the fillings again and then select Mark preview from the File menu. The following pictures show the results of both fillings:

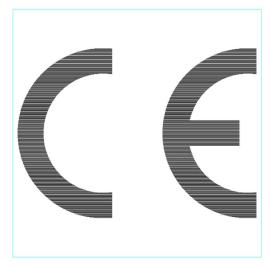

Marking result with Single line filling

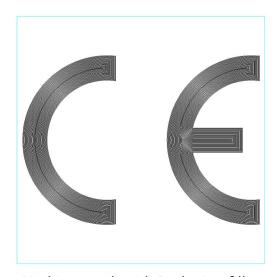

Marking result with Pocketing filling

The object will now be marked as expected, showing closed and well-oriented polygons.

# Imported graphics properties

The **Properties** window supports context-sensitive Help: During layout editing, selecting a properties title (for example, Geometry), and then pressing **F1**, opens the context Help for those properties

#### Notes

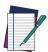

Refer to section Common operations on objects for further information on how to use properties to perform specific operations on the object.

Refer to section Importing graphic objects for more information on imported objects.

| Group    | Property    | Description                                                                                                    |  |  |
|----------|-------------|----------------------------------------------------------------------------------------------------|--|--|
|          | Brightness  | It allows adjusting the brightness of a bitmap.                                                                                                    |  |  |
|          | Contrast    | It allows adjusting the contrast of a bitmap.                                                                                                    |  |  |
|          | Resolution  | It allows changing the resolution of the image, expressed in dots per inch.                                                                                                    |  |  |
|          |             | If it is set to <b>True</b> , specifies the reverse engraving for the imported bitmap:                                                                                                    |  |  |
| Image    | Reverse     | Property   Value     Image                                                                                                    |  |  |
|          |             | Gray tones - Converts the image in dithering to gray tones. (Default)                                                                                                    |  |  |
|          | Video Mode  | Half tones - Converts a grayscale image to simulated halftone dots.<br>Halftones varies the size of halftone dots to simulate shading.                                                    |  |  |
|          |             | <b>Error diffusion</b> - Converts a continuous tone image into a frequency modulated halftone.                                                                                            |  |  |
| Imported | Linked      | If it is set to True, allows specifying the full path of the imported file; it is the path that the program will search whenever the document is loaded. (See Linking the imported file). |  |  |
|          | Linked file | Shows the full path of the linked file. You might change the path.                                                                                                    |  |  |

# Using the tiling function

#### Notes

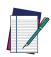

The Tilable property is only available when editing vectorial objects on ring documents. (For further information, see Creating a document for ring engraving)

The **Tilable** geometry property is used when marking indivisible objects on a rings separator, that is, on a cylindrical surface.

Typically, when marking on a ring document, the laser focuses on a ring portion (sector) to mark.

In some applications the object to mark can be longer than the sector itself. For example, in jewellery you might need to mark the manufacturer logo, or the client's name on a wedding ring. This might result in deformations.

By applying the tiling function:

- The object is separated into its constituting polygons.
- If a polygon its larger than the sector and it is closed (otherwise, the function won't work). it will be "sliced" into portions whose size is equal to the ring's sectors to be marked.

This way, the object will be marked as if it were an individual sector, thus resulting in high precision marking.

The Tilable property is used in association with the **Sector size** and **Sector gap** Advanced properties of the ring document, how it is described in the example in the following.

# Example of tiling usage

The following example describes how the software operates when using the tiling function and how the ring's **Sector size** and **Sector gap** properties are to be set, accordingly to your specific needs.

- Open a Ring document by selecting File > New > Ring document.
- Let's suppose that we must import the logo of a jeweller. So, click 2 and import the file.
- As the Text string property, type the date and then set the desired Font,
   Style, and Filling properties. Then, set to True the Tilable property under Geometry:

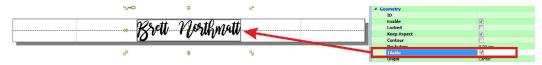

• Deselect the string and set the **Sector Size** and **Sector Gap** properties for the document in order to define the sectors properties:

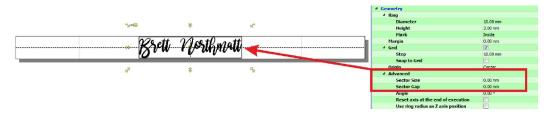

Set the properties according to your needs, keeping in mind that:

- The Sector Size property defines the width of the sector, that is, the portion to be engraved within a single movement of the rotating axis. The object will be divided into sectors whose size is equal to the sector's maximum size, which it is based on the laser's depth of focus.
   The 0 value (default) provides a high level of quality. A single movement will be made for each polygon and the polygon will be centered in its belonging sector.
  - With tilable objects, you might set a value smaller than 0 for high precision needs. Note that smaller value results in longer marking time.
- The Sector Gap property allows to further fine tune the tiling operation.
   If it is set to 0 (default) only one cut will be used for both the left and right objects.
   If the value is lower than 0, two cuts will be used, to either overlap the polygons (left and right borders), or to leave a space between them.
   Note that this setting is based on the laser's depth of focus, as well as on the mechanical precision of the rotor.
- Save your layout.

# Understanding objects colour in the work area

The objects in the work area can take on different colours, depending on their status or characteristics, as illustrated in the picture:

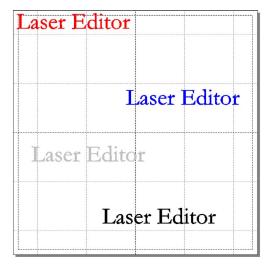

| Colour | Meaning                                                                                                    |
|--------|----------------------------------------------------------------------------------------------------|
| Red    | The graphic object is NOT correctly placed within the graphic area. A red colored object will NOT be engraved correctly.                                                                                                    |
| Blue   | The graphic object is correctly placed within the graphic area and is enabled for engraving. Its engraving parameters are NOT the standard ones of the document; special laser engraving parameters have been set which are only relative to this object (see Custom Laser parameters for Objects). There can be various blue coloured objects within the graphic area; their laser parameters may differ from each other. |
| Grey   | The graphic object is correctly placed within the graphic area but is NOT enabled for engraving and will NOT be engraved. (The Enable property in the property browser is set to False).                                                                                                    |
| Black  | The object is correctly placed within the graphic area and is enabled for engraving. Its engraving parameters are the standard ones of the document.                                                                                                    |

# Using global variables

#### **Notes**

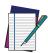

In order to view and manage global variables, you must be connected to the laser device. For further information, see Connecting to the laser device.

This function is also accessible at the Laser Engine interface level. For further information, please see Laser Engine User Interface.

#### Purpose of the functionality

Global variables are strings or counters that are stored in a small database at the device level. You can then use special character sequences to access a global string or counter variable and share its content between more objects or documents. (See also Using special character sequences).

For example, you can use the same counter in as many strings as you need, or refer a global string variable in any number of document(s).

To summarize, this function offers the following main advantages:

- A counter is not only strictly associated to a string, anymore. You can create a counter that is common to more strings and that is managed at the machine level.
- You do not longer need to create a specific program for each document to be engraved in order to increment a counter.
- A centralized database, managed by Laser Engine, is provided. You can
  use it to store, view, or edit global variables either remotely, via the Laser
  Editor user interface, or through a project, in order to update or edit them
  at runtime.
- Variable contents (for example the current number for a counter) are not
  yet strictly connected to a specific document file. As an example, counters
  are automatically updated after each use. Users do not need to take care of
  saving them anymore: You can turn off the machine, or edit the document
  and, the next time the machine is turned on, the counter will be incremented accordingly to the value that was previously reached.

#### For further information on global variables management, see:

- Adding, viewing, or editing a global variable
- Using special character sequences to associate global variables to a string

# Adding, viewing, or editing a global variable

Follow this procedure to add, view, or edit global variables. You will then be able to associate them to objects by using special character sequences.

- Be sure that you are connected to the laser device (see Connecting to the laser device).
- · Do one of the following:
  - From the Laser Editor menu bar, choose Laser > Edit device global variables.
  - On the Laser Editor toolbar, click **Edit device global variables**.
- The **Device variables** is displayed for you to add or manage variables remotely.

## To add a global variable:

- · In the **Device variables** window, do the following:
  - · Click on **Add new counter** to add a counter variable type.
  - Click on **Add new string** to add a string variable type.

    The new variable will be added in the table using the default parameters.
- To edit the parameters, select the variable and then double-click the field you want to change. Use the following table as a reference:

Table 3 Global Variables Parameters

| Field        | Description                                                                                                    |  |
|--------------|----------------------------------------------------------------------------------------------------|--|
| Counters     |                                                                                                    |  |
| Variable     | The unique identifier for the counter. This is the name that is to be used into the special character sequence to refer the counter.                                                                                                    |  |
| Value        | The current value of the counter. This value will be displayed when the global variable is referenced into a string object through the appropriate special character sequence.                                                                                                    |  |
| Start        | The minimum value for the counter.                                                                                                    |  |
| Stop         | The maximum value for the counter.                                                                                                    |  |
| Step         | The increment value (positive or negative).                                                                                                    |  |
| Cycles       | The number of times the counter will be marked before it is incremented by one step.                                                                                                    |  |
| Cycles Count | It allows keeping track of the number of markings that have been executed within the required Cycles number. This parameter is reset to 0 when the number of engravings has been reached and the Counter has been incremented.  (It only applies if the Cycles parameter has been set to a value other than 1). |  |
| Digits       | The minimum number of digits to be displayed.                                                                                                    |  |

| Field    | Description                                                                                                    |
|----------|----------------------------------------------------------------------------------------------------|
| Base     | <ul> <li>The numeral system that the Counter will use to represents the numbers. The following values are allowed:</li> <li>2 - The marked number will be converted to binary form. Binary uses only 2 digits (0 and 1) and is also called base-2. The value 10 in base 2 will be marked 1010.</li> <li>8 - The marked number will be converted to octal form. Octal uses 8 digits which are 0,1,2,3,4,5,6,7 and is also called base-8. The value 10 in base 8 will be marked 012.</li> <li>10 - The number will be marked in decimal form. Decimal has 10 digits which are 0,1,2,3,4,5,6,7,8,9 and is also called base-10. The value 10 in base 10 will be marked 10.</li> <li>16 - The number will be marked in hexadecimal form. Hexadecimal is made up of 2 parts which are hex(6) and decimal(10) which are 0,1,2,3,4,5,6,7,8,9,A,B,C,D,E,F. It is also called base-16. The value 10 in base 16 will be marked 0A.</li> </ul> |
| Strings  |                                                                                                    |
| Variable | The unique identifier for the string. This is the name that is to be used into the special character sequence to refer the string.                                                                                                    |
| Value    | The content of the variable, that is, the text string.                                                                                                    |

The figure below shows an example, where one counter and two strings variables have been added:

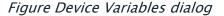

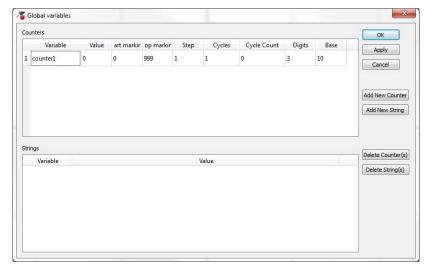

 When you are finished, click Apply and then OK to close the dialog and return to Laser Editor.

The global variable will be saved to the device and stored into the Laser Engine-managed database. You will then be able to retrieve it from Laser Editor, in order to check or edit it.

## To view, edit, or delete an existing global variable:

You can use Laser Editor to display a global variable that has been saved to the device, so as to be able to check or edit the values.

- Be sure that you are connected to the laser device (see Connecting to the laser device).
- Press the Edit device global variables button on the toolbar to make the Device variables dialog appearing that lists the variables that are currently stored on the device.
- Do one of the following:
  - To edit the parameters, select the variable and then double-click the field you want to change. Use Table Global Variables Parameters as a reference.
  - To delete a global variable from the Laser Engine database, select the variable and then click on **Delete counter(s)** or **Delete string(s)**, depending on which variable type you are deleting. Click **Yes** to confirm your choice.
- When you are finished, click Apply and then OK to close the dialog and return to Laser Editor.

## Using special character sequences to associate global variables to a string

Follow this procedure to associate a global variable (string or counter) to one or more strings. You can associate the same variable to strings that belong to different documents. (See also Adding, viewing, or editing a global variable).

## To associate a global variable to a string:

- Add a string to the document and then select it (see Adding a Text string).
- In the **Properties** window, under **String**, enter in the **Text** box the desired special character sequence, depending on which global variable you are using. It can be a string, a counter, or both (see the example here below):
  - %v[stringname] or %V[stringname] Where stringname is the name that you have assigned to the global variable string when you created it (that is, the Variable field of the Device variables dialog). V forces the uppercase.
  - %v[countername] Where countername is the identifier that you have assigned to the global variable counter when you created it (that is, the Variable field of the Device variables dialog).

#### Notes

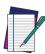

Note that the *variablename* value is case sensitive, so be sure that you type it exactly as you did in the Device variables dialog.

• Press **Enter**. The string changes to the specified format. When the string is sent to marking, the counter increments accordingly to the parameters that were specified when creating the variable.

#### Example

In the example shown below, we have associated the same counter with two different strings that are located into different documents. After sending to marking the two documents, at the laser device level the global counter has incremented.

 In the following figure, a string object has been associated with global variables string1 (value: Marking) and counter1 (see figure Device Variables dialog).

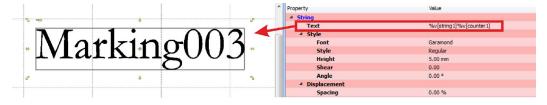

In the following figure, a second string object, which is located in a different document, has been associated with global variable string2 (value: Laser Editor) and to the same global variable counter1.

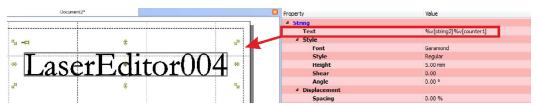

 After sending the two documents to marking, the global counter has incremented, as you can see in the Device Variables dialog box here below:

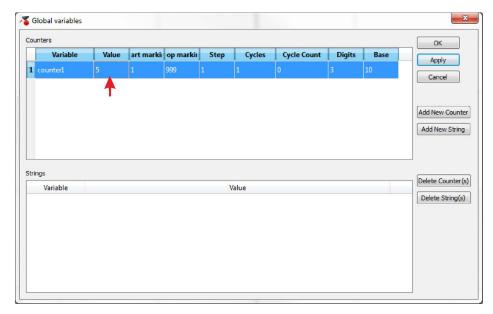

## Common operations on objects

This section describes all the operations that you can execute on graphic objects either by using the mouse, or the Properties window, or the toolbars buttons.

| Topic                                            |
|--------------------------------------------------|
| Using the document's grid                        |
| Enabling/disabling objects                       |
| Using the mouse to select and manipulate objects |
| Copying, pasting, cutting, or removing objects   |
| Aligning, flipping or spacing objects            |
| Grouping, merging, or joining objects            |
| Editing objects vectors                          |
| Zooming                                          |
| Specifying the filling patterns                  |
| Setting the origin of an object                  |
| Optimizing the objects marking order             |
| Calculating the marking time                     |
| Marking preview                                  |

## Using the document's grid

The document's grid is a series of traced lines which intersect. They can be used to precisely align and position objects in the drawing window.

The distance between lines in the grid can be set by specifying the spacing in the document property browser. (For further information on how to create documents, see About documents).

## To customize the grid:

- Deselect any object in the work area to display the Properties window for the document. By default, under Geometry, the Grid property is set to True, meaning that the grid is enabled.
- To set the exact distance between lines, enter the desired value as the **Step**. By default, this value is set to 10,00. Enter a lower value to align and position objects with greater precision.
- To snap to grid objects, set the **Snap to grid** property's value to **True**. This way, objects will be moved and aligned to the closest grid line.

## **Enabling/disabling objects**

In order to be marked, an object must be enabled in the layout. By default, each object that you add to a document is enabled.

#### To disable an object:

- Select the object in the graphic area to display its properties.
- In the Properties window, under Geometry, set the Enable value to False.
- The object is still displayed in the graphic area, but its colour changes to gray to indicate that it is disabled and it will not be marked.

## Using the mouse to select and manipulate objects

You can select and operate on objects by using the mouse.

Besides selecting objects, the mouse allows for quick, rough sizing and positioning.

#### Notes

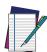

For extremely precise resizing, positioning, or skewing, use the objects Geometry properties in the Property browser. (See Geometry properties for Objects).

#### What you can do with the mouse:

- Selecting object(s)
- Moving, resizing, or locking objects
- Skewing and rotating objects
- Editing nodes

## Selecting object(s)

## To select a single object:

· Click to select an object. When the object is selected, it appears as follows:

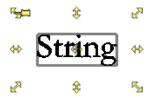

The \*\* symbol represents the center of the selection and corresponds to the origin that has been set for the object (see Setting the origin of an object). Note that the **Property** browser lists the properties for the selected objects.

- You can use the handles that appear around the object to move or resize the object. (See below).
- · To deselect an object, click on a blank area of the document.

#### To select multiple objects:

Do one of the following:

- Drag with the mouse to select multiple objects.
- Hold down CTRL while clicking on the desired objects.
- You can use the handles that appear around the selected objects as if it were a single object. (See below).

## Moving, resizing, or locking objects

When you have selected an object, you can use the mouse to change its position in the document, as well as to resize it. You can also lock it so as to prevent any change.

## To move an object:

- Select the object.
- When the mouse pointer changes to a cross <sup>1</sup>, left-click and move the object to the desired position in the document. (Note that the Geometry properties of the object are affected).

## To resize an object:

- Select the object.
- Position the pointer over a handle until the pointer changes to the same shape as the handle, then left-click and drag to resize the object.
- Use the following as a reference:

| Object handle    | Mouse pointer | You can                                               |  |
|------------------|---------------|-------------------------------------------------------|--|
| ₹ <mark>7</mark> | 2             | ▶ Drag to resize the object.                          |  |
| \$               | <b>‡</b>      | Drag down to change the height of the object.         |  |
| 44>              | <b>+</b>      | Drag left or right to change the width of the object. |  |

## To lock/unlock an object:

- Select the object.
- Click the handle. The moving and resizing handles disappear and the pushpin changes to the shape. This prevents the object from being changed.
- To unlock the object, click the handle.

## Skewing and rotating objects

You can double-click an object so as to enable the skewing and rotating handles.

## To rotate an object:

• Double-click the object(s). Note that the handles look as follows:

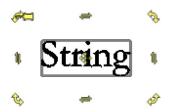

• Position the pointer over the 🌳 handle until the pointer changes to a cross, then left-click and drag up or down the handle to rotate the object.

## To skew an object:

- Position the pointer over a handle until the pointer changes to the same shape as the handle, then drag to skew the object.
- Use the following as a reference:

| Object handle | Mouse pointer | You can                                       |
|---------------|---------------|-----------------------------------------------|
| <b>#</b>      | <b>+</b>      | Drag to resize the object.                    |
| 1,            | <b>‡</b>      | Drag down to change the height of the object. |

## **Editing nodes**

You can use the mouse to edit the nodes of a vectorial object.

#### To edit nodes:

- Double-click a vectorial object. The object's outline becomes green-colored and the
- Position the pointer over a polyline until the pointer changes to a cross, then click to display the nodes.

Please refer to section Editing objects vectors for further information.

## Copying, pasting, cutting, or removing objects

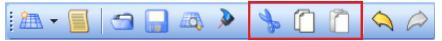

You can use either the standard toolbar buttons, the **Edit menu**, or the shortcut keys to copy, paste, or remove objects from the graphic area.

#### **Notes**

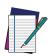

Drag with the mouse to select multiple objects if you want to copy, paste, or remove them in a single operation.

## To copy and paste an object:

- Select the desired object(s) in the graphic area. Do one of the following:
  - From the standard toolbar, click the Copy button and then the Paste button.
  - From the Laser Editor menu bar, choose Edit > Copy and then Edit > Paste.
  - Press Ctrl+C and then Ctrl+V.
- The copy is pasted on top of the original object. Drag to move it.

#### To cut an object:

- Select the desired object(s) in the graphic area. Do one of the following:
  - From the standard toolbar, click the **Cut** button.
  - From the Laser Editor menu bar, choose Edit > Cut.
  - Press Ctrl+X.
- · You can then paste the object.

## To remove an object:

- Select the desired object(s) in the graphic area. Do one of the following:
  - From the standard toolbar, click the Nemove button.
  - From the Laser Editor menu bar, choose **Actions** > **Remove object(s)**.
- The object is removed from the document.

## Aligning, flipping or spacing objects

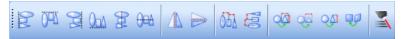

You can use the **Adjust objects** toolbar or the **Actions** menu to quickly align, flip, space, and dimension graphic objects. Most of these functions are only enabled if more objects are selected in the graphic area. In particular, the spacing tools are only enabled if at least three objects are selected.

## To adjust graphic objects:

- On the vertical toolbar, click to display the **Adjust objects** horizontal toolbar. (All commands are also available from the **Actions** menu).
- · Use the following table as a reference:

| Button    | Description                                                                                                    |
|-----------|----------------------------------------------------------------------------------------------------|
| <u>0</u>  | Align left - Select at least two objects, then click this button to align all objects to the leftmost one.                                                                                                   |
| 0,47      | <b>Align top</b> - Select at least two objects, then click this button to align all objects to the top-level one.                                                                                            |
| NEO NEO   | <b>Align right</b> - Select at least two objects, then click this button to align all objects to the rightmost one.                                                                                          |
| <u>On</u> | <b>Align bottom</b> - Select at least two objects, then click this button to align all objects to the lowest one.                                                                                            |
| 984       | <b>Align center X</b> - Select at least two objects, then click this button to align all objects along the X axis.                                                                                           |
| 0=4       | <b>Align center Y</b> - Select at least two objects, then click this button to align all objects along the Y axis.                                                                                           |
| 1         | Flip horizontally - Select one or more objects, then click this button to flip the object(s) horizontally. If you select more objects, they will be flipped both individually and in relation to each other. |
|           | Flip vertically - Select one or more objects, then click this button to flip the object(s) vertically. If you select more objects, they will be flipped both individually and in relation to each other.     |
| 997       | <b>Space horizontally</b> - Select at least three objects, then click this button to space objects the same distance apart horizontally.                                                                     |
| <b>T</b>  | <b>Space vertically</b> - Select at least three objects, then click this button to space objects the same distance apart vertically.                                                                         |
|           | <b>Make same size</b> - Select at least two objects, then click this button to make them the same size.                                                                                                    |
| <b>€</b>  | Make same width - Select at least two objects, then click this button to make them same width.                                                                                                    |
| <b>€</b>  | Make same height - Select at least two objects, then click this button to make them same height.                                                                                                    |
| 99        | <b>Restore transformations</b> -Reverses any change you have made, that is, restores the selected object(s) to its original size or orientation.                                                             |

## Grouping, merging, or joining objects

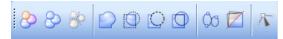

You can use the **Objects operations** toolbar or the **Actions** menu to assemble objects in the graphic area so as to form a single object, as well as to edit object nodes, either manually or using the advanced processing functions (see Editing objects vectors).

The assembling functions are only enabled if more than one object is selected in the graphic area.

These tools can be used on all objects. However it is not possible to merge or intersect bitmap pictures.

## In particular:

- The **Group** and **Merge** tools allow assembling objects, either if they overlap or not, into a single object so they can be moved or transformed as a group. Single objects keep their properties. The Ungroup tool can be used to reverse the grouped object back to individual objects.
- The **Union**, **Intersection**, **Difference**, and **Exclusion** tools allow assembling vectorial objects so that their constituting polygons are merged into a new vectorial object. You can edit vectors. The **Undo** button can be used to reverse the operation. The filling properties of the resulting object is taken from the first selected one. If this filling can't be applied to all the objects in the selection, it is taken from the next one. If none of these fillings is possible, it will be the first one from the common filling list. Other options are disabled by the user interface.

## To use the grouping tools:

- · Select more objects in the graphic area.
- On the vertical toolbar, click to display the Objects operations horizontal toolbar.
- Select the desired toolbar button. (All commands are also available from the Actions menu). The following table shows examples of how tools are used:

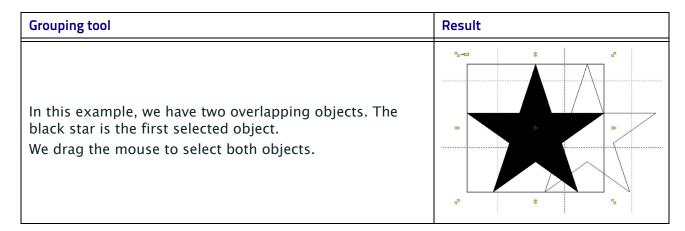

**Grouping tool** Result

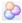

## Group selection

As a result, the two stars are assembled in a single object so that they can be moved or transformed as a group. The single objects keep their individual properties, as well as their custom laser and filling properties.

The outline of the overlapping area will be marked twice.

Use the **Ungroup selection** button to disassemble the grouped object into individual objects so each can be moved or changed individually.

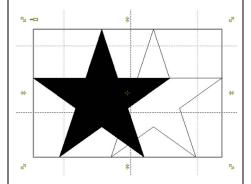

## Merge selection

As a result, the two stars are assembled in a single object so that they can be moved or transformed as a group. The single objects keep their individual properties, with the exception of the laser and filling properties.

This button can be disabled if the selection contains a raster object, an array or if the fillings of the objects have no common acceptable values. The merged object takes the filling and outline attributes according to these rules in this order:

- The filling and the outline of the first selected object (the black star) if all the selected objects allow such
- The filling and the outline of the first object in the list whose parameters are in the intersection parameter list of all objects.
- If none of the filling or the outline already set for the objects are in the intersection parameter list and this list is not empty, the first filling in the list is applied.

Vectorial data that compose the objects are merged into a single object. In this case, the common area will not be considered when engraving.

Use the **Ungroup selection** button to disassemble the grouped object into individual objects so each can be moved or changed individually.

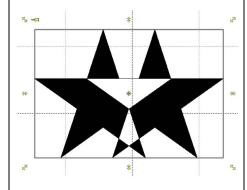

## **Grouping tool** Result Union Selection As a result, the two vectorial objects are assembled into a single object, that is, their constituting polygons are merged into the new vectorial object. Individual objects loose their custom properties. The new object is vectorial: double-click it to display the nodes and the Edit nodes toolbar that allows editing the vectors (see Starting nodes editing for further information). To disassemble the group, you must either use the Undo Union toolbar button or the Undo/Redo command Intersection Selection As a result, the objects are assembled into a new single vectorial object whose vectors are different from those that compose the original objects. Note that only the area that is common to the overlapping objects will be considered for the engraving. The new object is vectorial: double-click it to display the nodes and the **Edit nodes** toolbar that allows editing the vectors (see Starting nodes editing for further information). To disassemble the group, you must either use the 🖴 Undo Union toolbar button or the Undo/Redo command list. Difference Selection As a result, the objects are assembled into a new single vectorial object whose vectors are different from those that compose the original objects. Note that only the outline of the first selected object, minus the area that was shared with the second object, will be marked. The new object is vectorial: double-click it to display the nodes and the **Edit nodes** toolbar that allows editing the vectors (see Starting nodes editing for further information).

User Guide 149

To disassemble the group, you must either use the \( \)
Undo Union toolbar button or the Undo/Redo command

list

| Grouping tool                                                                                                    | Result |
|----------------------------------------------------------------------------------------------------|--------|
| As a result, the objects are assembled into a new single vectorial object, that is, their constituting polygons have been merged into the new vectorial object.  Note that the common area has been removed. The outlines of the two objects will be marked, minus the common area. From the engraving point of view, the result is the same as the Merge tool, but this object is vectorial: double-click it to display the nodes and the Edit nodes toolbar that allows editing the vectors (see Starting nodes editing for further information).  To disassemble the group, you must either use the Undo Union toolbar button or the Undo/Redo command list. |        |

## **Editing objects vectors**

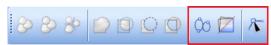

In vectorial graphics the image is described by points through which lines pass, creating the form of the outline.

Besides resizing a vectorial shape using the handles (see Using the mouse to select and manipulate objects), you can enter the node editing mode and move control points or nodes around so as to make changes to the shapes. (See About nodes and control points).

Laser Editor allows adding simple vectorial objects to your layout (see Working with simple vectorial objects), and provides the **Make vectorial** function for you to make any string or code a pure vectorial object. This way, you can edit their shape by manipulating control points and nodes, either using the mouse or the **Edit Nodes** toolbar.

In laser engraving a vectorial graphic is faster in engraving and more defined in terms of outline lines and filling. A vectorial graphic cannot be used for engraving digital photographs.

See the sections that follow:

- · About nodes and control points
- Making an object vectorial
- · Starting nodes editing

#### **Notes**

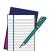

If you are working with elaborate objects (for example, imported drawings), consider using the Advanced Processing

function ( button), also available from the Actions menu, which provides an automated way to edit vectors. See Using Advanced Processing options.

## About nodes and control points

When you double-click a vectorial object, nodes appear, as small boxes connected by green lines. You can then drag the node, or edit the type of node using the **Edit Nodes** toolbar: for example, you can make a node symmetric or asymmetric (see Starting nodes editing). When you do this, a line with two small circles at the ends will appear over the node. These are called control points.

The figure below shows an example:

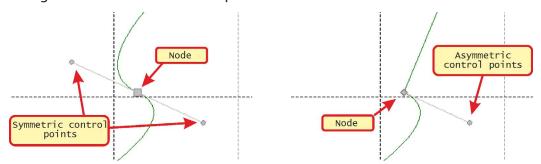

The type of node determines the behaviour of polylines before and after the node.

Note that the control point defines two points through which the polyline passes. The position of the control points in relation to the node defines which type of node you are working with (symmetric, asymmetric, or angular). You can drag the small circles to change the shape.

## Making an object vectorial

This function allows making vectorial a string or a code, so that you can enter the editing nodes mode and change or deform their shape as you need. Note that, when a string is made vectorial, it loses its specific string's properties to become a pure vectorial object.

## To make an object vectorial:

- Select the object you want to make vectorial. (You can also operate on grouped objects.)
- · Do one of the following:
  - From the Laser Editor menu bar, choose **Actions** > **Make vectorial**.
  - On the vertical toolbar, click and then click Make vectorial in the horizontal toolbar.
- To enable the edit nodes function, click the . Edit nodes button (or double-click the vectorial object). This will result in the Edit nodes horizontal toolbar being displayed and in the color of the lines changing to green.
- Click the object to display a small square vertex handle at each vertex of the shape's boundary. These are the nodes that you can use to edit the shape:

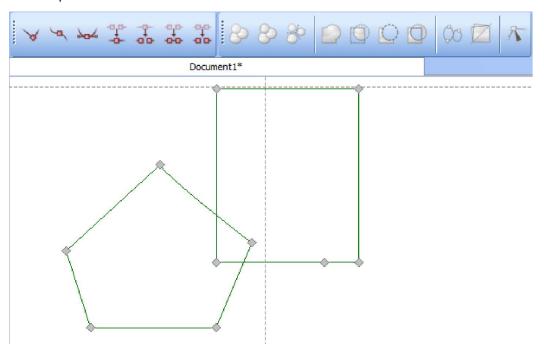

## Starting nodes editing

To edit vector shapes, you must go into node editing mode. This is done in two ways:

- by double-clicking a vectorial object
- by selecting the vectorial object and then clicking the . Edit nodes button

You can use the mouse to drag the nodes or you can use the **Edit nodes** toolbar, as it is described below. For further information on how to make a string or a code vectorial, see section Making an object vectorial.

#### To edit the nodes:

Click a node(s) to select it

Select multiple nodes by holding down the **Ctrl** key while clicking the nodes you want to select.

#### **Notes**

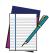

If you select multiple nodes, you can move them simultaneously.

 The following table provides several examples using the Edit nodes toolbar:

| Action                                                                                                    | Result |
|----------------------------------------------------------------------------------------------------|--------|
| Click Angular nodes to create an angular node so that you can manage separately the two control points.                                   |        |
| Click Asymmetric nodes to make a node that allows you to manage an individual control point. To change the shape, drag the control point. |        |

| Action                                                                                                    | Result |
|----------------------------------------------------------------------------------------------------|--------|
| Click Symmetric nodes to make a node that allows you to move simultaneously and symmetrically the two control points. To change the shape, move a control point.                                |        |
| Select multiple nodes and click Join nodes to manage them as a single node. Click away from the shape to return to the original situation.                                                      |        |
| Click Break path to take the selected node and break it in two at that point. Where one node was, there are now two unconnected nodes. The nodes can now be moved independently of one another. |        |
| Select two nodes and click Delete path to delete the polyline between them.  Use the Join segment button to draw a polyline connecting two separated nodes.                                     |        |

 To add a node to a segment, point to the border of the segment until the pointer changes to a cross and then double-click-it:

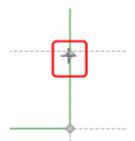

- To remove a node, click the node and press the **Delete** key.
- Click on the linear objects button to close the Edit nodes operating mode.

## Zooming

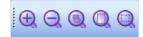

By changing the zoom, it is possible to display the whole graphic area on the screen or a greatly enlarged detail of a particular part. The maximum zoom depends on the screen resolution and the dimensions of the graphic area.

To zoom objects, you can use the **Zoom dynamic** toolbar or the **View** menu of Laser Editor.

## To zoom or reduce objects in the graphic area:

- On the vertical toolbar, click the **Zoom** button. The horizontal zoom toolbar is displayed.
- Use the toolbar buttons to change the zoom as required:
  - To gradually zoom the work area, use the **2 Zoom in** button as many times as you want. Use the **2 Zoom out** button to gradually reduce the zoom.
  - To zoom a certain element, select the element and then click the Selection button. This button is unavailable if no object is selected in the graphic area.
  - To revert to the standard view, click Q Page.
  - To zoom a specific area in the drawing, click the Window button and then trace a rectangular window around the perimeter. Laser Editor sets the zoom level so that the specific rectangle fills the window.

## Specifying the filling patterns

You can specify different filling patterns for objects, that is, filling the object with filler lines. To this purpose, the **Filling** properties in the objects **Properties** window are used. (See Filling properties for Objects).

The figure below shows some examples:

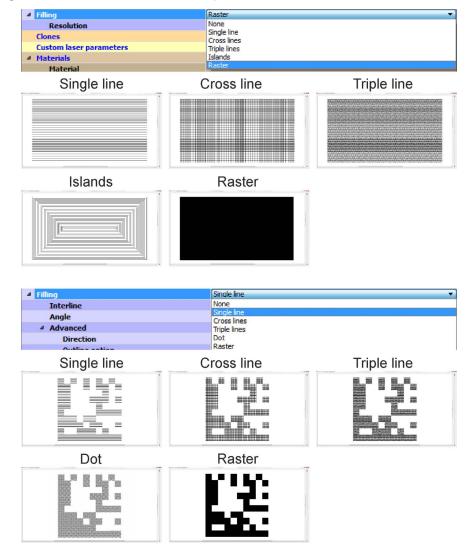

#### **Notes**

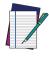

The Filling properties do not apply to Arrays or Imported Raster images.

## To set the filling properties:

- Select the object in the graphic area. The properties for the object are displayed in the **Properties** window.
- Select from the Filling property dropdown list the desired pattern. (By default, this value is set to None, meaning that no filling is set for the object).
- More properties are displayed below that allow customizing the filling pattern. Refer to section Filling properties for Objects for a complete description of each property.

## Setting the origin of an object

The origin is a point that defines the position of the object into the engraving area. This origin relates to the point of origin of the document's engraving area (see Geometry properties – Layer, **Origin** property).

The origin is represented by the cross symbol  $^{\oplus}$ : By default, this symbol is placed in the centre of the object.

Laser Editor allows changing this property for any object to better fit your special engraving requirements.

## To set the origin of an object:

- Select the object in the work area for which you want to set a point of origin other than **Center**.
- In the **Properties** window, under **Geometry**, select the desired value from the **Origin** dropdown list.
- Note that the cross symbol moves accordingly. The following example shows an object whose origin has been set to Center Top in a document whose point of origin is set to Center:

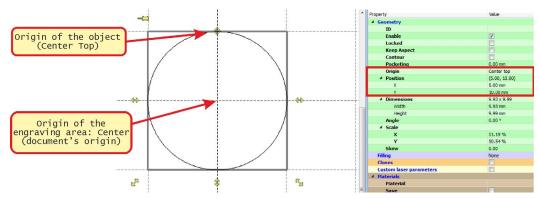

You can specify the object's position by setting the X and Y coordinates.
 (Refer to Geometry properties for Objects for a description of each property).

## Optimizing the objects marking order

Laser Editor has a function that sets automatically the marking order of the objects that compose your layout for optimal performance.

In other words, the system orders the objects to be engraved so as to minimize the path of the spot laser between objects, resulting in a shorter marking time.

## To optimize the objects engraving order:

- When your layout is composed and ready for engraving (see Creating Graphic Layouts), do one of the following.
  - From the Laser Editor menu bar, choose **Actions** > **Marking order**.
  - On the vertical toolbar, click Adjust buttons and then click Mark-ing order in the horizontal toolbar.
- The Optimizing marker order window is displayed, showing the operation progress.
- When finished, note that the objects order in the **Objects engraving order** pane, has changed. See picture below:

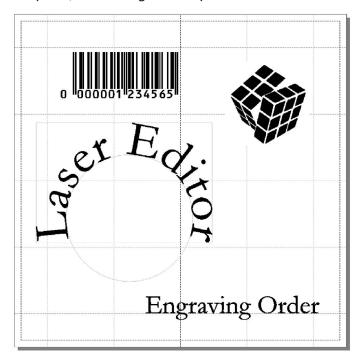

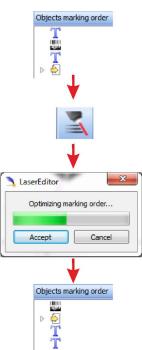

## Calculating the marking time

Laser Editor allows you to calculate the marking time of your graphic layout, that is, how long the engraving operation will take.

The marking time is determined by the level of detail that you add to the objects that compose the layout. If you can't exceed a specific marking time, consider removing some details.

#### Notes

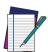

Keep in mind that this is an approximate value that is just intended to help you in calculating the time. The actual marking time depends also on the specific device you are using, as well as on its settings.

To view the final results of your marking, besides calculating the marking time, see Marking preview.

## To calculate the marking time:

- Create your engraving layout (see Creating Graphic Layouts).
- There are two possible scenarios:
  - If the marking time for the layout is less than 30 seconds, the **Marking** time button on the toolbar shows the expected time automatically. For example:

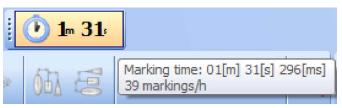

• If the marking time for the layout exceeds 30 seconds, in order to calculate the estimated time, you must click the 00:00 button.

## Marking preview

The Mark preview function allows you to check the final result of the marking process of your layouts directly in Laser Editor.

When selecting this option, the **Mark preview** window shows both the lines that the laser will actually mark, according to the filling you specified, and the marking time. This way, you can precisely verify the time that the process will take and the result that you will obtain, such as, for example, if lines are placed equidistantly apart.

The drag and drop function allows you to move layout's objects around the work area.

#### **Notes**

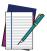

An object: with functionality for mark preview is available at scripting level also. Programmers can create their own user interface including a preview of the document to be engraved. For further information, see the Project Editor online documentation, chapter "Language Reference"..

## To mark a preview:

Create your layout. (See Creating Graphic Layouts).
 The following shows an example of string object:

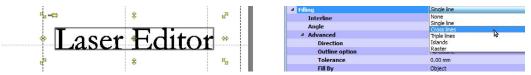

Note that the **Cross lines Filling** property is applied.

- Do one of the following:
  - · From the File menu, select Mark preview.
  - From the Laser Editor standard toolbar, click the Amark Preview button that is made available after opening or creating a document.

The following window is displayed:

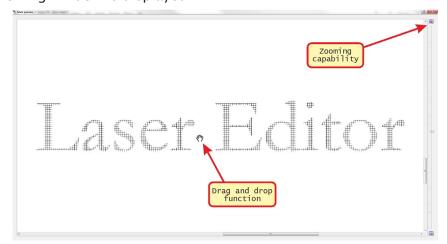

The Mark preview windows shows exactly how the lines will be marked.

- Use the zooming bar the right side to further check the results, and the drag and drop function to move items.
- If needed, edit your layout so as to achieve the desired result.

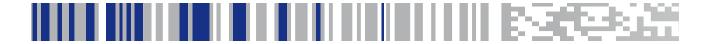

# Chapter 4 Performing The Engraving Operation

This chapter is divided into the following sections:

## **Topic**

Setting custom laser parameters

- Using more engraving runs
- Using the wobble function to engrave with thicker lines

Displaying the limits

Simulating the marking operations

Connecting to the laser device

Send marking

Auto Mode vs. Manual Mode

## Setting custom laser parameters

The engraving parameters must be set before engraving the graphic layout. Correct engraving parameters are essential to ensure engraving quality. When setting laser parameters you should consider the laser source you are using, the material to mark, and the required process.

Engraving parameters can be the same for all graphic objects: by default, each graphic object uses the laser parameters properties of the document. However, you can set different laser parameters for each object; this will result in the object's colour changing to blue.

## To set laser properties for all objects:

- Create or open a document (see About documents). Be sure that no object is selected in the work area.
- In the **Properties** window, under **Geometry**, set the **Laser properties** as required. Please refer to section Laser properties for documents for information on how to set the parameters.

## To set laser properties for individual objects:

- Select the object(s) in the document. (See About graphic objects).
- In the **Properties** window, set to **True** the **Custom Laser** property.
- Set the properties that appear as required. Please refer to section Custom Laser parameters for Objects for information on how to set the parameters.

Note that, after editing, the object's colour changes to blue.

#### For further information, see:

- Using more engraving runs
- Using the Wobble function to engrave with thicker lines

## Using more engraving runs

The **Laser** properties allow you to set the number of runs of the laser light on the object to engrave. You might set up to 3 passages, each with different laser parameters.

This option may be particularly useful to make several light engraving runs to clean the workpiece after a more incisive engraving process.

#### Warnings

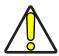

Be sure to select the best parameters according to the material used and the required processing type. To carry out a good cleaning run, it is important that the speed is the same as an engraving run.

#### To set more passages:

- Click a blank area on a document (to set the parameters for all objects), or select an individual object (see To set laser properties for individual objects:).
- In the **Properties** window, under **Laser** (or **Custom Laser** for an object), select the number of **Passages**, that is, the number of runs of the laser light (1 to 3). The parameters for each passage will be displayed allowing you to set different parameters.
- Set the other parameters as required. Please refer to section Custom Laser parameters for Objects for information on how to set the parameters.

## Using the Wobble function to engrave with thicker lines

Wobble is a function integrated in Laser Editor that allows engraving the single lines of vectorial graphics, either True Type characters or imported figures, with thicker lines.

Normally, the line thickness corresponds to the dimension of the laser spot. If you need to increase this thickness, you can use the wobble function.

The two figures below represent the functioning principle of the wobble:

The figure on the left shows the result of a vector engraving with the wobble disabled, while the figure on the right shows the same vector but with the wobble enabled:

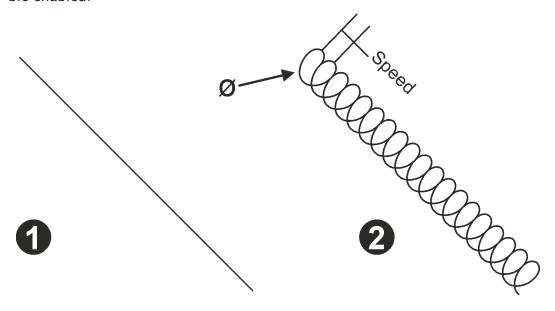

The conversion of the vector into a dense spiral provides greater thickness of the engraved line.

#### To enable the wobble function:

#### **Notes**

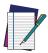

The wobble function configuration parameters must be tested and checked in order to obtain the desired effect. Engraving times with the Wobble function are longer, only use the Wobble function when absolutely necessary.

You can enable the wobble function either at a document or at object level. To do so, you can use the **Laser** (or **Custom Laser**) > **Wobble** property.

- To enable the wobble function, do one of the following:
  - Create or open a document (see About documents), then, in the Properties window, under Laser, set to True the Wobble property. This will be the default setting for all objects that you add to the document.
  - Select the object (see About graphic objects), then, in the Properties window, set to True the Custom Laser property and then the Wobble property.
- Specify a value for the Radius property, that is, the radius of the spiral curve to be used.
- Specify a value for the Speed property, that is, the frequency of spiral repetition.
- Use the Simulator tool to verify the result of the Wobble function: from the Laser Editor menu bar, choose Laser > Simulator:

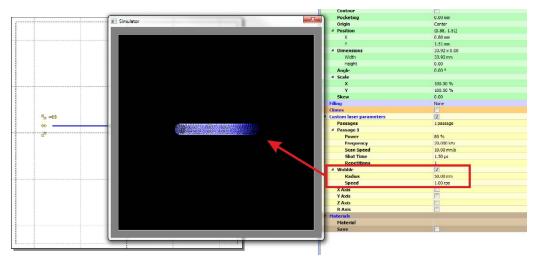

Note that the single line character has a much thicker outline. The same result would be obtained with real engraving.

## Displaying the limits

This function refers to displaying the margins of the drawing on the work plain. Margins are displayed using a red laser pointer.

Limits function displays the bounding box of the object(s) that will be engraved: this result is obtained by driving head scanners to move along the box path at a fast speed.

In order to use this function you must be connected to the device and the Manual Mode must be activated. In Auto Mode this function is not available (see Auto mode vs. Manual mode).

#### Notes

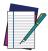

For further information on the laser pointing parameters that are used to display engraving limits, see Setting custom laser parameters.

These functions are also accessible at the Laser Engine inter-

face level through the Start limits and Limits previous/next sector menu buttons.

For further information, see Laser Engine User Interface.

## To display the limits:

- Be sure that you are connected to a device (see Connecting to the laser device) and that you have activated the **Manual Mode** (otherwise, the Limits buttons are unavailable). To activate it do one of the following:
  - Select Switch to Manual Mode on the toolbar.
  - From the Laser Editor menu bar, choose Laser > Switch to Manual Mode.

#### **Notes**

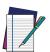

This is a toggle button: if the Manual Mode is activated, the tooltip says Switch to Auto Mode, and vice versa.

- Do one of the following:
  - To see the engraving limits for one or more specific objects, select the object(s) and click on Limits on selection on the toolbar. (Alternatively, choose Laser > Limits on selection from the menu bar).
  - To see the engraving limits for the whole graphic area, click on Limits all on the toolbar. (Alternatively, choose Laser > Limits all from the menu bar).
  - To see the engraving limits for the sectors that compose the object when engraving on a ring document, click on Limits previous sector and Limits next sector buttons on the toolbar. The buttons become available (green coloured) after pressing either the Limits on selection or Limits all button. (Alternatively, choose Laser > Limits next sector and Limits previous sector from the menu bar)

The example below shows how the limits for a sheared word (Editor) would appear.

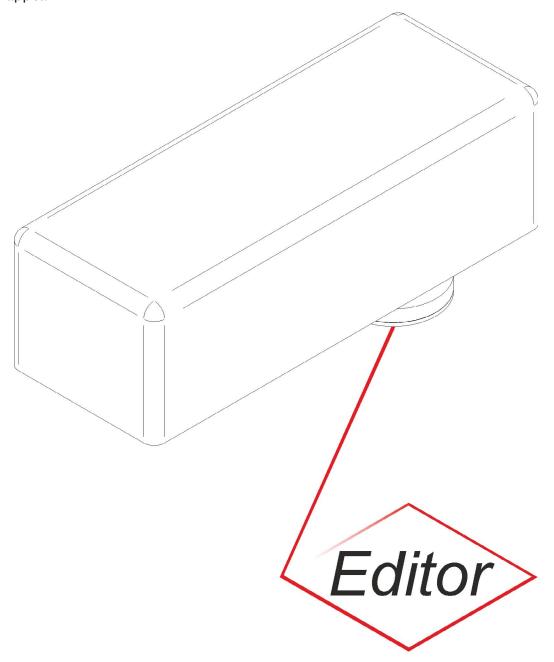

## **Related topics:**

- Setting custom laser parameters
- · Simulating the marking operations
- · Connecting to the laser device
- Send marking

## Simulating the marking operations

Laser Editor can be used to simulate the engraving results, that is, when you are finished creating the layout, you can test the engraving via a video graphic simulator before sending it to the device for marking.

#### Notes

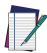

To verify the final result of your layout, as well as its marking time, you can use the Mark preview function (menu File > Mark preview). For further information, see Marking preview.

If you are not connected to a device, pressing F5 or Send Marking (which would otherwise start the laser engraving), results in a graphic window being displayed, which simulates the engraving operation. The simulation maintains all the speed, filling, wobble or other parameters set in the document.

#### Notes

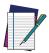

The simulation can only be done in Manual Mode. In Auto Mode the feature is not available and the laser engraving is managed automatically through the Laser Engine (see Auto mode vs. Manual mode). Note that, when in Auto Mode, the Simulator button is pressed meaning that the device is working in simulation.

## To simulate the engraving:

- Be sure that you have activated the **Manual Mode**. To activate it do one of the following:
  - Select **Switch to Manual Mode** from the toolbar of Laser Editor.
  - From the Laser Editor menu bar, choose Laser > Switch to Manual Mode.

#### **Notes**

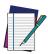

This is a toggle button: if the Manual Mode is activated, the tooltip says Switch to Auto Mode, and vice versa.

- There are two possible scenarios:
  - If you are not connected to a device, pressing F5 (or clicking Send Marking) will automatically activate the simulator.
  - If you are connected to a device, the Simulator button is enabled and you must press it (or choose Laser > Simulator from the menu bar) to activate the graphic simulator.

The following picture shows an example:

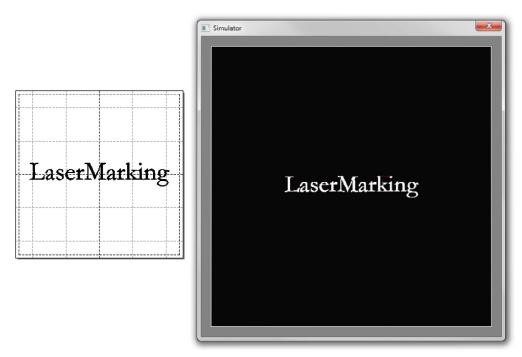

To interrupt the marking simulation, use the Stop marking toolbar button (or choose Laser > Stop Marking form the menu bar).

#### Related topics:

- Setting custom laser parameters
- Displaying the limits
- · Connecting to the laser device
- Marking preview
- Send marking

## Connecting to the laser device

#### **Notes**

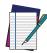

The following connection procedure only applies to users who have a Supervisor installation of Laser Editor. (For further information, see section Installation types and connection modes).

In Laser Editor, the laser device that is used for marking graphic layouts is managed by the Laser Engine interface and can be either local, in the case of a stand-alone marking solution, or remote, in the case of an unattended marking solution, typically on a production line.

In particular, the connection mode (local or remote) depend upon your type of installation:

- If you have an unattended **Supervisor** installation of Laser Editor, you can use the procedure that is described here below to remotely connect to a Laser Engine, provided that the remote control has been enabled. (See Local/Remote control).
- If you have a **Stand-alone** installation (without remote control), you can only access the Laser Engine interface that controls your local device. The **Connect to device** buttons of Laser Editor that are described in the following procedure, are not available for this installation type.

For further information about using the Laser Engine interface, see chapter Laser Engine User Interface.

#### To set your Windows Firewall so as to enable remote connection:

This operation is required in order to enable remote communication between Laser Editor and Laser Engine. It involves setting your Windows Firewall properly:

- · Click Start, click Control Panel, and then double-click Windows Firewall.
- Select the Exceptions tab, and then click Add Port.
- In the **Port number** box, type **4659** and then click **OK**.
- Repeat step 3, but type 4657 in order to open the port for files and binary data transfer.

#### To connect to the device:

- Do one of the following:
  - From the Laser Editor menu bar, choose Laser > Connect to device.
  - On the toolbar, click Connect to device.
- In the **Connect to device** window that is displayed, select the device you want to connect to.

**Note:** that all the available devices are listed, both local and remote devices. In the case of a remote device, **IP Address** is also displayed.

It is only possible to connect to devices with IP Reachable property "true".

· Click OK.

**Note:** that the status bar of Laser Editor shows both the status of the connection and information on the connected device.

#### Related topics:

- · Simulating the marking operations
- Send marking
- Launching Laser Engine

# Send marking

Laser Editor allows two ways for sending a graphic layout to marking:

- In Manual Mode By pressing F5 (or choosing Laser > Send Marking) to send a layout. By pressing F9 or click on (or choosing Laser > Send Marking on selection) to send a selected object. If you are operating on a stand-alone marking unit, and are interacting directly to the laser device, you can either use the simulator to test the layout, or send it to marking. (See Simulating the marking operations).
- In Auto Mode By saving the graphic layouts to the device. The layouts will then be sent to marking based on the programs that have been created via Project Editor.

## Notes

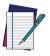

The functions described in this section are also accessible via the Laser Engine interface. For further information, see chapter Launching Laser Engine.

# Auto mode vs. Manual mode

Lighter has different working modes:

- Auto mode
- Work mode
- Manual mode

## Auto mode

In Auto mode, a document or a project saved in the device is processed and sent to the laser control board, waiting for external I/O signals to start the marking process.

When Laser Engine starts in Auto mode, the document or the project that is saved in the device and that is set as the **default document** is automatically processed and sent to the laser control board, waiting for external I/O signals to start the marking process.

The Auto mode is particularly useful in work environments where:

- · no operator are assigned to the engraving station;
- the marking process is automate using external PLC;

Note that, in order to use Laser Editor for interactions with the laser device, that is, setting the laser configuration parameters or sending documents directly to marking, you must switch to the Manual mode.

## **Behavior**

Typically, in this mode, you can do the following operations:

- Select a project or document to be marked using Laser Engine.
- Press Auto Mode button Min Laser Engine.
- Use external I/O signals to start the marking process;

## Work mode

In Work mode, the document actually opened in Laser Editor is temporary saved in the device, processed and sent to the laser control board, waiting for external I/O signals to start the marking process.

The Work mode is particularly useful in work environments where:

- · an operator is assigned to the engraving station;
- Laser Editor is used to select and modify the documents;
- external I/O signals are used to start the marking process;

Note that, in order to use Laser Editor for interactions with the laser device, that is, setting the laser configuration parameters or sending documents directly to marking, you must switch to the Manual mode.

## **Behavior**

Typically, in this mode, you can do the following operations:

- Open the project or document to be marked using Laser Editor.
- If needed, perform any editing or testing operation prior to mark.
- Press Work Mode button in Laser Editor.
- Use external I/O signals to start the marking process;
- In work environments such as a production line, after selecting the document, you can activate the Auto mode so as to enable external starts from the PLC.

## Manual mode

In Manual mode, the operator has full control of the marking process and no external I/O signals are accepted.

The Manual mode is particularly useful in work environments where:

- an operator is assigned to the engraving station;
- · Laser Editor is used to select and modify the documents;
- no external I/O signals are used to manage the marking process;

Note that, you must activate the Manual mode in order to create and test a layout before saving it on the device, or if you want to change the laser configuration parameters.

Engraving simulation and testing operations are only available in Manual mode.

#### Behavior

Typically, in this mode, you can do the following operations:

- Open the project or document to be marked using Laser Editor.
- If needed, perform any editing or testing operation prior to mark.
- Press Send Marking button K in Laser Editor.
- In work environments such as a production line, after selecting the document, you can activate the Auto mode so as to enable external starts from the PLC.

## To switch to Auto Mode if Manual mode has been activated:

• Choose the Laser > Switch to Auto Mode from the menu bar.

or

Click on Switch to Auto Mode on the toolbar.

# Sending the layout to marking

## To send a layout directly to marking:

- Be sure that you are in Manual Mode. To switch to this mode, do one of the following:
  - Choose Laser > Switch to Manual Mode from the Laser Editor menu bar.
  - · Click **Switch to Manual Mode** on the toolbar.
- Press F5 or click on Send Marking on the toolbar. (Alternatively, choose Laser > Send Marking from the menu bar).

#### Notes

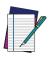

If you are not connected to a laser device, the graphic simulator will automatically be activated instead. (See Simulating the marking operations).

• To interrupt the laser marking or the simulation, use the **Stop marking** button on the toolbar (or choose **Laser** > **Stop Marking** form the menu bar).

## To save a layout to the device for next marking:

- From the Laser Editor menu bar, choose File > Save to Device or press on the toolbar.
- In the **Save document as** window that is displayed, select from the **Devices** dropdown list the device you are sending the layout to.
- Enter a name for the document and click **OK**. This is the name that will be used in the **Project Editor** to write a program to upload the document send it to the engraver in an automated way.

#### Notes

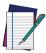

The Project Editor is a tool integrated into Laser Editor that allows creating customized programs. To access it, choose File > Project Editor. The tool has its own context-sensitive Help and it is used to automate marking procedures, or to update the layout contents at runtime. Default programs and easy-to-use examples are provided with the tool.

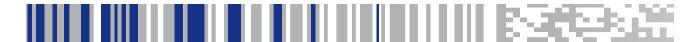

# Chapter 5 Laser Engine User Interface

This chapter describes how to use Laser Engine, which is an application that is provided with Laser Editor and allows operating on the laser device.

The interface allows previewing how a document or project that was saved to the device will be marked, as well as performing many other fine-tuning operations before marking.

Laser Engine can be installed with Laser Editor or independently, and available buttons or functions may differ depending on the installation type that you have chosen when installing Laser Editor. For further information, refer to Installation types and connection modes.

## For further information:

## **Topic**

Launching Laser Engine

Laser Engine's User interface overview:

- Main window elements
- Menu buttons
- Shortcut menu commands

Managing users and access rights

Using global variables

Switching between working modes (Local/Remote or Auto/Manual)

Configuring the laser parameters

Configuring the Marking on the Fly function to mark objects in movement

Displaying the limits

Managing axis and executing the laser test

Correcting lens distortion

Sending documents to marking

## **Topic**

Viewing the Device Status

Statistics

Understanding the log file to fix problems that might arise

Testing the system

Photometric Adjustment

Quality Grade Training

#### Notes

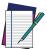

Laser Engine can now be integrated into customers' applications as an ActiveX server.

Developers can now write their ActiveX clients and build highly customized user interface for their clients, using Laser Engine to control the laser.

To this purpose, a new object has been created as entry point in the ActiveX server. (For further information, see the Project Editor online documentation, "Language Reference" chapter).

This feature must be licensed.

# Launching Laser Engine

To launch Laser Engine:

1. After you install Laser Editor, the Laser Engine icon appears on the applications toolbar, as it is shown below:

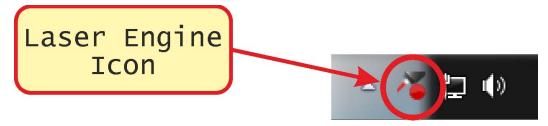

- 2. To display the Laser Engine user interface, do one of the following:
  - Double-click the Laser Engine icon to display the application window.
  - · Right-click the Laser Engine icon, and then click Show.
- 3. To close the Laser Engine window, do one of the following:
  - · Click the Close button at the top right of the window.
  - · Right-click the Laser Engine icon, and then click Minimize.

#### Notes

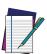

Starting from the release 5.3, you can also launch both Laser Engine and Laser Configuration from Laser Editor, by using the ad hoc toolbar buttons or the Laser menu commands.

For further information on the elements that appear on the window, please refer to section User interface overview.

## User interface overview

This section provides a quick reference to the graphical user interface of Laser Engine, both for the functions available in the main window and for the shortcut menu that you access by right-clicking the Laser Engine icon in the applications toolbar.

## For further information:

- · Main window elements
- Menu buttons
- Shortcut menu commands

## Main window elements

The picture below shows the main window of Laser Engine when you access it. In this example, a document is selected whose contents are displayed in the **Preview** area:

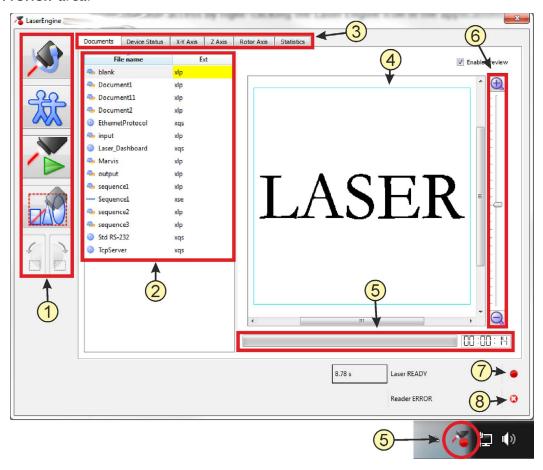

The numbered elements are described below:

| Area | Description                                                                                                    |
|------|----------------------------------------------------------------------------------------------------|
| 1    | Menu buttons - The left side of the Laser Engine window contains the buttons that allow accessing the main functions. All buttons are toggle: move the pointer over a button to see the current selection. For more information on each button, see Menu buttons. |

| Area | Description                                                                                                    |  |  |  |
|------|----------------------------------------------------------------------------------------------------|--|--|--|
|      | Documents and projects saved to the laser - The Documents tab that is shown at the startup, lists all the project or documents that have been saved to the device and that you can send to marking (see Sending documents to marking):                                                                                                    |  |  |  |
|      | ■ The 🍮 icon indicates a document (.xlp) created with Laser Editor                                                                                                    |  |  |  |
|      | ■ The <sup>32</sup> icon indicates a project created with Project Editor                                                                                                    |  |  |  |
|      | The icon indicates a sequence (.xse) created with Laser Editor                                                                                                    |  |  |  |
| 2    | When you select an item, the <b>Preview</b> area displays the contents. If a sequence if selected, the first document in it is displayed.                                                                                                    |  |  |  |
|      | Note that right-clicking a document or a project, results in a shortcut menu opening that allows you to delete the element or to set it as the default, that is, as the document or project that will be selected at Laser Engine startup:                                                                                                    |  |  |  |
|      | Documents Device Status X-Y Axis Z A  File name Ext                                                                                                    |  |  |  |
|      | blank xlp  Document1 xlp                                                                                                    |  |  |  |
|      | Docu Set as default Docu Delete                                                                                                    |  |  |  |
|      | Etheri Run                                                                                                    |  |  |  |
| 3    | <ul> <li>Tabs - In this area, the following tabs can be displayed:         <ul> <li>Documents, that lists the project and documents, as it is explained here above. For further information, see Sending documents to marking.</li> <li>Device Status, that shows information relating to the status of the laser device. It is a read-only tab. For further information, see Viewing the Device Status.</li> </ul> </li> <li>The availability of the following tabs depends upon the laser source you are using and how it is configured, that is, if axis are enabled. For further information, see Managing axis and executing the laser test.</li> <li>X-Y Axis, that allows managing the horizontal and vertical axis prior to marking a plane document.</li> <li>Z Axis, that allows managing the Z axis prior to marking, as well as executing the laser test for focusing.</li> <li>Rotor Axis, that allows managing the R Axis prior to marking a ring document.</li> <li>Statistic, that shows statistic relating to marking processes and marking &amp; verification processes (feature available with Marvis enabled; see the Marvis Application Note for</li> </ul> |  |  |  |
| 4    | more details).  Document's or project's preview - If you select a document (as in the example), this area shows how the graphic objects will be actually marked. If you select a project, it gives you information on the project.                                                                                                    |  |  |  |
| 5    | Marking time - It previews the required marking time, based on the objects to be marked, showing also the progress.                                                                                                    |  |  |  |
| 6    | Zoom function - In the case of a document, it allows zooming the objects to be marked.                                                                                                    |  |  |  |
| 7    | <b>Device status icon</b> - It tells you the current status of the device: for example a green icon means <b>Device is waiting for start</b> , while a red icon means <b>Device ready</b> . For further information on device statuses, see Viewing the Device Status.                                                                                                    |  |  |  |

| Area | Description                                                                                                    |
|------|----------------------------------------------------------------------------------------------------|
| 8    | <b>Reader available icon</b> - It tells you the current status of the reader: for example a green icon means <b>Reader available</b> for verification, while a red icon means <b>Reader is working</b> . For further information on device statuses, see MARVIS configuration. |
| 9    | Laser Engine icon on the applications toolbar - Right-click this icon to open a shortcut menu that lists a number of commands. See Shortcut menu commands for further information.                                                                                             |

## Menu buttons

## Notes

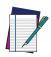

If users access control has been enabled and you do not have proper rights to use the buttons, you will be prompted for a password with rights. (For further information, see Managing users and access rights).

The following table provides a short description of all available menu buttons. A link to the relevant section in this chapter is provided.

| Button   | Description                                                                                                    |  |  |  |  |
|----------|----------------------------------------------------------------------------------------------------|--|--|--|--|
| <b>№</b> | to Local/to Remote - It allows specifying the Laser Engine supervision level: it can be Local (Laser Editor and Laser Engine are on the same machine) or Remote (Laser Editor and Laser Engine are on different machines.) After setting the Remote control, operators who have a Supervisor installation type might control remotely the laser.  This button is only available if you have an Interactive installation with remote control allowed.  By setting the Remote control, all other buttons become unavailable.  For further information, see Local/Remote control. |  |  |  |  |
| 斌        | to Auto/to Manual mode - It allows switching between working modes. This button is only available if the Local control has been activated.  When the Auto mode is activated, the engraving operations are executed automatically. The Manual mode is used for editing and testing graphic layouts.  You can set the default working mode via the shortcut menu. For further information, see Auto/Manual working mode.                                                                                                    |  |  |  |  |
| *        | Start - It allows sending a document to marking, or stopping the marking operation, respectively. When pressed, this button changes to This button is only available if the Local control has been activated. For further information see Sending documents to marking.                                                                                                    |  |  |  |  |
|          | Start Limits - It allows displaying the margins of the graphic objects to be marked.  For further information, see Displaying the limits.                                                                                                    |  |  |  |  |
|          | <b>Limits previous sector / Limits next sector</b> - These buttons allow displaying the margins of the sectors that compose the objects to mark, when engraving on ring documents. The buttons become active after clicking on <b>Start Limits</b> .                                                                                                    |  |  |  |  |

## Shortcut menu commands

Right-clicking the Laser Engine icon on the Windows application toolbar, results in a shortcut menu opening:

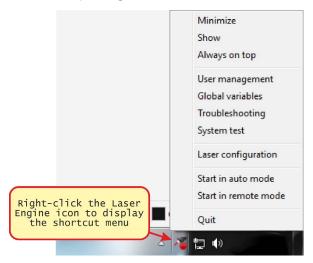

The commands available on the shortcut menu are shortly described below. A link to the relevant section in this chapter is provided.

| Menu command                               | Description                                                                                                    |  |  |
|--------------------------------------------|----------------------------------------------------------------------------------------------------|--|--|
| Minimize/Show                              | Allows minimizing or displaying the Laser Engine user interface.                                                                                                    |  |  |
| Always on top                              | Allows keeping always visible the Laser Engine window.                                                                                                    |  |  |
| User Management                            | Allows accessing the user management function. You must have the appropriate privileges to manage users. See Managing users and access rights for further information.                                                                                                    |  |  |
| Global variables                           | Allows accessing and managing the global variables; these are strings or counters that are stored in a small database at the device level. If users management has been enabled and access to this function has been limited, you will be prompted for a password with proper rights. See Using global variables for further information. |  |  |
| Troubleshooting                            | Allows checking errors and tracking system events.                                                                                                    |  |  |
| System test                                | Displays the dialog that allows checking your hardware and cables connections. See Testing the system for further information.                                                                                                    |  |  |
| Laser configuration                        | Allows accessing the parameters for configuring the laser. See Configuring the laser parameters for further information.                                                                                                    |  |  |
| Start in auto mode<br>Start in remote mode | Allows specifying the working mode that must be activated at startup. See Auto/Manual working mode for further information.                                                                                                    |  |  |
| Quit                                       | Exits the Laser Engine interface. Use this command if you need to restart Laser Engine.                                                                                                    |  |  |

# Managing users and access rights

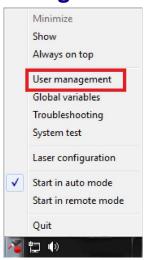

The **User management** function allows you to set and manage the users' rights on the system.

By default, Laser Editor does not request any login and any user can access and manage all system's functions.

To change this setting, you must first enable the **Users management** function by entering a unique password that gives you administrator privileges; then, you can specify the rights on the system's functions for specific classes of users.

#### **Notes**

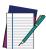

This function is also accessible and usable at the Laser Editor

level by clicking the Manage device users button on the toolbar or by choosing Manage device users from the Laser menu.

## To enable the users management and to set the access rights:

- · Right-click the Laser Engine icon on the Windows applications bar.
- On the shortcut menu that appears, click **User management**.
- The dialog box for typing the password is displayed:

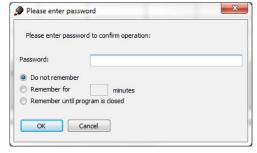

Type a unique password of your choice.

#### Notes

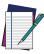

If the password you specify is not unique in the system, an error message will be displayed.

 Specify whether and how long the system must remember your password: You can specify either a specific time interval in minutes, or the entire program's session. Once the specified time is elapsed, the password will be requested to enter the function.

## **Notes**

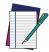

To change the administrator password, or to disable the users access control, see Disabling users' access control.

Click OK. The User management window will be displayed.

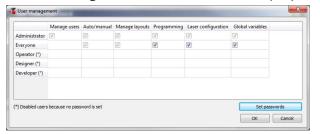

The left side of the grid lists the available types of users, while in the upper part the functions you can limit the access to are listed. An asterisk (\*) indicates that the access control is currently disabled for those users because no password has been set, and a selected checkbox indicates that the user has rights to the function.

## Available users are:

- The **Administrator** has full rights on the system's functions and can manage the users' rights; you cannot edit this user.
- The **Everyone** user is the default user, who has all rights except the users management function; it is editable and you can use it as a basis for setting the other users' rights.
- Three additional types of users are provided: Operator, Designer, and Developer. These represent the typical operators of a laser system for whom you might limit the access rights to the functions.

The functions you can limit the access to are:

| Function name       | Allowed operations                                                                                                    |  |
|---------------------|----------------------------------------------------------------------------------------------------|--|
| Manage users        | This function allows managing users' access rights to the system.                                                                                                    |  |
| Auto/Manual         | This function allows switching between manual and auto working mode. See Auto mode vs. Manual mode.                                                                                          |  |
| Manage layouts      | This functions allows creating a layout and sending it to marking. See<br>Creating Graphic Layouts.                                                                                          |  |
| Programming         | This function allows implementing a project with Project Editor and then sending it to marking. (See the Project Editor's online help that is integrated into the Laser Editor help system.) |  |
| Laser configuration | This function allows accessing and configuring the laser configuration parameters. See Configuring the laser parameters.                                                                     |  |
| Global variables    | This function allows creating global variables that you can access both from Laser Editor or from the Laser Engine interface. See Using global variables.                                    |  |

• To enable the access control for the **Operator**, **Designer**, or **Developer** user, in the User management window click Set passwords. The Change passwords window is displayed.

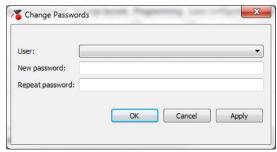

• Click the User arrow to display the list of users and then select the desired user, for example Designer.

## Notes

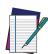

Select Administrator to change the current password, or to disable the users access control by entering an empty password.

- Type a unique password of your choice, and then confirm it.
- Do one of the following:
  - · Click **OK** to return to the **User management** window.
  - Click **Apply** to clear the fields if you want to disable access control for the user, or if you want to change the password.
- Note that the **Designer** user inherited all **Everyone**'s rights, that is, has
  access to all functions, but the checkboxes are still unavailable and you
  cannot clear them.
- To limit the access rights to a specific function for the **Designer** user:
  - · Clear the corresponding checkbox for the **Everyone** user.
  - The checkbox becomes available for the **Designer** user also; clear it to limit the access to the function for this type of user, as shown in the example below:

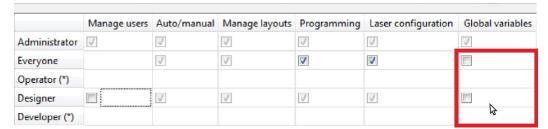

 Click OK to save your settings. The next time users try to access the Laser configuration function, the system will prompt them to enter a password with the appropriate privileges.

#### Notes

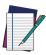

Some functions are dependent to each other. For example, a user who has access rights to Programming must also have access rights to Manage layouts and Auto/Manual, so the system will prevent you from disabling them.

## Disabling users' access control

## To disable the access control for a type of user or for all users:

- · Access the user management function using the Administrator password.
- In the User management window click Set passwords.
- Click the User arrow to display the list of users and then do one of the following:
  - Select **Administrator** to disable access control for all users. This way, all users will have access rights to all functions.
  - · Select the type of user you want to disable from the **User** list.
- Leave the **Passwords** fields empty and then click **OK** if you want to close the **Change password** window, or click **Apply** to keep it open.
- · In the message window that is displayed, click Yes.

## To re-assign the access to a function for a type of user:

- · Access the user management function using the Administrator password.
- In the **User management** window, select the checkbox corresponding to the function you want re-assign.
- Click OK.

# Switching between working modes

In this section:

- Local/Remote control
- Auto/Manual working mode

## Local/Remote control

## Notes

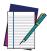

The Remote/Local button is only available if your installation is Interactive with remote control allowed (For further information, see Installation types and connection modes).

By default, at the startup, the local control is enabled. This way, only authorized operators can activate the remote control so allowing remote connections from other operators in the network.

The **Remote/to Local** button of the Laser Engine left menu, allows specifying who is supervising the Laser Engine, that is, who is controlling and can actually send commands to Laser Engine.

The button is toggle: Move the pointer over it to see the current selection. In the figure below, the Local control is activated:

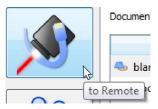

#### Local control

The Local control is used when Laser Editor and Laser Engine are both installed on your PC, that is, if you are locally connected and directly controlling the laser source.

In this case, Laser Engine will accept commands from you, but not from other operators on the network.

## Behaviour when resuming Local control from Remote control

If the Remote control has been activated and you need to make changes at runtime, such as displaying limits or testing a layout, do the following:

- Click the **to Local** button in the left **Menu** of Laser Engine to resume the Local control.
- You will be notified if other operators are remotely connected and remote connections will be terminated.

## Remote control

The Remote control can be used for two purpose:

 Establish a network connection between Laser Editor and Laser Engine installed on different machines. Laser Editor must have a Supervisor installation and Laser Engine must be set in Remote mode. Laser Engine will accept commands from the first Laser Editor who connects. Only operators in the network who have a Supervisor installation of Laser Editor can

- remotely connect to Laser Engine. (For further information see Installation types and connection modes).
- Control the laser marker using TCP / IP protocol embedded in Lighter (Lighter 6.3.0 and later). Laser Engine will accept TCP / IP commands from the first who connects.

## Behaviour:

Establish a network connection between Laser Editor who have a Supervisor installation and a laser marker with Laser Engine set in Remote mode:

- Click the to Remote button in the left Menu of Laser Engine to set the Remote control.
- The laser source connected to Laser Engine will appear on the list of available laser sources for remote connection.
- From Laser Editor clicks the **Connect to device** button and then selects the laser source from the list that is displayed. (See Connecting to the laser device).

Control the laser marker using **TCP** / **IP** protocol embedded in Lighter (Lighter 6.3.0 and later):

- Specify the port number of the TCP / IP Protocol used by Laser Engine in a remote mode environment. (For further information see Setting the Network parameters).
- Click the to Remote button in the left Menu of Laser Engine to set the Remote control.

## To set the Remote mode as the default working mode:

- · Right-click the Laser Engine icon on the Windows applications bar.
- On the shortcut menu that appears, click **Start in Remote mode** to set it as the default mode. Note that the menu command is now checked:

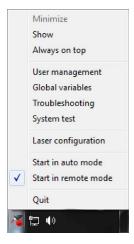

Lighter will ask you to confirm your choice. Press **Yes** to continue:

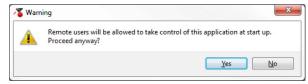

• To deselect the **Start in Remote** mode selection, click again on it.

## Auto/Manual working mode

#### **Notes**

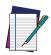

This button is only available if the Local control has been activated (see Local/Remote control).

The **Auto/Manual** button of the Laser Engine left Menu, allows switching between working modes. The button is toggle: Move the pointer over it to see the current selection. In the figure below, the Manual mode is activated:

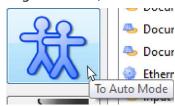

For further information, please see chapter "Performing the engraving operations", section Auto mode vs. Manual mode.

You can set the Auto mode as the default working mode, that is, as the mode that will be used at Laser Engine startup.

## To set the Auto mode as the default working mode:

- · Right-click the Laser Engine icon on the Windows applications bar.
- On the shortcut menu that appears, click **Start in auto mode** to set it as the default mode. Note that the menu command is now checked:

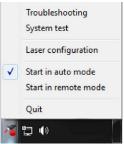

· To deselect the default mode, click it.

## Configuring the laser parameters

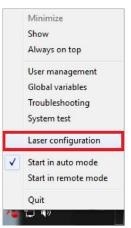

This chapter describes the laser configuration parameters that you can set to configure the laser devices for optimal engraving performance.

## To access the Laser configuration window:

- Right-click the **Laser Engine icon** on the Windows applications bar.
- On the shortcut menu that appears, click Laser configuration.

## Notes

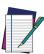

If users management has been enabled and access to this function has been limited (see Managing users and access rights), you will be prompted for a password with proper rights.

- The **Laser configuration** window is displayed, allowing you to set all the properties for the laser devices you are connected to.
- To set parameters, use the following tables as a reference:
  - · Setting the General parameters
  - Setting the head Scanner parameters
  - Setting the Laser parameters
  - · Configuring the Field Orientation
  - Setting the Correction parameters
  - Setting the Aiming parameters
  - · Setting Input/Output parameters
  - Setting the X, Y, Z, and Rotor Axes parameters
  - · Configuring the Marking on the Fly function
  - · Setting the Network parameters
  - · MARVIS configuration
  - Distance Sensor configuration
  - Service

# **Setting the General parameters**

This window allows you to specify the user interface language, the linear measurement unit and the maximum disk space for log files.

| Group box            | Parameter                  | Description                                                                                                    |                                                                                                    |  |  |
|----------------------|----------------------------|----------------------------------------------------------------------------------------------------|----------------------------------------------------------------------------------------------------|--|--|
| Language             |                            | It lists the available languages for the user interface. Select the language you want to use.  Note that by default, the language is set to <b>Autodetect</b> , meaning that it depends upon the language of your operating system. |                                                                                                    |  |  |
| Units                | Linear                     | Sets the linear measurement unit. Available options are <b>mm</b> or <b>inches</b> .                                                                                                    |                                                                                                    |  |  |
|                      | Decimals                   | Sets the number of                                                                                                    | Sets the number of decimals to be used. Admitted values are <b>0</b> to <b>5</b> .                   |  |  |
|                      | Max log space (KB)         |                                                                                                    | led at the Laser Engine level and lists all actions                                                  |  |  |
| Logging              | Max log file number        | that have occurred allowing you to correct any problem that might occur.  For further information on how to use and manage the log file, please see Understanding the log file.                                                     |                                                                                                    |  |  |
|                      | Database<br>Max Size [MB]  | It specifies the maximum disk space for troubleshooting's database.<br>Admitted value are 1 to 500 MB.                                                                                                    |                                                                                                    |  |  |
|                      | Level<br>Max Level Tracing | Set the level of events to track and save on the device.                                                                                                    |                                                                                                    |  |  |
|                      |                            | ERRORS                                                                                                    | Tracks only system errors.                                                                           |  |  |
|                      |                            | WARNINGS                                                                                                    | Tracks system warnings and errors.                                                                   |  |  |
|                      |                            | INFO                                                                                                    | Tracks system information, warnings and errors.                                                      |  |  |
|                      |                            | Enable the events y                                                                                                    | ou want to track.                                                                                    |  |  |
| Trouble-<br>shooting | Trace                      | LIGHTER                                                                                                    | It tracks the events related to the communication between laser editor and laser engine              |  |  |
|                      |                            | ETHERNET_IP                                                                                                    | It tracks the events related to the Ethernet_IP communication between laser marker and client device |  |  |
|                      |                            | AXIS                                                                                                    | It tracks the events related to axes movement                                                        |  |  |
|                      |                            | INPUTS_OUTPUTS                                                                                                    | It tracks the events related to the I/O                                                              |  |  |
|                      |                            | READER                                                                                                    | It tracks the events related to the communications with the reader                                   |  |  |
|                      |                            | TCP-SERVER                                                                                                    | It tracks the events related to the TCP- SERVER protocol communications                              |  |  |

# Setting the head Scanner parameters

The Scanner page of the Laser configuration window, is used to set the scanner speed and the waiting times for adjusting the engraving quality with respect to running times.

| Properties<br>Group | Property                | Description                                                                                                    |  |
|---------------------|-------------------------|----------------------------------------------------------------------------------------------------|--|
|                     | Jump Speed [Kpts/s]     | Speed the scanners use when moving between polygons (that is, when not marking).                                                                                                    |  |
|                     | Scan Ramp [ms]          | Passive q-switched laser sources `oscillate' at start up, resulting in first line(s) being progressively thicker. The Scan Ramp parameter sets a time (expressed in millisecond), for the scanner to accelerate from zero to maximum speed: this allows to reduce the flaw. This parameter needs only to be set for passive q-switched laser sources.                                                                                                    |  |
|                     | Scan Threshold [ms]     | Acceleration needs to happen only at start up to allow emission stabilization. The Scan Threshold is the amount of time that must elapse (after the laser has been switched off) for the acceleration ramp (see Scan Ramp) to be repeated.                                                                                                    |  |
| Scan                | Standby Position        | The position the scanner moves to when standing-by, that is, at the end of the marking operation. If the emission cannot be completely stopped, this parameter allows moving the scanner so as to prevent damages. Possible values are:  Center, moves the scanner to the origin. This is the mandatory setting if you are using the Marking on the Fly function (for further information, see Configuring the Marking on the Fly function).  Corner, moves the scanner to the bottom left corner. If this option is selected, the Corner Position fields are displayed below, indicating the exact position in points. By default, this position is the farther from the origin. |  |
|                     | Corner Desition Intel V | after elapsing a certain amount of time.                                                                                                    |  |
|                     | Corner Position [pts] X | Indicates the position of the corner along the X coordinate.                                                                                                    |  |
|                     | Corner Position [pts] Y | Indicates the position of the corner along the Y coordinate.                                                                                                    |  |

| Properties<br>Group | Property                                                                                                    | Description                                                                                                    |  |  |
|---------------------|----------------------------------------------------------------------------------------------------|----------------------------------------------------------------------------------------------------|--|--|
|                     | Refers to the waiting times required for high quality engraving. K and C are two variables, where K is the proportional coefficient for speed and C is constant. The system calculates the waiting times for the movement of the laser according to these parameters. Waiting times are all expressed in microseconds [µs]. (For further information, see Calculating waiting times). |                                                                                                    |  |  |
|                     | K first [μs]                                                                                                    |                                                                                                    |  |  |
|                     | C first [µs]                                                                                                    | <ul><li>First = First point of a vector. (That is, waiting time before</li></ul>                                                                                                    |  |  |
| Polygon<br>Delays   | K next [µs]                                                                                                    | proceeding with the first movement.)                                                                                                    |  |  |
| Delays              | C next [µs]                                                                                                    | <ul> <li>Next = Conjunction point between two vectors</li> <li>Last = The last point of a vector</li> </ul>                                                                                                |  |  |
|                     | K last [µs]                                                                                                    | • Last – The last point of a vector                                                                                                    |  |  |
|                     | C last [µs]                                                                                                    |                                                                                                    |  |  |
|                     | Edit advanced param-<br>eters button                                                                                                    | This button enables more parameters that allow configuring the laser source, so as to suit your needs. This function is intended for specialized technicians who will be provided with an ad hoc password. |  |  |
|                     | The following parameters are editable after activating the <b>Edit advanced parameter</b> function.                                                                                                    |                                                                                                    |  |  |
| Raster              | C on [µs]                                                                                                    | The time that the laser spends to mark an individual pixel.                                                                                                    |  |  |
| Delays              | C off [µs]                                                                                                    | The waiting time before the laser marks the next pixel. The higher this time, more powerful the next pulse.                                                                                                |  |  |
|                     | C line [µs]                                                                                                    | The waiting time between lines, that is, before the laser marks the next line.                                                                                                    |  |  |
|                     | The following parameters are editable after activating the <b>Edit advanced parameter</b> function.                                                                                                    |                                                                                                    |  |  |
| Laser<br>Delays     | C draw [µs]                                                                                                    | The time that elapses before the system actually start emitting.  The laser system can have a sort of inertia, that is, a response delay between the "emission" signal and the actual emission.            |  |  |
| ,-                  | C jump [µs]                                                                                                    | The time that elapses before the system extinguish the laser emission. This phenomenon is complementary to the one originating the Cdraw delay.                                                            |  |  |

## Calculating waiting times

The engraving process is achieved by means of a laser beam deflection device controlled by two retroactive electrical drives (PID) which angular position is proportional to the control voltage provided. Due to the very nature of the system, the reaction time (phase) of the drives is not negligible. If this reaction delay wasn't taken into account, poor results would be obtained: the solution is that the control system waits the mirror for correct positioning before proceeding.

The waiting times required for high quality engraving are illustrated below. Waiting times are linear functions (linear phase) of the engraving speed; this is why they are parameterized by two variables: K, proportional coefficient for speed and C, constant. The system computes the waiting time according to these two parameters with the following formula:

The speeds indicated in the formula are expressed in thousands of coordinates per second and the maximum reference speed mentioned in the formula is equal to 1000 [Kcoord/s], which corresponds to the following speeds expressed in [mm/s] according to the lens:

- f100 = 1133.3 mm/s
- f160 = 1822.2 mm/s
- f254 = 2900.2 mm/s

#### Notes

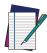

Waiting times are all expressed in microseconds [µs]..

The following example shows how to engrave the word "LASER". Thick lines indicates actual marking, thin ones a jump of the mirrors (that is, a movement of the mirrors between marked vectors):

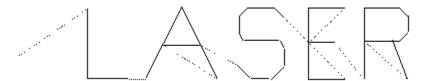

The following examples will better illustrate how incorrect technical waiting time setting can affect the result.

## TFirst [µs]

Waiting time for the scanner to actually reach the required position before switching the laser on.

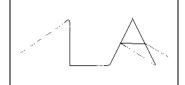

- If the delay is **lower** than the optimal value, notice how the first vector of each polygon is distorted and longer than the correct length.
- If the delay is **higher** than the optimal value, the engraving process will be slower but no effects will be visible.

## TNext [µs]

Waiting time for the scanner to reach the correct position before tracing the vector after the first with the exception of the last. This waiting time is according to the engraving speed and depends on the angle between the two consecutive vectors. If the angle is equal to 180°, the waiting time will be equal to zero, while the waiting time will increase as the angle decreases, the time being maximum when the angle is equal to zero degrees.

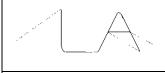

 If the delay is lower than the optimal value notice how the polygon vectors are rounded and not sharp

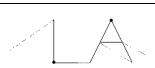

 If the delay is higher than the optimal value, notice how the polygon vectors are more marked and deeper than they should be.

## TLast [µs]

Waiting time for the scanner to reach the correct position before switching the laser off (scanning the last vector of a polygon).

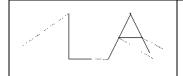

• If the delay is **lower** than the optimal value, notice how the last polygon vectors are shorter and incomplete.

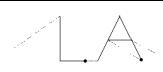

• If the delay is **higher** than the optimal value, notice how the vector end points are more marked.

## TDraw (Diode Laser) [µs]

Time the system takes to actually start emitting. Even if low, the system can have a sort of inertia, that is, a response delay between the "emission" signal and the actual emission.

This time does not depend on speed (only constant component in the formula is required).

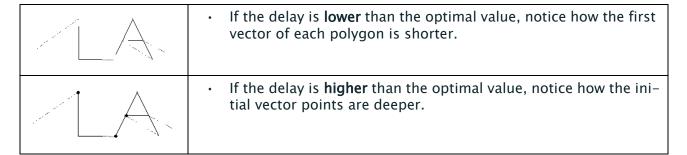

#### Notes

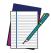

Tdraw is usually smaller than Tfirst. Since they both deal with the starting point of the first vector, the first is usually neglected.

## TJump (Diode Laser) [µs]

Time the system takes to extinguish the laser emission. This is the complementary phenomenon to the one originating Tdraw,

This time does not depend on speed (only constant component in the formula is required).

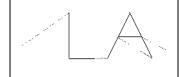

- If the delay is **lower** than the optimal value, notice the blurring between the polygons.
- If the delay is **higher** than the optimal value, the engraving process will be slower but no effects will be visible.

# **Setting the Laser parameters**

The **Laser** page of the **Laser configuration** window, contains the following parameters:

Notes

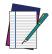

The Laser source is set to the default parameter that has been set for Laser Editor. For further information, see Click OK to implement your settings.. You can still set a source type other than the default one.

| Properties<br>Group | Property                                                                                                    | Description                                                                                                    |                                                                                                    |  |
|---------------------|----------------------------------------------------------------------------------------------------|----------------------------------------------------------------------------------------------------|----------------------------------------------------------------------------------------------------|--|
|                     | Source Type                                                                                                    | This is the currently selected laser source.                                                                                                    |                                                                                                    |  |
|                     | <b>Edit advanced parameters</b> button. This button enables more parameters that allow configuring the laser source, so as to suit your needs. This function is intended for specialized technicians who will be provided with an ad hoc password. |                                                                                                    |                                                                                                    |  |
|                     | Description                                                                                                    | This parameter is displayed after activating the <b>Edit advanced</b> parameter function.  It allows entering a description of the laser source.                                                                                                    |                                                                                                    |  |
|                     | Power Change Type                                                                                                    | This parameter is displayed after activating the Edit advanced parameter function.  Some systems (especially lamp ones) have high `optical inertia': they take time to stabilize laser emission after power supply has changed. Diode sources behave this way only if the level ramp starts below emission threshold. This parameter can have two values (do not change settings in laser.ini file):  Once: Power Change time (see Delays parameters) is applied only on the first engraving pen down (diode sources)  Always: Power Change Time is applied to every level variation (lamp sources) |                                                                                                    |  |
| Laser               | Enable continuous emission                                                                                                    | If this property is set to <b>True</b> , you will then be able to set to 0 the Frequency parameter. The Frequency parameter is used to adjust the laser output frequency by directly operating on the Q-switch; it can be set at documents or objects level (see Laser properties for documents).  The Q-switch is an electro-optical system which controls the opacity of a lens making it possible to change the laser beam frequency. Setting to 0 the Frequency parameter prevents the emission from being discontinuous.                                                                       |                                                                                                    |  |
|                     |                                                                                                    | OFF                                                                                                    | The aiming beam is turned OFF                                                                                                    |  |
|                     | Aiming Beam Type                                                                                                    | Smart                                                                                                    | The aiming beam is ON when:  • the limits of a layout or an object are performed and the system is in STANDBY SHUTTER CLOSE or READY state  • the marking process start and the system is in STANDBY SHUTTER CLOSE state |  |
|                     |                                                                                                    | Automatic                                                                                                    | The aiming beam is ON when the system is in STANDBY SHUTTER CLOSED state                                                                                                    |  |
|                     | Aiming Beam Stand By<br>Time                                                                                                    | The time during which the Aiming beam remain ON is called Aiming Beam Standby Time. If the Aiming Beam Standby Time expire and no changes in system status occurred during this time, the Aiming beam is automatically turned OFF by the system. The Aiming beam is automatically turned ON (compatibly with the system status) as soon as the system detect a system status change. The Aiming Beam Standby Time is configurable from 10 to 60 minutes.                                                                                                    |                                                                                                    |  |

| Properties<br>Group | Property                                                                                                    | Description                                                                                                    |                                                                            |  |
|---------------------|----------------------------------------------------------------------------------------------------|----------------------------------------------------------------------------------------------------|----------------------------------------------------------------------------|--|
|                     | Focus Beam Type                                                                                                    | OFF                                                                                                    | The focusing beam is turned OFF                                            |  |
|                     |                                                                                                    | Automatic                                                                                                    | The focusing beam is ON when the system is in STANDBY SHUTTER CLOSED state |  |
| Laser               | Focus Beam Stand By<br>Time                                                                                                    | The time during which the Focus beam remain ON is called Focus Beam Standby Time. If the Focus Beam Standby Time expire and no changes in system status occurred during this time, the Focus beam is automatically turned OFF by the system. The Focus beam is automatically turned ON (compatibly with the system status) as soon as the system detect a system status change. The Focus Beam Standby Time is configurable from 10 to 60 minutes. The default value in Laser.inz is 10 minutes |                                                                            |  |
|                     | LaserLink diagnostic                                                                                                    | It allows enabling/disabling the communication with the external device so as to check its state before marking. If it is set to <b>False</b> the check is not performed.                                                                                                    |                                                                            |  |
|                     | Power level signal controls the electrical current fed to the laser diode: the higher the current, the higher the power emitted. It is expressed as a percentage of the maximum. |                                                                                                    |                                                                            |  |
|                     | Min. Level [%]                                                                                                    | Minimum allowed power level signal. This is the value the software uses when the user sets to 0% the laser power.                                                                                                    |                                                                            |  |
| Levels              | Thermal Level [%]                                                                                                    | Level signal the laser moves to when standing-by.                                                                                                    |                                                                            |  |
|                     | Max. Level [%]                                                                                                    | Maximum allowed level signal. This is the value the software uses when the user sets 100% laser power.                                                                                                    |                                                                            |  |
|                     | Ramp Time [ms]                                                                                                    | Time, expressed in milliseconds, for effecting the ramp used to pass from the minimum level to maximum level.                                                                                                    |                                                                            |  |
|                     | Power Change [ms]                                                                                                    | Thermal standby, expressed in ms, it is the standby time between the end of the level ramp and start of engraving. This standby serves for the laser to stabilize before starting to work.                                                                                                    |                                                                            |  |
| Delays              | Stand by [s]                                                                                                    | Expressed in seconds, this is the standby time between the end of engraving and the level ramp which resets the minimum value (of standby). This standby lets the laser remain stable between two close engraving with consequent saving of work time.                                                                                                    |                                                                            |  |

| Properties<br>Group   | Property                                                                                                    | Description                                                                                                    |  |  |  |
|-----------------------|----------------------------------------------------------------------------------------------------|----------------------------------------------------------------------------------------------------|--|--|--|
|                       | The following parameters are editable after activating the <b>Edit advanced parameter</b> function.                                                                                                    |                                                                                                    |  |  |  |
| Parame-<br>ters       | Shot Time [µs]                                                                                                    | Duration of the laser shot pulse i.e. the time the Q-switch is open (or, better, transparent). Crystal unwinding time is always order of magnitude faster than shot time therefore this parameter affects shot energy only indirectly as it can be used to tune crystal re-populating time (it begins only when Q-switch is closed).                                                                                                    |  |  |  |
|                       | Shot/Base Frequency<br>[Hz]                                                                                                    | This parameter sets default Q-switch frequency. Frequency is inversely proportional to laser beam power, that is, if the frequency is too high, the power may not be sufficient for the engraving process. Frequency can be changed trough the user interface and be customized for each object but raster engraving with LEVEL technique uses this parameter as Pixel Rate, that is, the rate at which pixel are generated (and therefore scanner moved). In this case the 'Shot Frequency' parameter is used to control Q-Switch modulation. Setting it to zero (0)causes Q-Switch modulation to be synchronous with scanners movement (that is, one pulse per pixel). |  |  |  |
|                       | The following parameters are editable after activating the <b>Edit advanced parameter</b> function.                                                                                                    |                                                                                                    |  |  |  |
| First Pulse<br>Killer | FPK: When operating on a steady Q-switch frequency, the power of the pulses emitted depends upon the frequency itself (as this is the time the crystal take to repopulate), and the level of the optic pump (the diode). However, the very first pulse is different because crystal population increased a lot during the stand-by time: energy of the first pulse can be times bigger than the following pulses. The FPK is a technique to avoid the first pulse. |                                                                                                    |  |  |  |
|                       | FPK Delay [µs]                                                                                                    | Time the level or pen down signal is low to suppress First Pulse Killer (FPK).                                                                                                    |  |  |  |
|                       | FPK Level [%]                                                                                                    | Level of the first pulse killer.                                                                                                    |  |  |  |
| Frequency             | The following parameters are displayed after activating the <b>Edit advanced parameter</b> function.                                                                                                    |                                                                                                    |  |  |  |
| Rule                  | Min Frequency [Hz]                                                                                                    | Defines minimum and maximum frequencies [Hz] allowed                                                                                                    |  |  |  |
|                       | Max Frequency [Hz]                                                                                                    | (comma separated).                                                                                                    |  |  |  |
|                       | The following parameters are displayed after activating the <b>Edit advanced parameter</b> function.                                                                                                    |                                                                                                    |  |  |  |
| Speed Rule            | Min Speed [Kpts/s]                                                                                                    | Defines minimum and maximum marking speed [mm/s] allowed                                                                                                    |  |  |  |
|                       | Max Speed [Kpts/s]                                                                                                    | (comma separated).                                                                                                    |  |  |  |

| Properties<br>Group | Property                                                                                                    | Description                                                                                                    |  |
|---------------------|----------------------------------------------------------------------------------------------------|----------------------------------------------------------------------------------------------------|--|
| Power Rule          | The following parameters are displayed after activating the <b>Edit advanced parameter</b> function.                                                                                           |                                                                                                    |  |
|                     | Min Power [%]                                                                                                    | This ruse is used to control the beam peak energy does not overtake damage limits. Low frequencies correspond to high single shot energy. Scanning mirrors can be damaged by single high energy shots.  Power rule consists of a list of five parameters.  The first two parameters indicate the absolute minimum and maximum power level allowed.                                                                                                    |  |
|                     | Max Power [%]                                                                                                    |                                                                                                    |  |
|                     | Constant Power Cor-                                                                                                    |                                                                                                    |  |
|                     | rection [%]                                                                                                    |                                                                                                    |  |
|                     | Gain Power Correction [%/Hz]                                                                                                    |                                                                                                    |  |
|                     |                                                                                                    | Third and fourth parameters are used to calculate maximum power related to selected frequency according to this formula Pmax = C + K * F where Pmax is the maximum power allowed, C (Constant Power Correction) and K (Gain Power Correction) are the numbers in the rule and F is the current frequency.  Fifth parameter is used to set the Power Offset. In certain types of laser (fiber laser) the relation between the power level and the power output is such that, at a power level of zero, the laser emits already a significant amount of output power. Offset Power Correction parameter represents the percentage of power level that is emitted when the laser is set to the minimum power level. |  |
|                     | Offset Power Correction [%]                                                                                                    |                                                                                                    |  |
|                     | The following parameters are displayed after activating the <b>Edit advanced parameter</b> function.                                                                                           |                                                                                                    |  |
| Delay Rule          | Min Delay [ms]                                                                                                    | Defines minimum and maximum dot delay [ms] allowed (comma separated). Dot delay is used in vectorial marking and it is the time used to mark the "dot" entity.                                                                                                    |  |
|                     | Max Delay [ms]                                                                                                    |                                                                                                    |  |
| Pulse Pro-<br>file  | The following parameters are displayed after activating the <b>Edit advanced parameter</b> function.                                                                                           |                                                                                                    |  |
|                     | This parameter is only available for MOPA laser source. MOPA laser source allows to select the laser pulse duration between a selected range of values. These values are called Pulse Profiles |                                                                                                    |  |
|                     | Profile Selection                                                                                                    | List of available Pulse profiles                                                                                                    |  |

| Properties<br>Group                | Property                                                                                                    | Description                                                                                                    |  |
|------------------------------------|----------------------------------------------------------------------------------------------------|----------------------------------------------------------------------------------------------------|--|
| Pulse Pro-<br>file proper-<br>ties | The following parameters are displayed after activating the <b>Edit advanced parameter</b> function.                                                                                           |                                                                                                    |  |
|                                    | This parameter is only available for MOPA laser source. MOPA laser source allows to select the laser pulse duration between a selected range of values. These values are called Pulse Profiles |                                                                                                    |  |
|                                    | Description                                                                                                    | Custom name assigned to the selected pulse profile. This name will be visualized in Laser Editor Property Browser pulse profile list                                                                                                    |  |
|                                    | Duration                                                                                                    | Laser Pulse duration of the selected pulse profile                                                                                                    |  |
|                                    | Min Frequency [Hz]                                                                                                    | Minimum frequency allowed by the selected pulse profile                                                                                                    |  |
|                                    | Max Frequency [Hz]                                                                                                    | Maximum frequency allowed by the selected pulse profile                                                                                                    |  |
|                                    | Enable                                                                                                    | Enable / disable the selected pulse profile. If disabled, the selected pulse profile will not be visible in Laser Editor Property Browser pulse profile list. If a document uses a pulse profile that is currently disabled, the pulse profile will be replaced with nearest one |  |

# **Configuring the Field Orientation**

In the Field Orientation window, you can select the Scanhead orientation and the Layout Marking orientation by selecting the desired image to simulate the work environment.

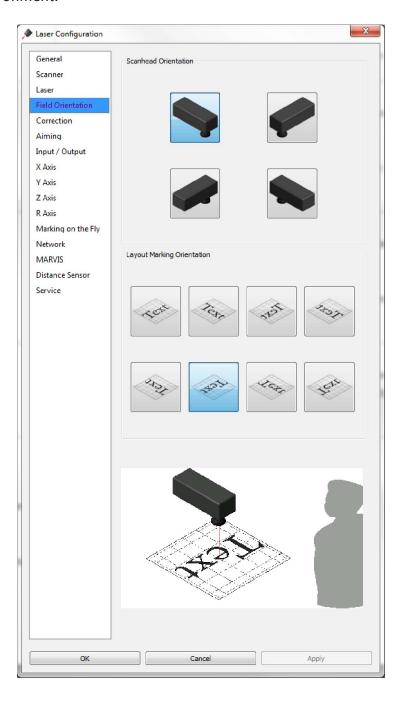

# **Setting the Correction parameters**

The Correction page of the Laser configuration window is used to set the optical correction required to recover the distortion of mirrors and lens.

| Properties<br>Group   | Property                                                                                                    | Description                                                                                                    |  |
|-----------------------|----------------------------------------------------------------------------------------------------|----------------------------------------------------------------------------------------------------|--|
| Lens                  | Focal Length [mm]                                                                                                    | It contains a list of available optical lenses that you can install on<br>the scanner head of the laser device.                                                                         |  |
|                       | Duplicate lens                                                                                                    | This button allows duplicating a lens to be used as a template for creating a new one. You can then set the <b>Lens parameters</b> to suit your needs.                                  |  |
|                       | Delete Lens                                                                                                    | This button allows deleting a lens created by the user.                                                                                                    |  |
|                       | Import lens                                                                                                    | This button allows importing a lens using another configuration file (laser.inz). This way, you can use a configuration of a custom lens that was executed on a different device.       |  |
| Optical<br>Correction | Parameters in this area allow the user to set his own optical corrections (for example, if scan head is not properly aligned with the marking filed). |                                                                                                    |  |
|                       | Use correction file                                                                                                    | If it is set to <b>True</b> , allows you to specify the path of a custom file to be used for Field Correction.                                                                          |  |
|                       | Offset X [pts]                                                                                                    | It allows aligning horizontally the field.                                                                                                    |  |
|                       | Offset Y [pts]                                                                                                    | It allows aligning vertically the field.                                                                                                    |  |
|                       | Scale X [%]                                                                                                    | Scale factors used to correct magnification.                                                                                                    |  |
|                       | Scale Y [%]                                                                                                    |                                                                                                    |  |
|                       | Theta X [deg]                                                                                                    | Theta angles used to calculate optical correction.                                                                                                    |  |
|                       | Theta Y [deg]                                                                                                    |                                                                                                    |  |
|                       | Horizontal sides ratio [top/bottom]                                                                                                    | These parameters correct an error introduced when scan head is not properly aligned with the marking field.                                                                             |  |
|                       | Vertical sides ratio [right/left]                                                                                                    | This produces a deformation of the field from a square into a tra-<br>pezium. To fix the problem, use the Diagonals ratio parameter.                                                    |  |
|                       | Field rotation angle<br>[deg]                                                                                                    | Rotates the optical field to align it to the physical field. Since this operation introduces errors near the field borders, only values lower than 1° are accepted.                     |  |
|                       | Diagonals ratio                                                                                                    | The ratio between top and bottom sides (Horizontal sides ratio), right and left sides (Vertical sides ratio) that a user can use to fix a deformation adjusting the optical correction. |  |

| Properties<br>Group | Property                                                                                                    | Description                                                                                         |  |
|---------------------|----------------------------------------------------------------------------------------------------|----------------------------------------------------------------------------------------------------|--|
|                     | These parameters allows configuring your own lens. They are used together with the <b>Duplicate - Delete</b> and <b>Import lens</b> buttons. (See above) |                                                                                                    |  |
|                     | Description                                                                                                    | A string describing the lens.                                                                       |  |
|                     | Focus Depth                                                                                                    | Range along the Z axis the beam is focused.                                                         |  |
|                     | Nominal Focal Length<br>[mm]                                                                                                    | These parameters determine the size of the marking area and                                         |  |
| Lens<br>parameters  | Real Focal Length<br>[mm]                                                                                                    | other properties of the system.                                                                     |  |
|                     | Field Width [mm]                                                                                                    | Marking field dimensions. The optical field is always a square, but                                 |  |
|                     | Field Height [mm]                                                                                                    | physical can have different measures in actual application.                                         |  |
|                     | Mechanical Field Side<br>[mm]                                                                                                    | Side of the marking field square.  This value is used to perform conversion between points and mil- |  |
|                     | Logical Field Side [pt]                                                                                                    | limeters.                                                                                           |  |

## **Setting the Aiming parameters**

The **Aiming** page of the **Laser configuration** window, is used to correct the pointer limits in relation to engraving so as to obtain perfect overlaying, since the power laser and the pointer laser wavelengths are different.

Resonator can contain a red light diode. This is used to highlight marking area to the operator usually in industrial applications. Not every laser has a red diode.

The different wavelength of the visible red diode with respect to laser light causes a different refraction inside the objective lens. As a consequence the coordinate generated when displaying layout limits must be corrected to match layout engraving.

This page allows some tuning on limits placement; if the result appears still wrong, please contact the technical support team.

| Properties<br>Group | Property            | Description                                                                                                    |
|---------------------|---------------------|----------------------------------------------------------------------------------------------------|
| Scanner             | Scan Speed [Kpts/s] | Scanners speed used when tracking limits, expressed in Kspots/s.                                                                           |
| Correction          | Offset X [pts]      | Alignment offset expressed in points, applied to X coordinate when tracking limits. This value is limited to ±1% of the coordinates range. |
|                     | Offset Y [pts]      | Alignment offset expressed in points, applied to Y coordinate when tracking limits. This value is limited to ±1% of the coordinates range. |
|                     | Scale X [%]         | Scale applied to X coordinate when tracking limits. This value is limited to ±5% (95 - 105%).                                              |
|                     | Scale Y [%]         | Scale applied to Y coordinate when tracking limits. This value is limited to ±5% (95: 105%).                                               |

## **Setting Input/Output parameters**

The **Input** / **Output** page of the **Laser configuration** window is used to set durations and delays of laser Input signals in relation to engraving.

| Properties<br>Group | Property               | Description                                                                    |                                                                                                    |  |
|---------------------|------------------------|--------------------------------------------------------------------------------|----------------------------------------------------------------------------------------------------|--|
|                     | Start time [ms]        | Sets the minimum duration, in ms, of the start engraving signal.               |                                                                                                    |  |
| Inputs              | Start delay [ms or mm] |                                                                                | Sets the delay, in ms, between acceptance of the start engraving signal and actual start of engraving.                                                                                                    |  |
|                     | Stop time [ms]         | Sets the minin                                                                 | num duration, in ms, of the stop engraving signal.                                                                                                    |  |
|                     | Busy advance [ms]      | laser emission                                                                 | n the work in progress (Laser Busy) signal and actual<br>. This parameter may be useful if this signal is used<br>ctromechanical shutter.                                                                                                    |  |
|                     | Busy delay [ms]        | Delay betweer<br>Laser Busy sig                                                | the end of actual laser emission and the end of nal.                                                                                                    |  |
|                     | End time [ms]          | Duration of the end engraving signal (Laser End) after Laser Busy signal ends. |                                                                                                    |  |
| Outputs             | SW Ready Mode          | Standard                                                                       | The SW_READY output signal is ON when all these events are true:  • a document or a sequence is running in AUTO MODE or WORK MODE  • the system is in READY state                                                                                                    |  |
|                     |                        | Compatibility                                                                  | The SW_READY output signal is ON when a document or a sequence is running in AUTO MODE or WORK MODE independently from the system status                                                                                                    |  |
|                     |                        | Ready To<br>Mark                                                               | The SW_READY output signal is ON when all these events are true:  • a document or a sequence is running in AUTO MODE or WORK MODE  • the system is in READY state  • the system is ready to start a new marking process  The SW_READY output signal is OFF during the marking process and during spooler processing and loading |  |

| Properties<br>Group | Property            | Description                |                                                                                                    |
|---------------------|---------------------|----------------------------|----------------------------------------------------------------------------------------------------|
|                     | Green Spot Type     | OFF                        | The green spot indicator is not active (always OFF)                                                                                                    |
| Green Spot          |                     | System<br>Ready To<br>Mark | The green spot is steady ON only when all these events are verified:  the system is in READY state  a document is in AUTO MODE or WORK MODE  The green spot indicator is steady OFF during the marking process                                                                                                    |
|                     |                     | Marking<br>Confirmation    | The green spot turns ON when all these events are verified:  the system is in READY state  a document is in AUTO MODE or WORK MODE  the marking process was correctly executed (no errors, no stop marking, no status changing)  The green spot indicator turns ON at the end of the marking process and remain active for a configurable period of time from 0.1 s to 5 s. This time is called Indicator Time and it is expressed in ms.  If a new marking process is started while the green spot is still active, the green spot will be automatically turned OFF                                                         |
|                     |                     | MARVIS™<br>Verification    | The green spot turns ON when all these events are verified:  • the system is in READY state  • a document is in AUTO MODE or WORK MODE  • the marking process was correctly executed (no errors, no stop marking, no status changing)  • the MARVIS™ verification process was successful The green spot indicator turns ON at the end of the marking process and remain active for a configurable period of time from 0.1 s to 5 s. This time is called Indicator Time and it is expressed in ms.  If a new marking process is started while the green spot is still active, the green spot will be automatically turned OFF |
|                     | Indicator Time [ms] |                            | ime the green spot indicator turns on in Marking<br>mode and MARVIS™ Verification                                                                                                    |

### Setting the X, Y, Z, and Rotor Axes parameters

The pages Y Axis, X Axis, Z Axis, and Rotor Axes are used to set the parameters related to the three mechanical axes whose movement are controlled by step motors.

#### In particular:

- · Z axis is the mechanical axis. It allows focusing on different levels.
- X, Y, and Rotor axis are the mechanical axes used to position objects under the laser via step motor control.

Axis management and settings depend on the board controlling their movement. These parameters are typically used by who installs and sets the step motor for axis management. (For further information, see Mechanical axis management).

| Properties<br>Group | Property               | Description                                                                                                    |
|---------------------|------------------------|----------------------------------------------------------------------------------------------------|
|                     | These two parameters s | et the conversion between motor steps and axis movement.                                                                                                    |
|                     | Steps [steps]          | The number of steps to move the motor to the distance given a the Units value.                                                                                                    |
| Conversion          | Units [mm, inch, deg]  | The distance to move the axis when the motor moves the specified number of steps. The units value depends on the axis you are managing: if this is a rotary axis, the value is in degrees (e.g., the number of steps to rotate of 360°); if this is a linear axis, the value is expressed in a linear unit of measure, which is the one you have set for the application. |

| Properties<br>Group | Property                                                                                                    | Description                                                                                                    |
|---------------------|----------------------------------------------------------------------------------------------------|----------------------------------------------------------------------------------------------------|
|                     | Enable axis                                                                                                    | If set to <b>True</b> , enables the axis management. The relevant tab will appear in the Laser Engine window.                                                                                                    |
|                     | Free Brake Output                                                                                                    | If set to <b>True</b> , disable the <b>Brake</b> output of the corresponding axis keep it free as general output                                                                                                    |
|                     | Free Disable Input                                                                                                    | If set to <b>True</b> , disable the <b>Disable</b> input of the corresponding axis keep it free as general input                                                                                                    |
| Ded<br>Parameters   | Dedicated I/Os                                                                                                    | It only applies to the rotor axis (R Axis). It allows managing up to 4 axis, totally independent of each other. To this purpose, a new outputs set can be managed.  If set to <b>True</b> , check the I/Os documentation related to your control board and then connect the R Axis to the dedicated outputs set. If set to <b>False</b> , check the I/Os documentation related to your control board and then connect the R Axis to the outputs set used by the X Axis. |
|                     | The following parameters allow the user to set a speed that best fits the mechanical characteristics of the motor in use, so as to prevent the motor from sliding. You can use either ste or units as the unit of measure. |                                                                                                    |
|                     | Start speed [steps/s]                                                                                                    | The meter speed at the beginning of the assoluration ramp                                                                                                    |
|                     | Start speed [units/s]                                                                                                    | The motor speed at the beginning of the acceleration ramp.                                                                                                    |
|                     | Speed [steps/s]                                                                                                    | The motor speed at the end of the acceleration ramp.                                                                                                    |
|                     | Speed [units/s]                                                                                                    | The motor speed at the end of the acceleration ramp.                                                                                                    |
|                     | Ramp time [ms]                                                                                                    | The time used by the acceleration ramp to go from minimum speed (Start speed) to working speed (Speed).                                                                                                    |

| Properties<br>Group | Property                                                                                             | Description                                                                                                    |  |
|---------------------|----------------------------------------------------------------------------------------------------|----------------------------------------------------------------------------------------------------|--|
|                     | Autofocus Search<br>Speed [step/s]                                                                   | The motor speed used by AUTO FOCUS SEARCH procedure during the accurate search phase. It is important that this parameter is set                                                                                                    |  |
|                     | Autofocus Search<br>Speed [unit/s]                                                                   | to a significantly lower value than the Z axis Speed to obtain a reliable focus search.                                                                                                    |  |
|                     | Reset at same speed                                                                                  | If set to <b>True</b> , the same speed that you have set above will be used for axis reset (home search).  If set to <b>False</b> , some properties will appear below allowing you to enter a different speed for the home search.                                             |  |
|                     | Reset start speed<br>[steps/s]                                                                       | The motor speed at the beginning of the acceleration ramp during                                                                                                    |  |
|                     | Reset start speed [units/s]                                                                          | reset operation. (These parameters are displayed if the Reset at same speed value is set to False).                                                                                                    |  |
|                     | Reset speed [steps/s]                                                                                | The motor speed at the end of the acceleration ramp during reset operation. (These parameters are displayed if the Reset at same                                                                                                    |  |
|                     | Reset speed [units/s]                                                                                | speed value is set to False).                                                                                                    |  |
|                     | Reset ramp time [ms]                                                                                 | The time used to accelerate from minimum speed (Reset Start Speed) to working speed (Reset Speed). Axis reset is performed at a different speed to seek for maximum precision. (These parameters are displayed if the Reset at same speed value is set to False).              |  |
|                     | Brake release [ms]                                                                                   | Electromechanical brake release time. This is the time that elapses between the brake release signal activation and the start of mechanical movement.                                                                                                    |  |
|                     | After move delay [ms]                                                                                | Settlement time between the end of the axis movement and the marking start. After the motor (especially rotating ones) reaches the position, a time must elapse to stop vibrations; this time depends on system inertia.                                                       |  |
|                     | Home search direction                                                                                | The direction of home search. It can be set to <b>Auto</b> , <b>Decreasing motor steps</b> , or <b>Increasing motor steps</b> .  In particular, the <b>Auto</b> option allows to directly search the home in the correct direction, based on the current position of the axis. |  |
|                     | Reset on Startup                                                                                     | If it is set to <b>True</b> , the axis will be moved in Home position at Laser Engine startup.                                                                                                    |  |
|                     | The following parameters refer to the minimum and maximum limits (in steps) that the axis can reach. |                                                                                                    |  |
|                     | Minimum [steps]                                                                                      | Minimum mater position limit                                                                                                    |  |
| Limits              | Minimum [units]                                                                                      | Minimum motor position limit                                                                                                    |  |
|                     | Maximum [steps]                                                                                      | Maximum motor position limit                                                                                                    |  |
|                     | Maximum [units]                                                                                      | ινιαλιπιαπτιποτοι μοσιτιοπ ιππιτ                                                                                                    |  |
|                     | Zero [steps]                                                                                         | Position of the logic zero in relation to the mechanical zero. Each                                                                                                    |  |
|                     | Zero [units]                                                                                         | movement of the axis is considered in relation to the logic zero. Conversely, home search locates the mechanical zero (home sensor).                                                                                                    |  |

| Properties<br>Group | Property                                                                           | Description                                                                                                    |  |
|---------------------|------------------------------------------------------------------------------------|----------------------------------------------------------------------------------------------------|--|
|                     | Ring Offset [steps]                                                                | Logical zero offset of axis Z in the revolution center. This param-                                                                                                |  |
|                     | Ring Offset [units]                                                                | eter enable the possibility of using two zero logical reference, the logical zero for layer documents and 'Ring Offset' added to logical zero for Ring documents.  |  |
|                     | Reverse axis                                                                       | The True value sets the reverse of axis logic. It can be used when axis orientation is reverted, so that the mechanical zero is placed where the operator expects. |  |
|                     | The following parameters can be used to test the settings during setup phase.      |                                                                                                    |  |
|                     | Home search                                                                        | It enables the search of the home sensor (mechanical zero) at the speed that has been specified for the Reset parameters.                                          |  |
|                     | Move to [steps]                                                                    | These parameter allows moving the axis in the desired position                                                                                                    |  |
|                     | Move to [units]                                                                    | These parameter allows moving the axis in the desired position                                                                                                    |  |
| Commands            | The following parameters are read-only and depend upon the three parameters above. |                                                                                                    |  |
|                     | Home flag                                                                          | If checked indicates that the home position (mechanical zero) has been reached.                                                                                    |  |
|                     | Current position<br>[steps]                                                        | It shows the last position the axis has reached (steps or units)                                                                                                   |  |
|                     | Current position<br>[units]                                                        | accordingly to the Move to parameters.                                                                                                    |  |

### Configuring the Marking on the Fly function

#### Notes

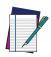

The Marking on the Fly function is only available on iMark control boards.

When this option is enabled all objects are automatically ordered so that they will be marked in the opposite direction of the roller. In this way we take advantage of the movement to extend the marking field.

This feature is typically used on a production line where a conveyor roller is connected to the laser system, and both are controlled by a PCI control board.

You might connect an encoder to the system for best performances or set the **Continuous marking** mode to mark repeatedly the same content.

A Wizard is provided that you can access from the Marking on the Fly configuration window, which helps you to properly configure and use this function.

#### When using an Encoder

When high quality or high precision is required, for example, in the case of very small laser markings, an encoder allows for best performances.

The encoder counts the roller movements and instantly determines its speed. This allows to obtain the correct position of the moving target and to ensure high marking precision.

When the target is detected by the sensor and the start is given, the encoder calculates the target's position by giving a specific amount of pulse counts for a specific distance.

Time for calculation is allowed by the **Start Delay** property.

#### Notes

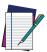

If you are not using an encoder (e.g., if the target moving speed is known or no high marking precision is required), you can simulate it by enabling the Simulation parameter, and then specifying an average speed.

### When using the Continuous marking mode

The Continuous marking mode allows setting the laser so that the same marking will be repeated at predefined distances or intervals.

Typically, it is used when you need to mark repeatedly a continuous tube at a specified distance.

When you set this mode, the sensor detects the target and the start is given only once; then, the marking is repeated every time the specified distance is reached.

If an encoder is being used, the distance value for repetitions must be set in mm, while if no encoder is being used, the value is set in ms.

### Setting the configuration parameters

#### Notes

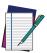

#### Prerequisite:

In order for the Marking on the Fly function to work properly, it is mandatory that you set the following parameter:

Laser Configuration > Scan parameters > Standby Position = Center.

By clicking Marking on the Fly in the Laser Configuration window, the following configuration window opens.

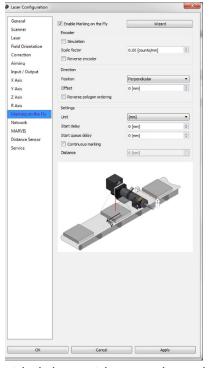

Note that a **Wizard** is provided that guides you through the correct setup of hardware connections and parameters that control this function. (See Parameters description for a description of all parameters).

The following describes how the Wizard is to be used.

### Using the Wizard

• In the Marking on the fly configuration window, click **Wizard**. The first window displays that allows checking the hardware and cable connections.

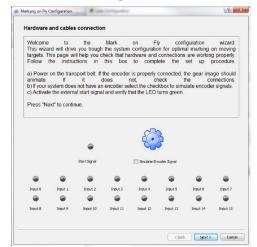

- Follow the instructions as described in the Wizard to check that everything is connected and working properly and that the photocell is correctly mounted:
  - If you have an encoder, after powering on the transport belt, ensure that the blue gear in the window animates.
  - If you do not have an encoder connected to your system, select **Simulate Encoder Signal**.
  - After activating the external start signal, ensure that the **Start Signal** led in the window turns green.

Input 0 to 15 turn green to indicate currently active input signals, if any; otherwise, they are grey (if not in use or inactive).

#### Notes

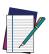

If you only need to check hardware and cables connections, you might close the Wizard.

 Click Next. The Scan Head Position window is displayed that allows defining the origin of the object to mark relative to the marking field in order to determine the correct marking direction:

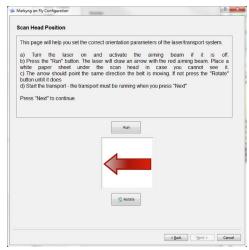

- Follow the instructions and complete the test as described in the window until the arrow points correctly.
- Click Next. The Speed conversion window is displayed that allows calculating the Scale Factor that defines the speed of the transport belt. This way you do not need to use specific instruments to calculate this value:

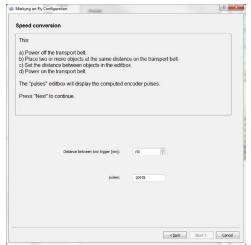

- Follow the instructions as described in the window. The value that is displayed in the **Speed** box after completing the test is the value that is to be used to calculate the **Scale Factor** that must be entered in the Marking on Fly Configuration window (counts/mm if you have an encoder, mm/sec. if you are using the simulation). The speed corresponds to the number of pulses that elapse between the objects to mark.
- Click **Next**. The **Start Delay** window is displayed that allows calculating the distance between the start sensor, which detects the object to mark, and the center of the marking field. This test does not actually mark; rather, it allows checking that the distance is correctly set:

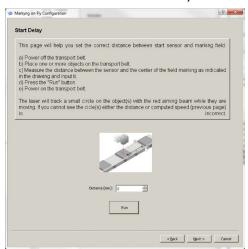

- Follow the instructions as described in the window.

  After pressing **Run**, ensure that the small circle that the laser tracks is pointing the target when this arrives in the marking field. If not, verify the **Start delay** distance, and then repeat the test. If the **Start delay** is correctly set, you must recalculate the computed speed (Wizard window **Speed Conversion**).
- Click Next. The Fine Tuning window will displays that allows fine tuning the parameters and verifying that the speed of the transport belt (Scale

Factor) has been correctly calculated. The test will actually execute a marking while the belt is moving.

Follow the instructions as described in the window. Note that by repeating
the test and selecting the desired circle, the speed changes until the circle
is marked correctly.

< Back Enish Cancel

- You might also change the Power, Frequency, and Scan speed values to suit your specific needs, based on the material on which you are marking.
- · When finished click on Finish.
- Complete the parameters in the **Marking on the Fly Configuration** window, as needed. See the table in the following for a description.

### Parameters description

The table here below describes the parameters that appear in the Marking on the Fly window:

| Property<br>Group | Parameter                | Description                                                                                                    |
|-------------------|--------------------------|----------------------------------------------------------------------------------------------------|
|                   | Enable the Marking       | Select the checkbox to enable the feature.                                                                                                    |
|                   | on the Fly               | (For best practices in setting this feature so as to follow your needs, see When using the Continuous marking mode.)                                                                                                    |
|                   | Simulation               | If this option is selected, Encoder is simulated by the iMark control board, that is, the laser will chase the target at the given speed.                                                                                                    |
| Encoder           | Scale factor             | <ul> <li>The conveyor roller (or the target moving) speed. There are two possible scenarios:</li> <li>If an encoder is being used, this value corresponds to the number or pulses for millimeter, as measured by the encoder.</li> <li>If you are using the simulation, you must specify a value that corresponds to the average roller speed based on the time (in mm/sec.).</li> <li>Use the Speed conversion window of the Wizard to calculate this value.</li> </ul> |
|                   | Reverse encoder          | It allows reverting the signal to the encoder so reverting the marking direction                                                                                                    |
|                   | Position                 | The axis along which the targets are marked on the conveyor roller, relative to the head scanner.  Use the Scan Head Position window of the Wizard to correctly determine the direction.                                                                                                    |
| Direction         | Offset [mm]              | An additional offset that can be used to fine-tune the marking operation. Negative offsets will move the layout in the direction that the target is coming from. Use this parameter to adjust layout position and take full advantage of target movement to extend marking field. The following picture shows how this parameter affects the marking operation:                                                                                                    |
|                   |                          | It sets the ordering of the polygons, based on both the scan head                                                                                                    |
|                   | Reverse polygon ordering | configuration (X / Y Axis) and the direction of the object to mark. Use the <b>Scan Head Position</b> window of the Wizard to set this parameter.                                                                                                    |

| Property<br>Group | Parameter                         | Description                                                                                                    |
|-------------------|-----------------------------------|----------------------------------------------------------------------------------------------------|
|                   | Unit [mm] or [ms]                 | Measure unit, either in [mm] or [ms], for the Start Delay parameter.                                                                                                    |
|                   | Start delay [mm] or [ms]          | Distance in [mm] or delay in [ms] between the center of the marking field and the Proximity sensor.  Use the <b>Start Delay</b> window of the Wizard to calculate this value.                          |
|                   |                                   | The START QUEUE DELAY parameter is used to implement a START_MARKING queue environment.                                                                                                    |
| Settings          | Start queue delay<br>[mm] or [ms] | When the START QUEUE DELAY is set to a value >0 ms, the START_MARKING events that occur from a START_MARKING event and the duration of START QUEUE DELAY, are not lost, but deferred.                  |
|                   |                                   | This allows to position the sensor that manages the START_MARKING, at a distance from the scanhead, greater than the distance that separates the pieces to be marked.                                  |
|                   |                                   | The START QUEUE DELAY parameter shall be used both in STATIC that in Marking on the Fly mode.                                                                                                    |
|                   | Continuous marking                | Select this option if you want to mark the same layout repeatedly at a specific distance.  If an encoder is being used, this value is in [mm]. If you are using the simulation, this value is in [ms]. |
|                   | Distance [mm]                     | The distance in [mm] between markings when the Continuous marking mode is enabled.                                                                                                    |

## **Setting the Network parameters**

The network configuration window contains the following parameters:

| Properties<br>Group   | Property                | Description                                                                                                    |
|-----------------------|-------------------------|----------------------------------------------------------------------------------------------------|
| Network               | Device Network<br>Name  | Specify the name of the device used by Lighter in a remote mode environment. It is useful when many laser are connected to the same network and you need to recognize them.                                                       |
| TCP Server            | Port Number             | Specify the port number of the TCP Server Protocol used by Laser Engine in a remote mode environment.                                                                                                    |
| Ethernet/IP           | Network Adapter         | Specify the network adapter on which to enable the Ethernet_IP connection.                                                                                                    |
|                       | DHCP Settings           | If Use DHCP is set, the IP address is assigned automatically (check if your network support this capability).  If Specify IP address manually is set, you have to ask your network administrator for the appropriate IP settings. |
|                       | IP Address              | IP Address of device                                                                                                    |
| Local area connection | Subnet Mask             | Subnet Mask                                                                                                    |
| Connection            | Default Gateway         | Default Gateway                                                                                                    |
|                       | Preferred DNS<br>Server | Preferred DNS Server                                                                                                    |
|                       | Alternate DNS<br>Server | Alternate DNS Server                                                                                                    |

MARVIS configuration

The MARVIS configuration window is used to set the following parameters.

| Properties<br>Group | Property                                                                                                    | Description                                                                                                    |  |
|---------------------|----------------------------------------------------------------------------------------------------|----------------------------------------------------------------------------------------------------|--|
|                     | Device Firmware<br>Upgrade                                                                                   | This button allows upgrading the reader's firmware.                                                                                             |  |
|                     | Device Discovery                                                                                             | This button allows discovering one or more readers connected to the network.                                                                    |  |
|                     | Device IP Address                                                                                            | IP address of the reader connected to the laser marker.                                                                                         |  |
|                     | Device Model                                                                                                 | Model of the reader connected to the laser marker.                                                                                              |  |
|                     | Device Name                                                                                                  | Name of the reader connected to the laser marker.                                                                                               |  |
| Connection          | Device Serial                                                                                                | Serial number of the reader connected to the laser marker.                                                                                      |  |
|                     | Manage Device                                                                                                | This button allows to set the parameters of reader connected to the laser marker.                                                               |  |
|                     | Timeout (ms)                                                                                                 | Timeout determines the length of time for the waiting of response from the reader before giving an error. Admitted values are 5000 to 30000 ms. |  |
|                     | Device Test                                                                                                  | This button performs a connection test between the laser marker and the reader.                                                                 |  |
|                     | Parameters in this area allow the programming of generic input/outputs to be used in automatic applications. |                                                                                                    |  |
|                     | Note: the Matrix reader inputs/outputs are not used in MARVIS applications.                                  |                                                                                                    |  |
|                     | MARVIS GOOD/BAD signal                                                                                       | General purpose output signal of GOOD/BAD validation.                                                                                           |  |
|                     | MARVIS End Signal                                                                                            | General purpose output signal of validation End.                                                                                                |  |
| Validation          | MARVIS Error Signal                                                                                          | General purpose output signal of generic error occurred during the validation time.                                                             |  |
|                     | Acquisition Trigger                                                                                          | This field allow to select the acquisition trigger mode to use for the validation.                                                              |  |
|                     | Good String                                                                                                  | User defined strings shown in MARVIS statistics image. See                                                                                      |  |
|                     | Bad String                                                                                                   | MARVIS Application Note for more information.                                                                                                   |  |
|                     | External Illuminator                                                                                         | If set to <b>True</b> , the laser marker use the external illuminator.                                                                          |  |

| Properties<br>Group | Property                                                                                                    | Description                                                                                             |  |
|---------------------|----------------------------------------------------------------------------------------------------|----------------------------------------------------------------------------------------------------|--|
|                     | Parameters in this area allow to set the desired preferences for saving the images acquired during the validation time. |                                                                                                    |  |
|                     | Image Saving                                                                                                    | This field allows to choose which images to save.                                                       |  |
| Images              | Max Images Space<br>[MB]                                                                                                | This parameter sets the maximum space reserved for saving the images. Admitted values are 1 to 1000 MB. |  |
|                     | Current Saving Path:                                                                                                    | This field shows the saving path for images.                                                            |  |
|                     | Image Saving Path                                                                                                    | This button allows to choose the saving path.                                                           |  |
|                     | Image format                                                                                                    | This field allows to choose in which format to save images.                                             |  |
| Database            | These parameters in this area allows the setting of the space reserved for validation statistics information.           |                                                                                                    |  |
|                     | Max Size [MB]                                                                                                    | Admitted values are 1 to 500 Mb.                                                                        |  |

### **Distance Sensor configuration**

The Distance Sensor is used together with the Z Axis, to automatically adjust the focus distance between the F-Theta scan lens and the object to be marked.

The AUTOFOCUS SEARCH procedure perform the following steps to find the right focal distance:

- 1) Search direction way of the Z axis: this step is executed only if the search direction way is still not defined
- 2) The Z Axis moves in the right direction to roughly approach the FOCUS DISTANCE REFERENCE

This step is executed only if the difference between the distance read by the distance sensor and the FOCUS DISTANCE REFERENCE is higher than the ACCURATE SEARCH DISTANCE

The Z Axis movement is executed at relative high speed (Z Axis Speed parameter) If at the end of this step the distance measured by the distance sensor is the FOCUS DISTANCE REFERENCE  $\pm$  TOLERANCE the procedure complete successfully and the next step is not executed

3) The Z Axis moves at relative low speed (Z Axis Autofocus Search Speed parameter) to obtain a more precise positioning.

| Properties Group         | Property                                                                                                    | Description                                                                                                    |                                                                                                    |
|--------------------------|----------------------------------------------------------------------------------------------------|----------------------------------------------------------------------------------------------------|----------------------------------------------------------------------------------------------------|
|                          | Sensor Type                                                                                                    | Disabled or M_OADM13T645S35A                                                                                                    |                                                                                                    |
|                          | This property define the tolerance value used SEARCH procedure. The AUTO FOCUS SEARCH completed with success when, at the end of reading distance from the sensor is the FOCU ERENCE value ± the tolerance value                              |                                                                                                    | The AUTO FOCUS SEARCH procedure is cess when, at the end of the procedure, the im the sensor is the FOCUS DISTANCE REF-     |
|                          | Edit advanced parameters button  This button enables more parameters that allow configuring the distance sensor, so as to suit your needs. This function is intended for specialized technicians who will be provided with an ad hoc password |                                                                                                    |                                                                                                    |
|                          | Direction Calibration Distance [µm]                                                                                                    | This property is used by the AUTO FOCUS SEARCH procedure to automatically define the search direction way                               |                                                                                                    |
| Focal Distance<br>Sensor | Accurate Search Distance<br>[µm]                                                                                                    | This property is used by AUTO FOCUS SEARCH procedure to define the distance below which only the accurate search procedure is performed |                                                                                                    |
|                          | Enable sensor check                                                                                                    | and the real-time di<br>The red laser beam                                                                                              | e communication with the distance sensor stance reading. of the distance sensor is ON while the aimam of the system are OFF |
|                          | Reading Distance [mm]                                                                                                    | Show the real-time distance in mm                                                                                                    |                                                                                                    |
|                          | Sensor Status                                                                                                    | Sensor Available                                                                                                    | Shown when the distance sensor communicate correctly with the system and it is working in the range                         |
|                          |                                                                                                    | Sensor out of range                                                                                                    | Shown when the distance communicate correctly with the system but it is working out of the range                            |
|                          |                                                                                                    | Sensor not avail-<br>able                                                                                                    | Shown when the distance sensor is not ready                                                                                 |

### Service

In the Service page are displayed system informations.

| Properties<br>Group  | Property                                 | Description                                                                                                    |
|----------------------|------------------------------------------|----------------------------------------------------------------------------------------------------|
|                      | Serial Number                            | System serial number                                                                                                    |
|                      | FW revision                              | Shows the laser control board FW and HW revision separated by dot                                                                                               |
|                      | System Working<br>Hours                  | System working hours expressed in hours and minutes                                                                                                    |
|                      | CPU Temperature                          | Shows the CPU internal temperature of the laser control board.                                                                                                  |
|                      | BOARD#1 Tempera-<br>ture [°C]            | Shows the temperature of the laser control board sensor near the switching power supply unit                                                                    |
| System Info          | BOARD#2 Tempera-<br>ture [°C]            | Shows the temperature of the laser control board sensor near the rear panel connectors                                                                          |
|                      | Scanhead Tempera-<br>ture [°C]           | Shows the temperature of the internal sensor inside the scan head                                                                                               |
|                      | Rack Temperature<br>Error [events]       | This counter is incremented every time the system temperature is out of the operating temperature range                                                         |
|                      | Scanhead Tempera-<br>ture Error [events] | This counter is incremented every time the scan head temperature is out of the operating temperature range.                                                     |
|                      | Service Interface<br>Error [events]      | This counter is incremented every time the service interface failed due to MMC error                                                                            |
| Safety Info          | Safety Relay Switch-<br>ing [events]     | Counter of the SAFETY FUNCTIONS events. The SAFETY FUNCTIONS events counter is incremented every time the INTERLOCK or LASER_STOP safety function are activated |
|                      | Serial Number                            | Source serial number                                                                                                    |
|                      | Source Working<br>Hours                  | Source working hours expressed in hours and minutes                                                                                                    |
|                      | Diode Working<br>Hours                   | Diode working hours expressed in hours and minutes                                                                                                    |
| Laser Source<br>Info | Temperature Error                        | This counter is incremented every time the Laser source temperature is out of the operating temperature range                                                   |
|                      | Power Supply Error                       | This counter is incremented every time the External supply voltage of the laser source is out of the specified range                                            |
|                      | Back Reflection<br>Error                 | This counter is incremented every time the laser source detect an high optical power reflected back to the laser                                                |
|                      | Generic Alarm                            | This counter is incremented every time the laser source detects an internal failure                                                                             |
| Backup and Re        | estore Service Data                      | Activate the <b>Edit advanced parameter</b> function to enable Set, Reset, Backup, Restore and Reset All buttons                                                |

### Managing axis and executing the laser test

#### Notes

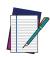

The X-Y Axis, Z-Axis and Rotor Axis tabs of the Laser Engine interface are only available if the laser is compliant and properly configured, that is, if axis have enabled at the laser configuration level (see Setting the X, Y, Z, and Rotor Axes parameters).

In particular, the Rotor Axis tab, is only available if a rings separator is installed on your device.

Laser Engine provides you with a graphical user interface for directly manage axes movements, which are controlled by step motors.

You can move an axis either by setting axis parameters, or by using the arrow keys on your keyboard.

For further information:

| Topic                                                   | Contents                                                                                                    |
|---------------------------------------------------------|----------------------------------------------------------------------------------------------------|
| Mechanical axis management                              | A brief technical description of how the software manages axis.                                               |
| Using the X-Y or Rotor Axis tabs for axis management    | How to manage the linear or rotary mechanical axis of your device.                                            |
| Using the Z Axis tab for axis management and laser test | How to manage the mechanical axis that allows focusing on different levels and how to execute the laser test. |

### Mechanical axis management

Description of the settings related to axis requires a brief description of the way the software manages axis.

#### Axes reference

The figure below shows axis logical (blue) and mechanical (black) references. These can be different as logical representation is built upon what the operator expects while mechanical representation depends on design choices or needs. In the figure, Z axis shows this difference: orientation is reversed and logical zero is placed on a totally different quote than mechanical zero (where the zero sensor is placed).

Step motors drive axis movement. Axis can be either linear or rotary. Devices that drive axis movement obviously have Minimum and Maximum, that is, quotes than cannot be outgone; this is true for rotary axis as well: even though rotation could continue, limits are set so that reference cannot exceed them.

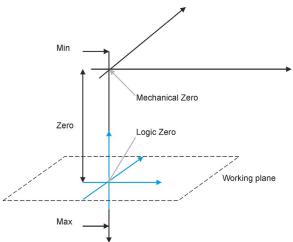

### Linear vs. rotary axis

The software drives axis in the same way, be they linear or rotary.

The main setting is the conversion between motor step and axis movement. In linear axis this is the number of steps to move the motor of 1mm (or any other reference: 1meter, 1inch, etc.); in rotary axis this is the number of steps to rotate of 360° (or any other angle measure).

Inversion indicates rotation direction in rotary axis.

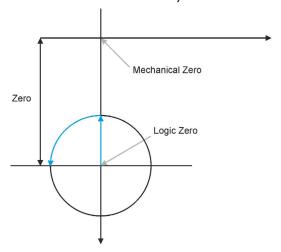

### Using the X-Y or Rotor Axis tabs for axis management

#### Notes

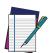

These tabs are only available if axes are enabled at the laser configuration level (see Setting the X, Y, Z, and Rotor Axes parameters).

Fields on the tabs are only available if the Local control and the Manual mode are activated. (See Switching between working modes).

X, Y, and Rotor axis are the linear and rotary mechanical axes used to position objects under the laser via step motor control. (See Mechanical axis management for further information).

By using these tabs, you can control axes movements and objects position on the working plane.

#### To manage axes:

The example below describes how to use the X-Y Axis tab to check and manage the linear mechanical axes. Using the Home Search command button, results in the axis motor moving so as to reach the proximity sensor. The meaning of the fields on the Rotor Axis tab is identical.

• Select the X-Y or Rotor Axis tab of Laser Engine, depending on which axis you are moving.

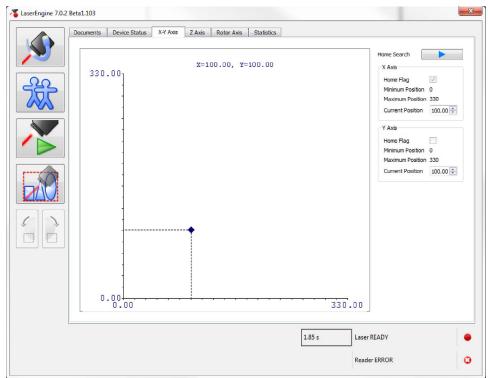

- The example above represents a working plane with two linear axes that move the object in the X and Y directions; it shows you the position of the laser spot on the plane.
- Click Home Search. If the Home Flag is not checked, that is, if the zero has
  not been reached, the motor starts moving towards the proximity sensor,
  until the sensor is reached. The motors will not move if the Home Flag is
  already checked.

- The parameters underneath means the following:
  - Home Flag This checkbox is selected if the zero has been reached, that
    is if the 0 sensor is activated.
  - **Minimum position** The minimum motor position that the axis can reach.
  - Maximum position The maximum motor position that the axis can reach.
  - Current position It shows the last position the axis has reached.

### Using the Z Axis tab for axis management and laser test

#### Notes

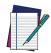

The Z Axis tab is only available if the axis is enabled at the laser configuration level (see Setting the X, Y, Z, and Rotor Axes parameters).

Fields on the tab are only available if the Local control and the Manual mode are activated. (See Switching between working modes).

The Z Axis is used to focus the laser on different levels. (See Axes reference for further information).

By using the **Z** Axis tab you can also perform the laser test for focus. (See EExecuting the laser test for focus).

#### Managing the Z Axis

The example below describes how to use the **Z Axis** tab to check and manage the axis. Using the **Home Search** command button, results in the axis motor moving so as to reach the proximity sensor.

· Select the **Z Axis** tab of Laser Engine.

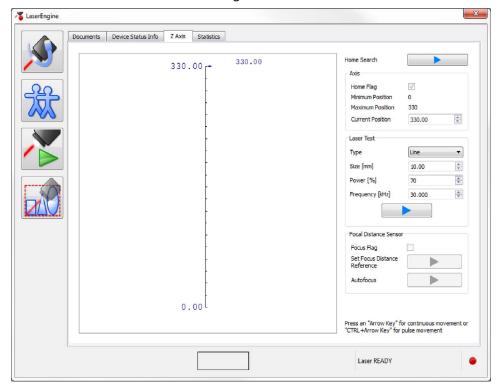

• Please, refer to the previous section To manage axes: for further information on the **Home Search** button and parameters underneath.

#### **Executing the laser test for focus**

This function allows searching the focal plane.

For optimal performance, when engraving the laser head must be at the correct focus distance from the item to be engraved.

The laser test allows engraving a geometric shape with predefined parameters and position the axis at the same time.

#### To execute the test:

- · Select the **Z** Axis tab of Laser Engine.
- Under Laser Test, set the following parameters:
  - From the **Type** dropdown list, select the required geometrical shape for the test (Square, Line, Circle, or Dot).
  - Specify the **Size** for the shape and the laser output **Power** (expressed in percentage), according to your device's maximum power.
  - Specify the laser output **Frequency**. This parameter is used to adjust the laser output frequency by directly operating on the Q-switch.
  - Specify if the **Continuous Emission** should be used. This parameter is used only by DPSS laser source.
  - Specify the Pulse Profile. This parameter is used only by MOPA laser source.
- Click to launch the test. A greater interaction of the laser with the material under examination indicates that the optimal focus has been obtained.

#### Notes

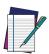

The correct position can be identified as the engraving point in which the laser generated noise and luminosity are at the maximum.

#### **Executing the Autofocus Search (if available)**

The distance sensor is used togheter with the Z Axis, to automatically adjust the focus distance between the scan head and the object to be marked, without using manual tools

#### Set the focus position:

- Select the Z Axis tab of Laser Engine.
- Press the Home Search button
- Move the Z Axis in the Focus position
- Press Set Focus Distance Reference

#### To execute the Autofocus search

Press Autofocus button

## **Correcting lens distortion**

In laser marking, lens and mirrors that are used to deflect the laser light, produce distortions whose correction is critical to an accurate marking operation. The Lens Correction function provides a way to easily correct this phenomenon. Related topics:

· Setting the Correction parameters

### Sending documents to marking

#### **Notes**

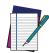

This button is only available if the Local control is activated. (See Switching between working modes).

To select a document, or to perform testing operations, as well as to make any other change, you must activate the Manual Mode (see Auto/Manual working mode).

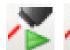

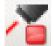

By using the Laser Engine interface, you can send to marking any document that has been saved to the device. (See Saving a layout to a device).

To send a document to marking

- Be sure that you are in **Manual** working mode. (To check the current working mode, move the pointer over the button.)
- In the **Name** area of the **Documents** tab, select the .xlp document you want to mark.
- · Click  $\stackrel{\sim}{\sim}$  to send the document to marking. To stop the marking click  $\stackrel{\sim}{\sim}$ .

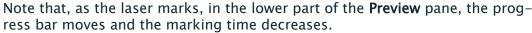

#### Notes

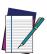

The Laser Editor's Mark preview function (see Marking preview), that allows previewing how lines will be marked by the laser and verifying the marking time, has been implemented as a scripting object. Programmers can add the object to their user interface to allow operators to check the layout being engraved.

(For further information, see the Project Editor's online documentation, "Language reference" section.).

### Viewing the Device Status

The **Device Status** tab of the Laser Engine interface is a read-only window that shows the device status information. It is available only if you are using ULYXE™, VLase™, Arex™ 20MW or AREX™ 400 devices.

The coloured icon at the right-bottom of the window shows the device status (see table Icons representing the device status).

In addition to provide status information, this feature helps you to diagnose or correct errors that might arise.

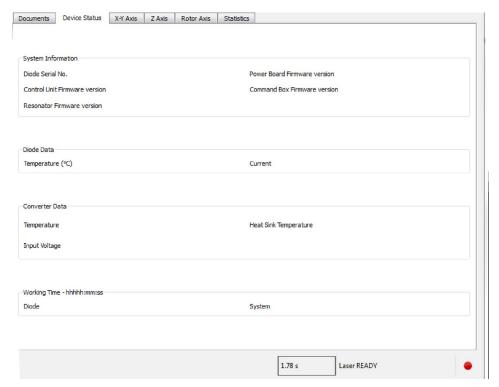

The status icon on the right-bottom of the window changes accordingly to the device status. The meaning of each icon is described in the following table: *Icons representing the device status* 

| Icon | Device Status                                                                                                    | Meaning                                                                                                    |  |
|------|----------------------------------------------------------------------------------------------------|----------------------------------------------------------------------------------------------------|--|
|      | OFF                                                                                                    | The laser is OFF or disconnected.                                                                                                    |  |
| •    | WARNING                                                                                                    | This status means that the VLASE is connected, no error is detected, but it cannot be used. Possible reasons are:  • key sequence is incorrect  • emergency has been activated  • the laser is warming-up |  |
|      | <b>Tip:</b> For a detailed description, as well as for troubleshooting warnings, please refer to the manual provided by your laser source's manufacturer. |                                                                                                    |  |
|      | WAIT                                                                                                    | The laser is waiting for input.                                                                                                    |  |
|      | STAND-BY or READY                                                                                                    | The laser is in stand-by or it is ready, and the shutter is closed.                                                                                                    |  |

| lcon | Device Status                                                                                                    | Meaning                                                                                                    |
|------|----------------------------------------------------------------------------------------------------|----------------------------------------------------------------------------------------------------|
| •    | READY                                                                                                    | The laser is ready to be used.                                                                                                    |
|      | BUSY                                                                                                    | The laser is currently marking.                                                                                                    |
| 3    | ERROR                                                                                                    | The laser device is in an error status.  When the error status is detected, neither documents nor projects can be sent to marking. |
|      | <b>Tip:</b> For a detailed description, as well as for troubleshooting error conditions, please refer to the manual provided by your laser source's manufacturer. |                                                                                                    |

### **Statistics**

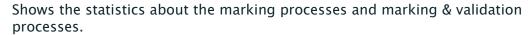

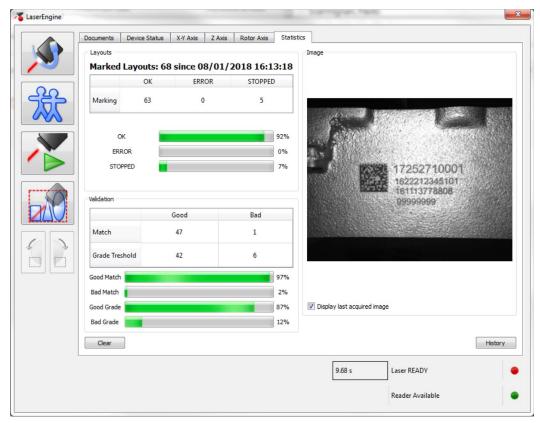

Statistics on marking processes are available in the **Layouts** section. The following statistics are displayed:

- OK: marking processes correctly performed
- · ERROR: errors in marking processes
- STOPPED: marking processes stopped by an external command

Statistics on validation are available in the **Validation** section (feature available with Marvis enabled; see the Marvis Application Note for more details). The following statistics are displayed:

- · MATCH: to match what is marked
- GRADE TRESHOLD: for good/bad match and good/bad grade

Image section (feature available with Marvis enabled; see the Marvis Application Note for more details). When the Display last acquired image property is checked the last acquired image from the reader is shown.

End 03/01/2018 23:59:59 -02/01/2018 13:37:50 C:/ProgramData/Datalogic... Ok 02/01/2018 13:37:44 C:/ProgramData/Datalogic... OK 02/01/2018 13:37:21 C:/ProgramData/Datalogic... OK FAILED 02/01/2018 13:37:01 C:/ProgramData/Datalogic... OK 02/01/2018 13:36:54 C:/ProgramData/Datalogic... OK 02/01/2018 13:36:48 C:/ProgramData/Datalogic... OK 02/01/2018 13:36:41 02/01/2018 13:36:35 C:/ProgramData/Datalogic... OK 02/01/2018 13:36:28 C:/ProgramData/Datalogic... OK ОК Good 115926 78105 ERROR STOP

**History**: press this button to access the results history detail.

In the history window it is necessary to select the desired time period:

- · Start: set the starting time
- End: set the end time
- Clear: this button deletes all the information of the selected period (including database and images).

When the images space and DB used space are full, the oldest data are automatically overwritten. To delete the data manually, use the clear button.

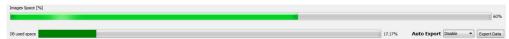

Show Match Details: this button shows the match detail (to enable this button select the marking in the time period filed)

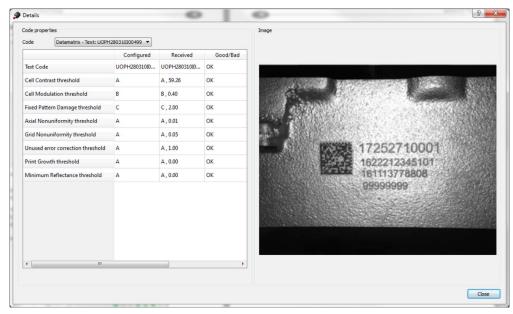

**Update**: press this button to update the time period field (for it works, the end of the time period must be set forward of the current time

**Export Data:** press this button to export the data to a .cvs file. It is also set an automatic export from the drop down menu.

### Understanding the log file

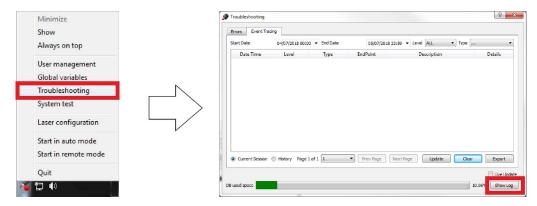

The **View log** shortcut menu command of the Laser Engine interface lists all actions that have occurred so allowing to correct any problem that might occur. The default size for the log file is set both in Laser Editor and Laser Engine.

In Laser Editor is set via the **General** page of the Laser Editor **Configuration** window, **Max Log Space**. For information on accessing this window, see Setting language, measurement unit and graphical effects (General page).

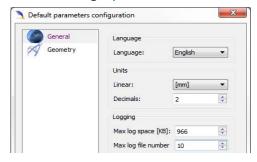

In Laser Engine is set via the General page of the Laser Engine Configuration window, Max Log Space. For information on accessing this window, see Setting the General parameters.

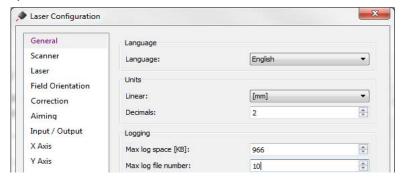

#### In particular:

- the Max log space parameter defines the disk space for log files. When the system date change, the application check if this space has been exceeded, and if true, oldest files are deleted.
- the **Max log file number** parameter defines how many files the log space should be divided into.

#### To access the Log:

- In your Windows application bar, right-click the **Laser Engine icon** to display the shortcut menu.
- · Click View log to display the log file.

To increase the maximum log level, see To increase the log level here below.

#### To understand the log file

The information on the log file is color-coded to help you understand if action is required:

- Black colour Informational message. No action is required.
- Blue colour Warning messages. Action might be required.
- Red colour Error messages. Action is required.

#### To increase the log level

To increase the log level, that is, the level of detail for the log file, you must follow this procedure:

- Close Laser Engine
- Open Laser Editor and click Help > Open Data Folder

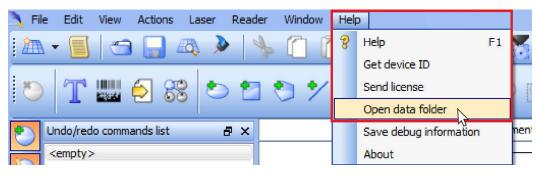

- Go to folder Data\Config.
- · Double click on LaserEngine.ini.
- Change the log level value of the component whose log level you want to increase or decrease:
  - · LogLevel: general log information about Laser Engine
  - LogLevelComPort: specific log information about COM port managed by Laser Engine
  - LogLevelxLaser: specific log information about low level funcitions managed by Laser Engine
  - LogLevelTcplp: specific log information about TCP / IP protocol managed by Laser Engine
  - LogLevelCan: specific log information about CAN messages managed by Laser Engine
  - Note: the default value is 4 that corresponds to the lowest level of detail. Lower the value, higher the log level, that is, set this value to 0 for the maximum level of detail.
  - Note: to obtain a detailed log file set LogLevel=0 and LogLevelxLaser=0

Save LaserEngine.ini

### Testing the system

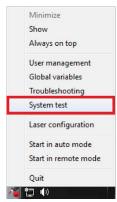

The **System test** shortcut menu command of the Laser Engine interface allows accessing the dialog where you can check your system's connections.

In particular, besides testing the **Laser**, you can test all **Inputs** and **Outputs**, as well as the external **Start** and **Stop** signals.

#### To test the system's connections:

- In your Windows application bar, right-click the Laser Engine icon to display the shortcut menu.
- Click System test to display the dialog:

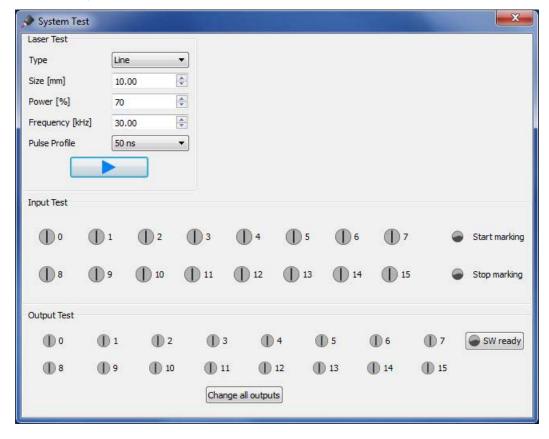

#### To test the Laser:

- Under Laser Test set the following parameters:
  - From the **Type** dropdown list, select the required geometrical shape for the test (Square, Line, Circle, or Dot).
  - Specify the **Size** for the shape and the laser output **Power** (expressed in percentage), according to your device's maximum power.
  - Specify the laser output **Frequency**. This parameter is used to adjust the laser output frequency by directly operating on the Q-switch.
  - Specify if the Continuous Emission should be used. This parameter is used only by DPSS laser source.
  - Specify the Pulse Profile. This parameter is used only by MOPA laser source.
- Click the button launch the test.

#### To test the inputs:

The inputs are activated/deactivated via the external **Start** and **Stop** commands. If the inputs do not become green (activated) something is wrong in your connections:

- When the external **Start** is pressed, the **Start** led becomes green. Check that the **Input** leds become green.
- · When the external **Stop** is pressed, the **Stop** led becomes green.

#### To test the outputs:

To test the outputs connections you must manually activate them, either one by one or all at once:

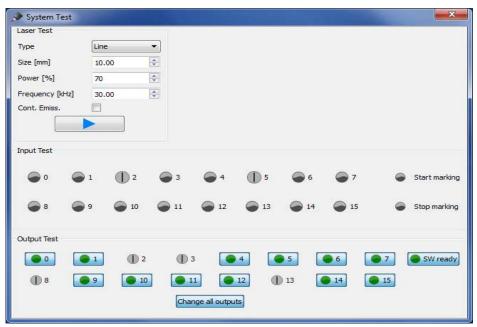

- · To check the outputs one by one, click the relevant button.
- To check all outputs at once, click Change all outputs.
   If the Output button changes to green, it indicates that it is activated and that all connections are set correctly. If the output button is still grey, something is wrong in your connections.
- When the **Ready** button is green and activated, it indicates that the device is ready for the marking operation.

### **Photometric Adjustment**

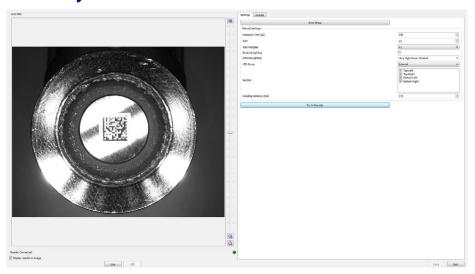

This chapter describes how to configure the photometric parameters of the reader.

Click the **Auto Setup** button to automatically configure the photometric parameters

If the Auto setup is completed correctly the decoding is successful:

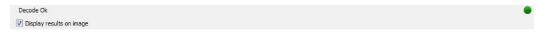

#### Notes

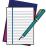

Auto Setup estimates the exposure time and gain parameters based on the luminosity and contrast observed in the captured image but it doesn't always correspond to the optimum results for Quality Grading. We recommend therefore to consider the Auto Setup results as a starting point to obtain the optimum working conditions. If you don't obtain the expected grading results from your reference samples, you should adjust the photometry parameters manually and observe the statistical behavior of the grading until the desired results are obtained.

The Manual Setting configuration window is used to set the following parameters:

| Properties<br>Group | Property          | Description                                                                                                    |
|---------------------|-------------------|----------------------------------------------------------------------------------------------------|
|                     | Exposure Time     | It defines the time during which all pixels of the CMOS image sensor synchronously capture the frame. This parameter must be set according to the environmental conditions (external lighting, code contrast etc.). In general, a longer time corresponds to a lighter image but is susceptible to blurring due to the code movement. A shorter exposure time corresponds to a darker image.  NOTE: The range of values and step of this parameter change according to the Internal Lighting Mode parameter setting, therefore, after changes to Internal Lighting Mode, recheck Exposure Time.                                                                                                    |
|                     | Gain              | Amplifies or reduces the pixel gray level effectively increasing or decreasing the contrast of the image.                                                                                                    |
|                     | Gain Multiplier   | Multiplies the defined Gain from x2 to x10 times. If set to x1, the defined Gain is left unchanged.                                                                                                    |
| Settings            | Internal Lighting | Sets the operating mode of the internal lighting system. Possible values are:  Disabled: the built-in LED array is turned off all the time. This option can be useful if using an external lighting system;  Always On: the built-in LED array is turned on all the time at the lowest power level. This option is useful if the LED-array blinking (produced by -Power Strobed lighting modes and rapidly occurring reading phases) disturbs the operator.  - Power Strobed: the built-in LED array is on only during the image exposure time. Different Power Strobed lighting levels can be set.  NOTE: To avoid LED array overheating, for Power Strobed settings, the program automatically limits the range of allowed values for the Exposure Time parameter. It is strongly recommended to use high lighting values for short exposure times. |
|                     | LED Group         | This parameter enables one of the two possible internal lighting system LED groups: internal or external. The internal LED Group provides Bright Field illumination for dark absorbing backgrounds. The external LED Group provides low angle Dark Field illumination for DPM applications or highly reflective backgrounds.                                                                                                    |
|                     | Sectors           | This parameter allows selecting which quadrants of the selected LED group will be enabled.                                                                                                    |
|                     | Reading Distance  | For Liquid Lens models, this parameter sets the reading distance (measured in mm) defined as the distance from the reading window to the code surface.                                                                                                    |
|                     | Result Table      | In the Result Table Tab the values of the reading are displayed.                                                                                                    |
| Results             | Console           | In the Console Tab the readings of the parameters defined by the user are displayed. The parameters to be displayed can be selected by pressing the button Console Configuration.                                                                                                    |

Click **Try to decode** to perform a decoding test.

Click **Still** or **Live** to enable the desired viewing mode.

### **Quality Grade Training**

Accordingly with ISO /IEC TR 29158 that includes the AIM DPM-1-2006, seven quality parameters or Metrics have been defined. The knowledge of the meaning of each quality parameter may be helpful in laser marking process tuning. Each quality parameter is classified into grades from A to F, and OVERALL is defined as the lowest result among all the parameters or metrics.

Type the acquisition number to be executed and start the learning by pressing **Start Training** button. At the end of the learning the percentages/numbers and degree of reading quality will be displayed in the Grade Profile column.

It is possible to suspend the training iteration process by pressing the **Pause/Continue** button. This allows, for example, to change one or more samples during the training process.

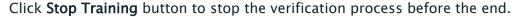

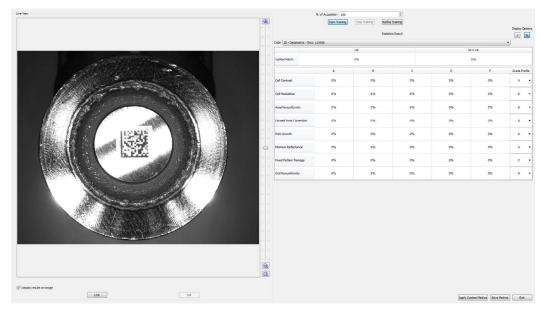

Click **Still** or **Live** to enable the desired viewing mode.

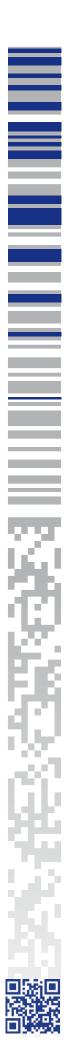

© 2015-2019 Datalogic S.p.A. and /or its affiliates • All rights reserved. • Without limiting the rights under copyright, no part of this documentation may be reproduced, stored in or introduced into a retrieval system, or transmitted in any form or by any means, or for any purpose, without the express written permission of Datalogic S.p.A. and/or its affiliates • Datalogic and the Datalogic logo are registered trademarks of Datalogic S.p.A. in many countries, including the U.S. and the E.U.

# **ODATALOGIC**

www.datalogic.com

#### Datalogic S.r.l.

Via S. Vitalino, 13 | 40012 Calderara di Reno | Bologna - Italy Tel. +39 051 3147011 | Fax +39 051 3147205

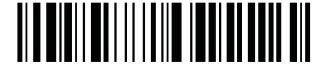

March 2019

821005920 (Rev. A)